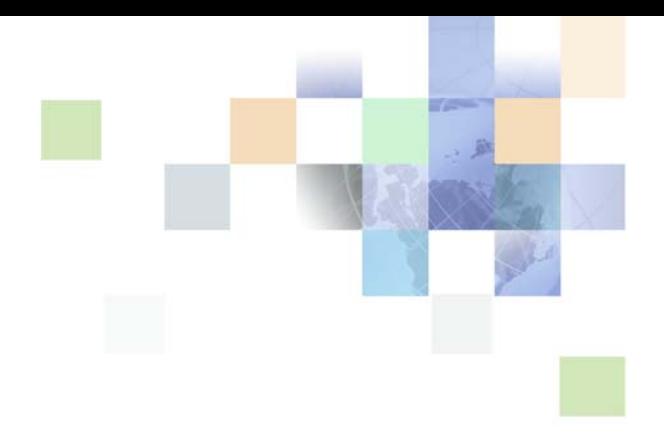

# <span id="page-0-0"></span>**Siebel SmartScript Administration Guide**

Siebel 2018 April 2018

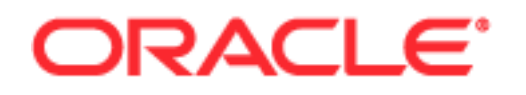

Copyright © 2005, 2018 Oracle and/or its affiliates. All rights reserved.

This software and related documentation are provided under a license agreement containing restrictions on use and disclosure and are protected by intellectual property laws. Except as expressly permitted in your license agreement or allowed by law, you may not use, copy, reproduce, translate, broadcast, modify, license, transmit, distribute, exhibit, perform, publish, or display any part, in any form, or by any means. Reverse engineering, disassembly, or decompilation of this software, unless required by law for interoperability, is prohibited.

The information contained herein is subject to change without notice and is not warranted to be errorfree. If you find any errors, please report them to us in writing.

If this is software or related documentation that is delivered to the U.S. Government or anyone licensing it on behalf of the U.S. Government, the following notice is applicable:

U.S. GOVERNMENT END USERS: Oracle programs, including any operating system, integrated software, any programs installed on the hardware, and/or documentation, delivered to U.S. Government end users are "commercial computer software" pursuant to the applicable Federal Acquisition Regulation and agency-specific supplemental regulations. As such, use, duplication, disclosure, modification, and adaptation of the programs, including any operating system, integrated software, any programs installed on the hardware, and/or documentation, shall be subject to license terms and license restrictions applicable to the programs. No other rights are granted to the U.S. Government.

This software or hardware is developed for general use in a variety of information management applications. It is not developed or intended for use in any inherently dangerous applications, including applications that may create a risk of personal injury. If you use this software or hardware in dangerous applications, then you shall be responsible to take all appropriate fail-safe, backup, redundancy, and other measures to ensure its safe use. Oracle Corporation and its affiliates disclaim any liability for any damages caused by use of this software or hardware in dangerous applications.

Oracle and Java are registered trademarks of Oracle and/or its affiliates. Other names may be trademarks of their respective owners.

Intel and Intel Xeon are trademarks or registered trademarks of Intel Corporation. All SPARC trademarks are used under license and are trademarks or registered trademarks of SPARC International, Inc. AMD, Opteron, the AMD logo, and the AMD Opteron logo are trademarks or registered trademarks of Advanced Micro Devices. UNIX is a registered trademark of The Open Group. Android is a trademark of Google Inc. Apple and iPad are registered trademark of Apple Inc.

This software or hardware and documentation may provide access to or information about content, products, and services from third parties. Oracle Corporation and its affiliates are not responsible for and expressly disclaim all warranties of any kind with respect to third-party content, products, and services unless otherwise set forth in an applicable agreement between you and Oracle. Oracle Corporation and its affiliates will not be responsible for any loss, costs, or damages incurred due to your access to or use of third-party content, products, or services, except as set forth in an applicable agreement between you and Oracle.

#### Documentation Accessibility

For information about Oracle's commitment to accessibility, visit the Oracle Accessibility Program website at http://www.oracle.com/pls/topic/lookup?ctx=acc&id=docacc.

#### Access to Oracle Support

Oracle customers that have purchased support have access to electronic support through My Oracle Support. For information, visit http://www.oracle.com/pls/topic/lookup?ctx=acc&id=info or visit http://www.oracle.com/pls/topic/lookup?ctx=acc&id=trs if you are hearing impaired.

## **Contents**

### **[Chapter 1: What's New in This Release](#page-8-0)**

### **[Chapter 2: Overview of Siebel SmartScript](#page-10-0)**

[About Siebel SmartScript 11](#page-10-1) [Benefits of Using Siebel SmartScript 11](#page-10-2) [Prerequisites for Using SmartScripts 12](#page-11-0) [About Scripting Terminology 13](#page-12-0) [About Siebel SmartScript Screens 14](#page-13-0) [About the Employee's Screen 14](#page-13-1) [About the Customer Screen 15](#page-14-0) [About the Administration - SmartScript Screens 15](#page-14-1) [About Deploying SmartScripts to Remote Users 16](#page-15-0)

### **[Chapter 3: Fundamentals of Creating SmartScripts](#page-16-0)**

[About SmartScript Elements 17](#page-16-1) [About Data Storage in Siebel SmartScript 19](#page-18-0) [Viewing SmartScripts 20](#page-19-0) [Guidelines for Creating SmartScripts 20](#page-19-1) [Script Design Tips 21](#page-20-0) [Creating Pages 21](#page-20-1) [Translating Pages 22](#page-21-0) [Creating Scripts 22](#page-21-1) [Translating Scripts 24](#page-23-0) [About the Script Designer and Page Designer 25](#page-24-0) [Adding Questions and Branches to Pages 26](#page-25-0) [Adding Pages and Branches to Scripts 27](#page-26-0) [About Releasing SmartScripts 28](#page-27-0) [About the Release Process 29](#page-28-0) [Releasing Scripts 29](#page-28-1) [Deleting the Released Version of a Script 29](#page-28-2)  [30](#page-29-0)

### **[Chapter 4: Working with Questions, Answers,](#page-30-0)  and Translations**

[About Creating Questions 31](#page-30-1) [Creating Questions 32](#page-31-0) [Defining Question Text and Translations 36](#page-35-0) [Displaying Answers Within a SmartScript 37](#page-36-0) [Answer Types and Answer Control Choices 39](#page-38-0) [Creating Answers 40](#page-39-0) [Translating Answers 41](#page-40-0) [Storing User-Provided Answers from Sessions 42](#page-41-0) [Question Events Logic Sequence 44](#page-43-0)

### **[Chapter 5: Upgrading SmartScripts](#page-46-0)**

[Overview of Migrating from Siebel 7 or Earlier Releases of SmartScript 47](#page-46-1) [Converting a Script Wizard into a SmartScript 48](#page-47-0)

### **[Chapter 6: Customizing a SmartScript User Interface](#page-50-0)**

[About Customizing a SmartScript User Interface 51](#page-50-1) [Controlling the Questions Displayed on a Page 52](#page-51-0) [About HTML in the SmartScript User Interface 53](#page-52-0) [Formatting Question Text Using HTML Tags 53](#page-52-1) [Adding Images 54](#page-53-0) [Adding URLs 54](#page-53-1) [Using HTML to Modify the Design Template 54](#page-53-2) [Using Siebel Tools to Modify the SmartScript View 55](#page-54-0)

[Customizing the Revenue Schedule SmartScript 56](#page-55-0)

### **[Chapter 7: Verifying, Testing, and Invoking SmartScripts](#page-56-0)**

[About the Verification Wizard 57](#page-56-1) [About SmartScript Diagnostics 58](#page-57-0) [About Invoking SmartScripts 58](#page-57-1) [Invoking SmartScripts Using the User Interface 59](#page-58-0) [Setting SmartScripts to Open Automatically 59](#page-58-1) [Invoking SmartScripts Using Siebel CTI 59](#page-58-2) [Invoking Scripts Using Siebel VB or Siebel eScript 60](#page-59-0) [Canceling, Finishing, and Resuming a SmartScript 62](#page-61-0) [Invoking a SmartScript from a Currently Running SmartScript 64](#page-63-0)

#### **Siebel SmartScript Administration Guide** Siebel 2018

**4** 

[Invoking SmartScripts Using a Hyperlink 65](#page-64-0)

### **[Chapter 8: Extending Scripts with Siebel VB and](#page-68-0)  Siebel eScript**

[About Siebel VB and Siebel eScript 69](#page-68-1) [About SmartScript Object Types 71](#page-70-0) [Accessing the Scripting Area 71](#page-70-1) [SmartScript Events 72](#page-71-0) [Script\\_Open 72](#page-71-1) [Script\\_Cancel 72](#page-71-2) [Script\\_PreFinish 73](#page-72-0) [Script\\_Finish 73](#page-72-1) [Script\\_Save 74](#page-73-0) [SmartScript Methods 74](#page-73-1) [Cancel 75](#page-74-0) [CurrentPage 75](#page-74-1) [CurrentQuestion 75](#page-74-2) [ExecutionState 76](#page-75-0) [Finish 76](#page-75-1) [GetCampaignId 77](#page-76-0) [GetCampContactId 77](#page-76-1) [GetContactId 78](#page-77-0) [GetLabelText 78](#page-77-1) [GetPage 79](#page-78-0) [GetParameter 79](#page-78-1) [GetQuestion 81](#page-80-0) [GetSessionId 81](#page-80-1) [OriginalDashboardText 82](#page-81-0) [SetCampaignId 83](#page-82-0) [SetCampContactId 83](#page-82-1) [SetContactId 84](#page-83-0) [SetUserParameter 85](#page-84-0) [StartPage 85](#page-84-1) [StartQuestion 86](#page-85-0) [SubstituteText 86](#page-85-1) [SmartScript Page Methods 87](#page-86-0) [GetHelpText 87](#page-86-1) [GetLabelText 88](#page-87-0) [GetQuestion 88](#page-87-1) [Script 89](#page-88-0)

**6** 

[StartQuestion 89](#page-88-1) [SmartScript Question Events 89](#page-88-2) [Question\\_Enter 90](#page-89-0) [Question\\_PreLeave 90](#page-89-1) [Question\\_PreBranch 91](#page-90-0) [Question\\_Leave 91](#page-90-1) [SmartScript Question Methods 92](#page-91-0) [AnswerType 93](#page-92-0) [CurrencyFieldName 93](#page-92-1) [GetCurrentCurrencyCode 94](#page-93-0) [GetCurrentExchangeDate 94](#page-93-1) [GetCurrentValue 95](#page-94-0) [GetHelpText 95](#page-94-1) [GetInitialCurrencyCode 96](#page-95-0) [GetInitialExchangeDate 96](#page-95-1) [GetInitialValue 97](#page-96-0) [GetPriorCurrencyCode 97](#page-96-1) [GetPriorExchangeDate 98](#page-97-0) [GetPriorValue 98](#page-97-1) [GetQuestionEnable 99](#page-98-0) [GetQuestionText 99](#page-98-1) [GetSaveBusComp 100](#page-99-0) [GetSaveBusObj 101](#page-100-0) [HasDefaultAnswer 101](#page-100-1) [MustAnswer 101](#page-100-2) [OriginalQuestionText 102](#page-101-0) [Page 103](#page-102-0) [Script 103](#page-102-1) [SaveBusCompName 103](#page-102-2) [SaveBusObjName 104](#page-103-0) [SaveFieldName 104](#page-103-1) [SetCurrentValue 105](#page-104-0) [SetQuestionEnable 106](#page-105-0) [SetQuestionText 106](#page-105-1) [SubstituteText 107](#page-106-0) [WasAnswered 107](#page-106-1) [Improving the Performance of SmartScripts 108](#page-107-0) [Invoking a Business Service from a SmartScript 108](#page-107-1) [Invoking Siebel Assignment Manager 111](#page-110-0) [Siebel VB and Siebel eScript Sample Code 113](#page-112-0)

[Sample Code of Dynamic Questions 113](#page-112-1) [Sample Code of Finding a Contact 114](#page-113-0) [Sample Code of Complex Branching 116](#page-115-0)

### **[Chapter 9: Importing, Exporting, and Deploying](#page-118-0)  SmartScripts**

[Exporting SmartScripts 119](#page-118-1) [Importing SmartScripts 120](#page-119-0) [Resolving Conflicts Encountered During an Import 120](#page-119-1) [About SmartScripts and the Application Deployment Manager 121](#page-120-0)

### **[Chapter 10: Modifying the Customer Dashboard](#page-122-0)**

[About the Customer Dashboard 123](#page-122-1) [Overview of Configuring the Customer Dashboard 124](#page-123-0) [Overview of Upgrading to the Customer Dashboard 124](#page-123-1)

### **[Appendix A: SmartScript Tags](#page-126-0)**

[Script Tags for SmartScript 127](#page-126-1)

**[Index](#page-134-0)**

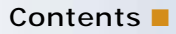

#### <span id="page-8-0"></span>**What's New in Siebel SmartScript Administration Guide, Siebel 2018**

No new features have been added to this guide for this release. This guide has been updated to reflect only product name changes.

**NOTE:** Siebel 2018 is a continuation of the Siebel 8.1/8.2 release.

#### **What's New in Siebel SmartScript Administration Guide, Siebel Innovation Pack 2017, Rev. A**

This guide has been updated to correct or remove obsolete product and component terms.

#### **What's New in Siebel SmartScript Administration Guide, Siebel Innovation Pack 2017**

[Table 1](#page-8-1) lists the changes in this revision of the documentation to support this release of the software.

**NOTE:** Siebel Innovation Pack 2017 is a continuation of the Siebel 8.1/8.2 release.

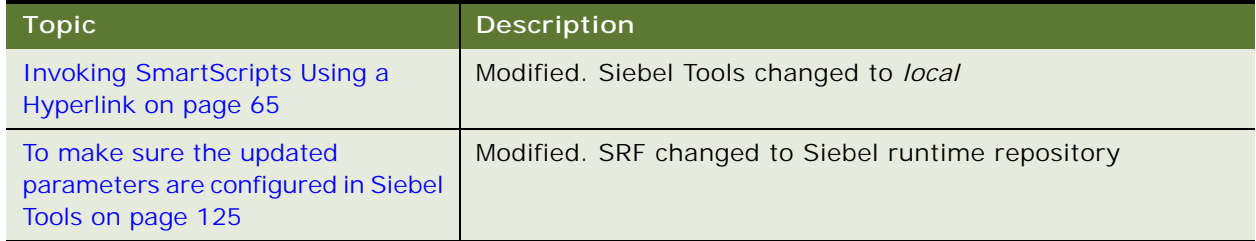

<span id="page-8-1"></span>Table 1. What's New in Siebel CTI Administration Guide, Siebel Innovation Pack 2017.

<span id="page-10-0"></span>This chapter provides an overview of Siebel SmartScripts. It includes the following topics:

- ["About Siebel SmartScript" on page 11](#page-10-1)
- ["Benefits of Using Siebel SmartScript" on page 11](#page-10-2)
- ["About Scripting Terminology" on page 13](#page-12-0)
- ["About Siebel SmartScript Screens" on page 14](#page-13-0)
- ["About Deploying SmartScripts to Remote Users" on page 16](#page-15-0)

## <span id="page-10-1"></span>**About Siebel SmartScript**

Siebel SmartScript allows business analysts, call center managers, and Siebel developers to create scripts to define the application workflow for interactive customer communications. The script determines the flow of the interaction, not the agent or customer.

Siebel SmartScript guides agents through each customer interaction, suggesting products and services based on the customer's profile, environment, current requirements, and buying patterns. SmartScript helps agents overcome customer objections, address competitive issues, and, in service calls, ask the right questions to resolve problems. Escalations and fulfillments are routed automatically. Department administrators can create business process workflows and scripts and then change them in real time to improve productivity without interrupting the call center operations.

You can use Siebel SmartScript with customer applications, allowing the same troubleshooting scripts to be shared between the customers using the Siebel Self ServiceSelf Service site, and the call center agents using Siebel Call Center.

Traditional communications include inbound interactions, where a customer calls a customer service agent and receives information about loan processing, or a service issue. Outbound interactions involve agents contacting customers, such as telemarketing.

Oracle's Siebel business customer communications include marketing applications where customers interact with Web surveys, or email questionnaires, or customers using interactive troubleshooting guides on Service Web sites, such as Siebel Self Service.

## <span id="page-10-2"></span>**Benefits of Using Siebel SmartScript**

Siebel SmartScript offers the following benefits:

- **Software-controlled workflow.** Siebel SmartScript enforces the business processes of the enterprise by means of a script that the call center agent or customer must follow. The script guides the agent or customer through each step of the appropriate business process, typically by providing a sequence of questions. Siebel SmartScript selects the appropriate branch of questions as needed. Branching activity is based on the answers and responses that the customer or prospect selects.
- **Reduced training time.** Siebel SmartScript guides even inexperienced users through a set process. Users are prompted with what questions to answer or ask, and what information to read.
- **Simple workflow design and implementation**. Siebel SmartScript allows business analysts and call center managers, rather than systems analysts or programmers, to design and implement the workflow. This capability brings first-hand knowledge to process definition, allowing business experts to build SmartScripts question by question.
- **Intuitive graphical user interface**. SmartScript Designer is a visual tool that allows a script administrator to create scripts by graphically manipulating script elements to define a workflow. Technical programming skills are not required; however, an analyst who does have programming skills can use Siebel VB or Siebel eScript to enhance and extend the capabilities of SmartScripts.
- **Personalized interaction**. Both the questions that are asked, and the logic of the script can be adjusted based on customer information or on answers provided previously in the script. This capability allows a user session using the script to be personalized and effective.
- **Dynamic updating.** Using branching logic, Siebel SmartScript displays only those questions in a script that are pertinent to a given transaction.
- **Search Center integration**. Smartscripts can be searched and displayed in the Search Center results field. The user can then click the hyperlink and launch the SmartScript.
- **Dashboard.** Information gained from a SmartScript can be dynamically updated on the customer dashboard so it can be viewed during the customer interaction.
- **Efficient modification and reuse of scripts**. Scripts are built from modular elements: questions, pages of questions, answers, and branching instructions. You can use an element, such as a page of questions—or even an individual question— in multiple scripts or in multiple language translations for a single script.

## <span id="page-11-0"></span>**Prerequisites for Using SmartScripts**

To use Siebel SmartScript effectively, you must fulfill the following prerequisites:

- You must be familiar with Siebel user interface standards.
- If you want to use advanced scripting to extend the standard capabilities of Siebel SmartScript, you need proficiency in Siebel VB or Siebel eScript programming and knowledge of your company's Siebel installation. Siebel VB (Visual Basic) and Siebel eScript (a scripting language like JavaScript) can be used with all SmartScript elements.
- If you want to deploy SmartScripts within a multilingual call center, you need translations for all script elements in each language in which the script runs.

■ If you want to deploy graphically customized SmartScripts, such as SmartScripts that are graphically integrated with existing Web sites, you must have HTML editing and Web site design experience.

## <span id="page-12-0"></span>**About Scripting Terminology**

You must be familiar with the terms listed in [Table 2](#page-12-1) to understand scripting.

| <b>Term</b>                                    | <b>Definition</b>                                                                                                    |
|------------------------------------------------|----------------------------------------------------------------------------------------------------|
| element                                        | Any named part of a script, such as a question, an answer, a page, or a branch.                                                                                                    |
| script                                         | The object that contains all subsidiary content and procedural elements for<br>directing the workflow for an interaction. It consists of a name and a collection<br>of pages, and the branches needed to move between the pages.                                                                                                    |
| page                                           | The logical grouping of questions within a page that display together for the user.                                                                                                    |
| question                                       | A script element that is a question to be asked of customers, or a text message<br>that provides information to the agent. Questions are displayed on pages.                                                                                                    |
| answer                                         | A script element that represents an answer to a question. Answers appear as<br>data entry fields or as any of several types of UI elements, including check boxes,<br>drop-down lists, and multi-value groups.                                                                                                    |
| translation                                    | A text string used to display script elements in languages other than the original,<br>so that scripts can be used in multilingual call centers. The screen appearance is<br>determined by the type of script element (page, question, and so forth) to which<br>the translation string is assigned. The maximum length of a translated string is<br>2000 characters. |
| branch                                         | The transfers of control inside a SmartScript that define the display and<br>processing sequence of pages or questions.                                                                                                    |
| page section                                   | The logical grouping of questions within a page that display together to the user<br>at one time.                                                                                                    |
| <b>Script Designer</b><br>and Page<br>Designer | Script Designer and Page Designer are visual tools that allow a script<br>administrator to create scripts by graphically manipulating script elements while<br>the script flow is being defined.                                                                                                    |
| <b>Script Sessions</b><br>Table                | Any script can have its questions and answers saved to a common answer table.<br>This table is modeled with a parent table that displays the script name, position<br>ID, contact ID, StartDate-Time, and campaign ID. The child table shows name-<br>value pairs. This table is useful for later analysis of script sessions and answers.                            |

<span id="page-12-1"></span>Table 2. Scripting Terminology

## <span id="page-13-0"></span>**About Siebel SmartScript Screens**

Siebel SmartScript provides administrative views, which you use to define and manage SmartScripts, and run-time user views, which display SmartScripts that have been set up for employees or customers.

This section includes the following topics:

- ["About the Employee's Screen"](#page-13-1)
- ["About the Customer Screen"](#page-14-0)
- ["About the Administration SmartScript Screens"](#page-14-1)

### <span id="page-13-1"></span>**About the Employee's Screen**

The agent's interface to SmartScript is part of the standard Siebel Web client. The screen consists of a standard explorer view that allows the user to navigate through the script, and the SmartScript Player where the SmartScripts are displayed.

If a script is not launched by an incoming phone call by way of Siebel CTI, or called by Siebel VB or Siebel eScript, the agent must click the SmartScript screen tab to invoke SmartScript. When an agent opens Siebel SmartScript, a list appears from which the agent clicks a hyperlink to select a script and a language. Only active scripts that have been translated into the selected language and are valid for the user's organization are displayed.

After a script has been opened, users can read or answer questions, move to the next or previous set of questions, cancel or finish a script, or finish it if they want to restart it later.

#### **About the SmartScript Explorer**

After the agent opens a script, a hierarchical view of the script, called the SmartScript Explorer, is displayed.

The SmartScript Explorer allows viewing and navigating through a script in a more dynamic, flexible way. It includes the standard Windows plus sign (+) and minus sign (–) icons that signify whether additional information can be displayed. Different icons have different meanings:

- Check mark icons (in Green) signify questions that you have answered satisfactorily.
- Question mark icons (in yellow) signify optional questions or prompts.
- Question mark icons (in Red) signify mandatory questions.

The SmartScript Player on the screen (right side) automatically generates the questions and information text automatically based on the answers provided earlier in the script. Answer fields are represented by standard Siebel controls, such as text boxes, pick applets, and drop-down list boxes.

By default, as the script is executed, the SmartScript Explorer displays a list of the questions on the current page as well as the status of those questions. As the agent records answers to questions and selects the next button, the SmartScript Explorer automatically reflects these developments.

#### **About the Customer Dashboard**

Displayed at the start of the agent's SmartScript screen is a text box called the SmartScript Customer Dashboard, which displays persistent data acquired from the script or from an outside source, such as Siebel CTI or a database query. The Customer Dashboard can, for example, display agent statistics such as average call time and call-queue status, as well as callers' answers to particularly important questions, such as those that elicit the customer's name or account number. This data is displayed no matter which page of a SmartScript is current. For more information on updating the Customer Dashboard from previous releases of Siebel applications, see [Chapter 10,](#page-122-2)  ["Modifying the Customer Dashboard".](#page-122-2) For more information about the Customer Dashboard, see *Configuring Siebel Business Applications*.

#### **About SmartScript Buttons**

The following buttons appear in the SmartScript user interface of employee applications:

- **Finish.** Finishes the script session.
- **Cancel.** Cancels the script session.
- **Finish Later**. Allows the user to resume a SmartScript at the point where it was abandoned. Users can resume scripts from the My Saved Sessions view.

### <span id="page-14-0"></span>**About the Customer Screen**

The SmartScript Customer screen differs in appearance from an employee's SmartScript screen mainly in that the explorer applet is not displayed. The customer screen allows a user to troubleshoot a problem or obtain information.

A user typically launches a SmartScript from a hyperlink on a Siebel customer application, from a custom button set up in the user interface, or from an email sent out by the Siebel Consumer Marketing application. SmartScript questions and answers are displayed side-by-side.

Because the SmartScript user might be unfamiliar with script or scripting, the SmartScript screen does not display an explorer, a dashboard, or the Finish Later button.

### <span id="page-14-1"></span>**About the Administration - SmartScript Screens**

The Administration - SmartScript screens contains multiple views in which a call center manager, business analyst, or system administrator can construct and maintain scripts.

Siebel SmartScript uses objects that are generically called *elements* to create the business process flow. The Administration - SmartScript screen contains views used to create and configure all the elements contained in a script, including questions, answers and translations. For more information on working with elements, see [Chapter 3, "Fundamentals of Creating SmartScripts."](#page-16-2)

## <span id="page-15-0"></span>**About Deploying SmartScripts to Remote Users**

This topic describes remote access and replication management of SmartScripts.

A remote user on a Siebel Mobile Web Client can use a SmartScript. If a SmartScript administrator changes a SmartScript, the Siebel Remote Manager synchronizes these changes for the remote user.

Note the following points if you intend to deploy SmartScripts to remote users:

You can specify a replication level for a SmartScript question.

To specify the replication level for a question, select a value in the Replication Level drop-down list of the More Info form in the Questions view of the Administration - SmartScript screen. The available values are as follows:

- **All.** By default, questions have a replication level of All that allows the replication of questions to all regional databases and the local databases of remote users.
- **Regional.** Specifies that you can replicate questions to regional databases only.
- **None**. Specifies that you cannot replicate questions from the server database.
- By default, SmartScript elements are defined as dock objects with a visibility level of Limited for remote access management. For dock objects with Limited visibility, Siebel Remote sends the object to a Mobile Web Client only if the instance is visible to the remote user.

For more information about remote access and replication management, see the *Siebel Remote and Replication Manager Administration Guide*.

# <span id="page-16-2"></span><span id="page-16-0"></span>**3 Fundamentals of Creating SmartScripts**

This chapter describes the fundamentals of creating SmartScripts. It includes the following topics:

- ["About SmartScript Elements" on page 17](#page-16-1)
- ["About Data Storage in Siebel SmartScript" on page 19](#page-18-0)
- ["Guidelines for Creating SmartScripts" on page 20](#page-19-1)
- ["About the Script Designer and Page Designer" on page 25](#page-24-0)
- ["About Releasing SmartScripts" on page 28](#page-27-0)

## <span id="page-16-1"></span>**About SmartScript Elements**

Questions are the main element or object inside a SmartScript and include such attributes as answers and data indicating how a question is displayed. Questions are joined together with branches. Groups of questions are contained inside pages. Scripts are the broadest element and contain groups of pages. Every aspect of each script element—from text properties, to branches, to events invoking related views in your Siebel application—can be modified without affecting the other elements.

SmartScript also contains event handlers that support Siebel VB and Siebel eScript methods and interactions with outside processes. For more information, see [Chapter 8, "Extending Scripts with](#page-68-2)  [Siebel VB and Siebel eScript."](#page-68-2)

[Figure 1](#page-16-3) displays each script element and its place within the hierarchy of elements.

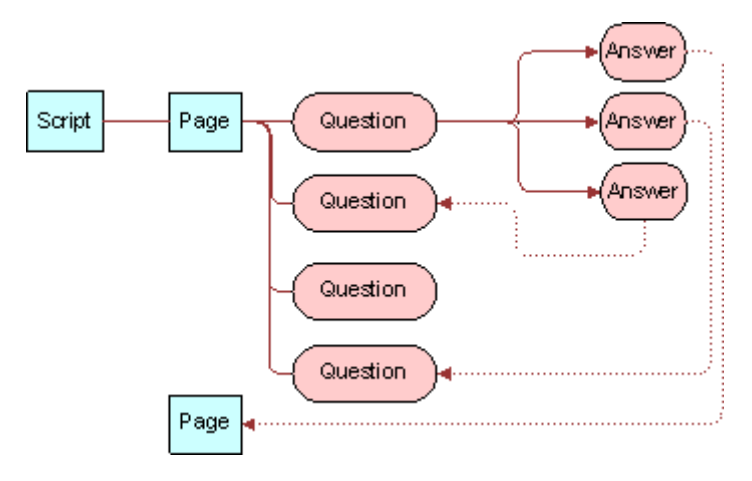

<span id="page-16-3"></span>Figure 1. Scripts in the Hierarchy of Script Elements

[Table 3](#page-17-0) describes each script element in more detail.

<span id="page-17-0"></span>Table 3. SmartScript Elements

| <b>Element</b>   | <b>Description</b>                                                                                                    |
|------------------|----------------------------------------------------------------------------------------------------|
| Scripts          | Scripts are the highest-order containers of script elements.                                                                                                    |
|                  | NOTE: Both conceptually and procedurally, the process of defining a script and<br>adding pages to it closely resembles the process of creating a page and adding<br>questions to that page.                                                                                                    |
| Pages            | Pages are groups of questions that are displayed together in a view when a<br>script is executed. Pages must contain related questions, and questions must<br>proceed in the order required by the workflow. Because pages are stored<br>separately from the script itself, they can be used more than once in a script<br>and can be used in multiple scripts. |
| <b>Ouestions</b> | There are two forms of question script elements:                                                                                                    |
|                  | Questions elicit information from the caller or Web user. Questions also<br>provide information about policies, options, and product descriptions.                                                                                                    |
|                  | Information questions supply text to be read by the script user to guide the<br>flow of a script or to supply information, such as product descriptions, legal<br>disclaimers, or step-by-step advice. Answers are not stored for information<br>questions.                                                                                                    |
| Answers          | Answers are script elements that represent answers to questions. Answers<br>appear as data entry fields or as one of several types of UI elements including<br>check boxes, drop-down lists, or picklists. Questions and answers are linked by<br>a one-to-many relationship.                                                                                   |

#### Table 3. SmartScript Elements

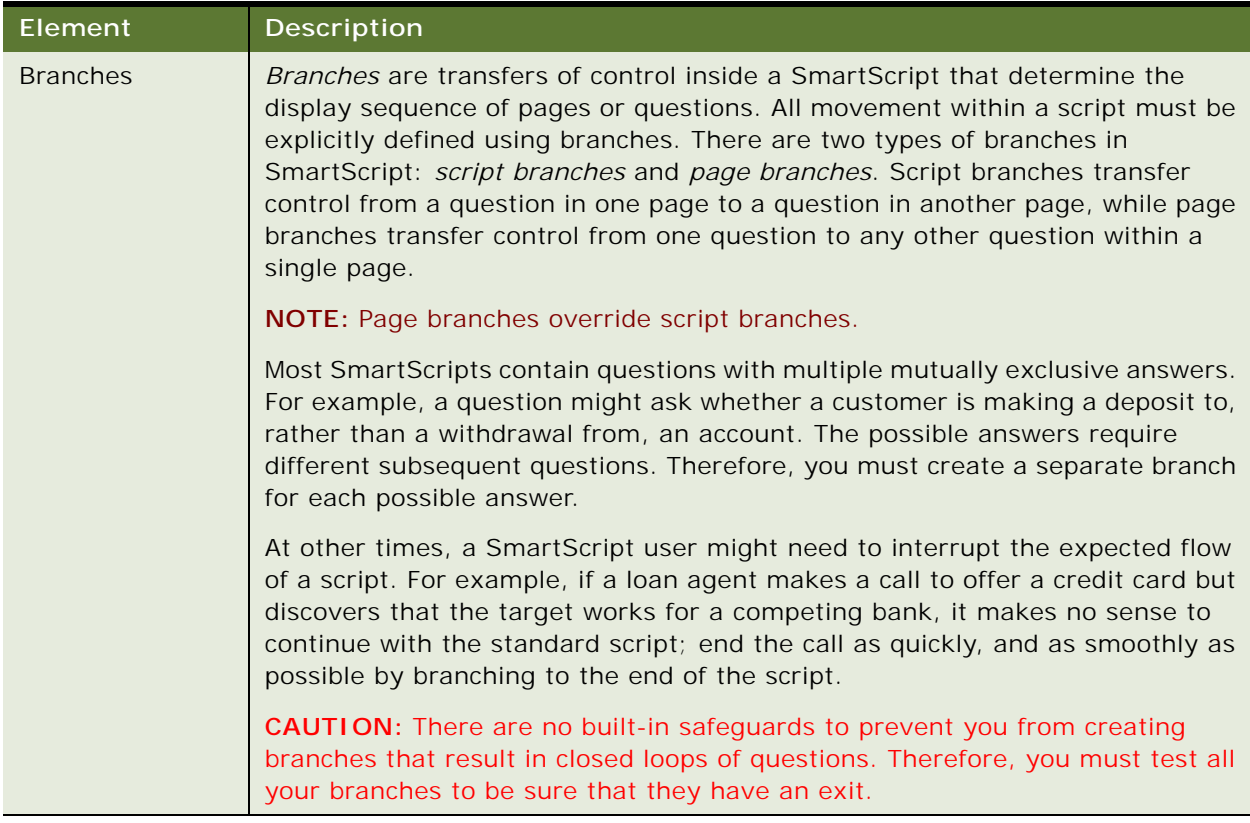

## <span id="page-18-0"></span>**About Data Storage in Siebel SmartScript**

You can store answers gathered using SmartScripts in a number of ways. You also have the option of not storing questions at all. Storage methods are listed as follows:

- In a generic answer table. This table is always available without further configuration. This storage method is particularly useful when data is to be summarized later through an external system. Data stored in answer tables can be extracted for external processing by using the Siebel Enterprise Integration Manager. For more information, see *Siebel Enterprise Integration Manager Administration Guide*.
- **In a particular business component field**. For more information, see *Configuring Siebel Business Applications*.

If a script's Save Session parameter is set to Finished, Always, or Finished/Timeout Save, and a question's Save Answer Table check box is selected, the script session information, including the questions and answers, can be viewed in the Script Sessions view of the Administration - SmartScript screen.

Store answers in the business component fields when the SmartScript is collecting data that is represented in the system's business objects. For example, the caller information collected during a script-controlled transaction must result in a new or updated record in the Contact business component.

Questions that accept answers, but do not store them, can be used to determine which branch to follow. For example, a consumer information center might supply both information about rebate offers and answer questions about product safety. The question of which of these topics is the reason for a call might not be relevant to the particular call record, but the answer probably determines which pages of the script must be displayed.

**NOTE:** The Save Session parameter and Save Answer Table check box cannot be used independently of each other. They work together to save answers to the Sessions Tables. They are also independent of Save Bus Comp, Save Field, and Save Bus Object. A setting cannot affect when the answers are saved to the Save Bus Comp fields.

### <span id="page-19-0"></span>**Viewing SmartScripts**

This topic describes how to view SmartScripts in an employee application, or as an administrator.

#### *To view saved SmartScripts in an employee application*

■ From the employee application home page, navigate to SmartScripts screen > My Saved Sessions view.

The list of saved SmartScript sessions for the employee appears.

#### *To view saved SmartScripts as an administrator*

Navigate to Administration SmartScript screen > Script Sessions view.

You can restart a script from this view that has been saved using the Finish Later button. If the contact ID is set during the script, it is saved in the script sessions table. As a result, a script session can be viewed because of its association with a contact in the Contacts screen.

## <span id="page-19-1"></span>**Guidelines for Creating SmartScripts**

Create all your questions and answer elements first, then create the structure of your script. Perform these steps in the following order:

- **1** Understand your business scenario, and map out your design.
- **2** Create questions and translations. For more information, see ["About Creating Questions" on](#page-30-2)  [page 31.](#page-30-2)
- **3** Create answers. For more information, see ["Creating Answers" on page 40](#page-39-1).
- **4** Create pages.
- **5** Create the script.
- **6** Add questions to pages.
- **7** Add pages to the script.

For more information, see the following topics:

- ["Script Design Tips" on page 21](#page-20-0)
- ["Creating Pages" on page 21](#page-20-1)
- ["Translating Pages" on page 22](#page-21-0)
- ["Creating Scripts" on page 22](#page-21-1)
- ["Translating Scripts" on page 24](#page-23-0)

### <span id="page-20-0"></span>**Script Design Tips**

While detailed script design is outside the scope of this guide, use the following general guidelines when you create scripts:

- Use a conversational writing-style that seems to be part of a natural dialogue between the agent and an interested customer or prospect.
- Use a flexible script that allows the agent to respond to unforeseen questions, comments, and objections.
- Use a general script that addresses the needs of all potential customers or prospects, without forcing them into preexisting categories that might not match their needs.

### <span id="page-20-1"></span>**Creating Pages**

You create pages in the Pages view of the Administration - SmartScript screen.

#### *To create a page*

- **1** Navigate to Administration SmartScript screen > Pages view.
- **2** Create a new record.
- **3** Enter the name of the page in the Names field.
- **4** In the First Question field, select the question that you want to appear first on the page.

### <span id="page-21-0"></span>**Translating Pages**

Page translations are titles shown in specified languages for the individual page tabs displayed in the SmartScript agent's view. Page translations must be specified for all languages in which the script runs.

**NOTE:** Because the questions and answers receive their own translations, the only item to translate on a page is its title.

#### *To create a translation for a page title*

- **1** Navigate to Administration SmartScript screen > Pages view.
- **2** In the Pages list, select the page you want to translate.
- **3** Click the Translations view tab and create a new record.
- **4** In the Language field, select a language.
- **5** In the Label field, enter the translation of the page's title.

### <span id="page-21-1"></span>**Creating Scripts**

A script is the root element of a SmartScript. Scripts contain pages that contain questions. Questions contain question translations and answers. Branches between elements define the structure of the script within which the elements appear. You create scripts in the Administration - SmartScript view.

#### *To create a script*

- **1** Navigate to Administration SmartScript screen > Scripts view.
- **2** Create a new record, and complete the necessary fields.

Some fields are described in the following table.

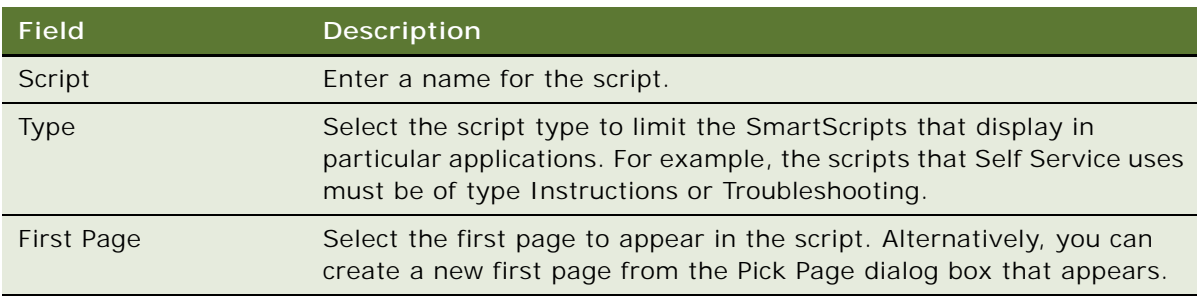

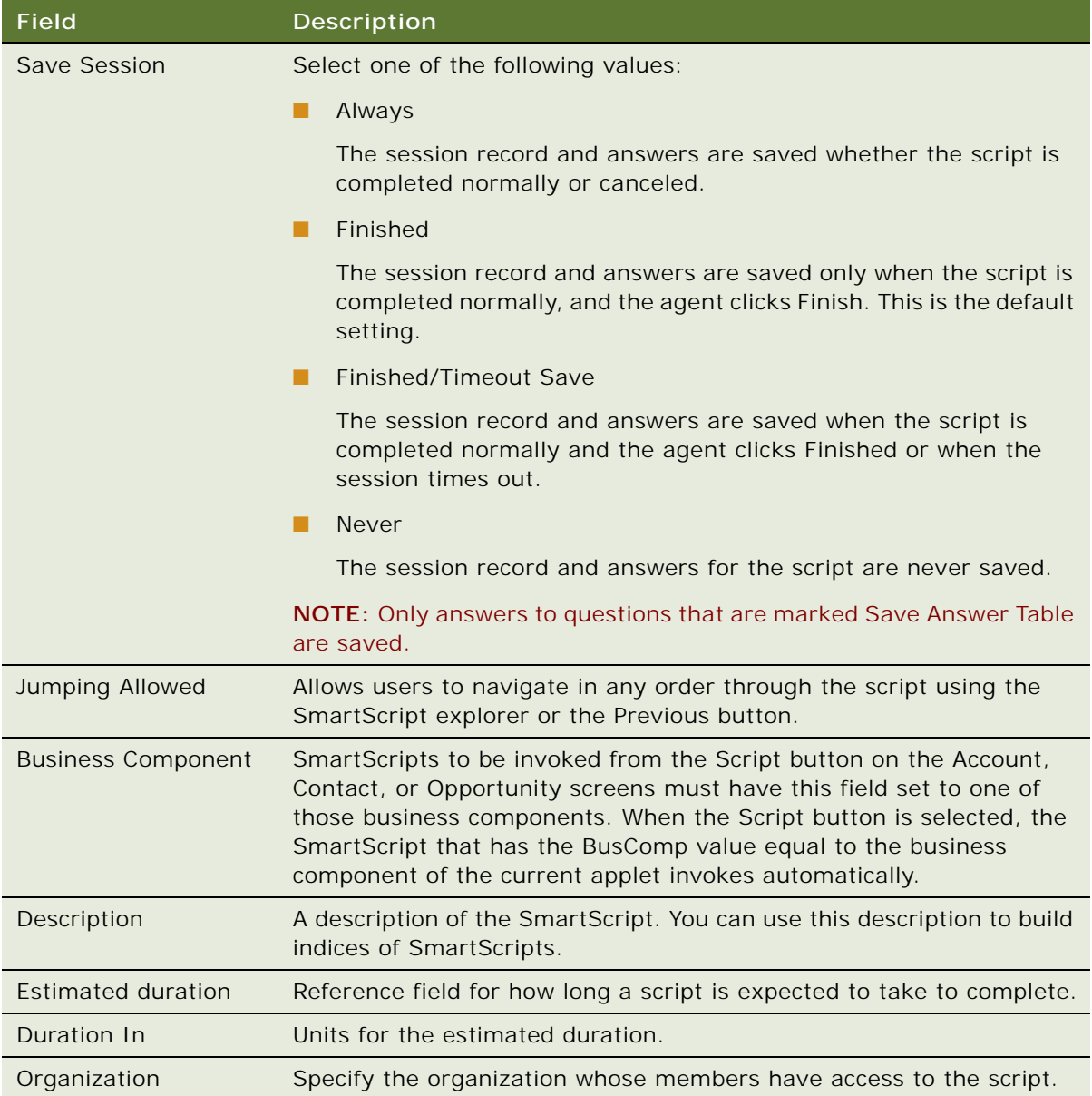

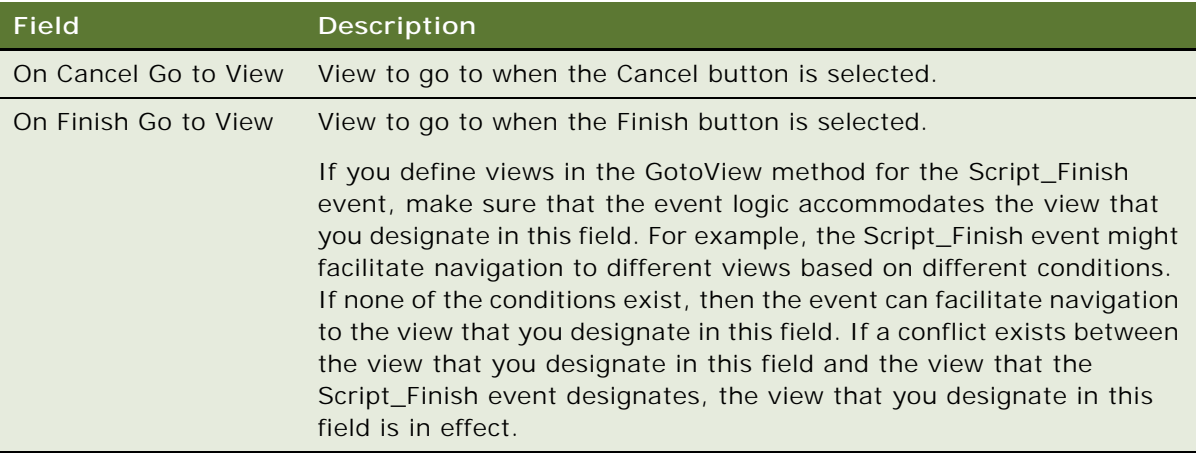

- **3** Create translations for the script title as described in ["Translating Scripts" on page 24](#page-23-0).
- **4** Attach other pages to the script as described in ["Adding Pages and Branches to Scripts" on page 27](#page-26-0).

### <span id="page-23-0"></span>**Translating Scripts**

Script translations are translations to different languages of the individual Script titles displayed the SmartScript screen.

**NOTE:** Because the questions, answers, and pages receive their own translations, the only item to translate in a script is the title.

#### *To create a translation for a script title*

- **1** Navigate to Administration SmartScript screen > Scripts view.
- **2** Select the script whose title you want to translate.
- **3** Click the Translations view tab, create a new record, and complete the necessary fields as described in the following table.

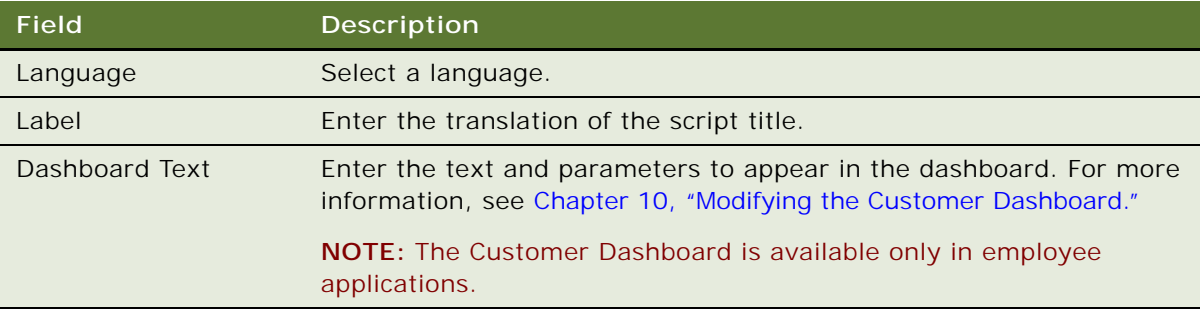

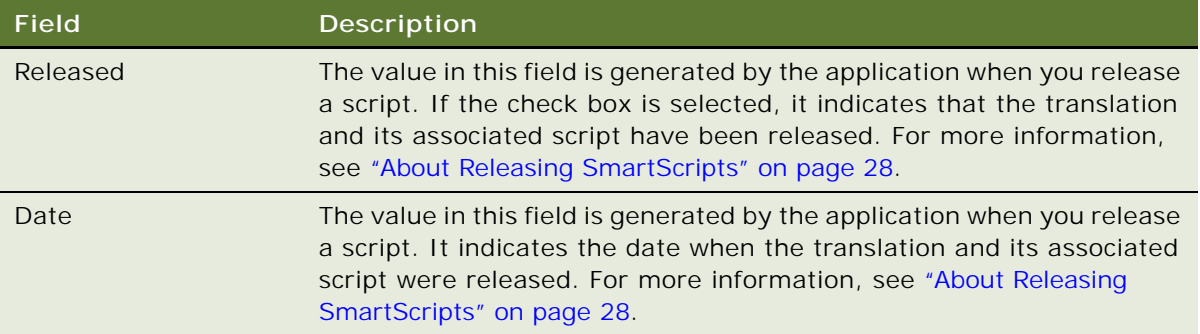

## <span id="page-24-0"></span>**About the Script Designer and Page Designer**

Use the Script Designer and Page Designer to create scripts using a graphical user interface (GUI).

The SmartScript Script Designer and the SmartScript Page Designer screens are similar. The Designer view workspace appears towards the end of both screens. The palette provides page or question icons (depending on which designer view) and branch icons in both views that allow you to join the different elements. You drag script elements onto the workspace to create your scripts. A list of pages appears on the Page Designer screen while the SmartScript Script Designer screen displays a form with details of the current script.

After you drag an element into the workspace, you can move it to any location. Pages and questions are connected with branches by dragging the branch into the designer and making sure the ends of the branch connect to the connection points on the question or page node. A connection is made when the branch and node connect to display a large box. In the workspace, you can double-click pages or questions that have branches to or from them. Double-clicking on a page in the Script Designer takes you to the Page Designer, where you can further define the page. Double-clicking on a question in the Page Designer takes you to the SmartScript Question Administration view, where you can further define the question. You can double-click branch icons to change the question from which it is branching. (To change the question to which a branch is pointing, you must disconnect the branch, and reconnect it.)

The four points displayed on each element icon on the workspace are called connection points. Use the connection points to attach branches to elements. From the shortcut menu (right-click) you can add points to a branch. You can drag the points on branches to reshape the branch. This feature is useful when two branches are overlaying each other in the workspace.

In the workspace, the shortcut menu (right-click) provides changes to the way the designer is viewed, such as zoom, and persists until you navigate to another view. These options are described in [Table 4.](#page-25-1)

| <b>Shortcut Menu</b>     | Description                                                                       |
|--------------------------|-----------------------------------------------------------------------------------|
| Edit                     | Allows you to perform the following edits on elements in the workspace:           |
|                          | Undo a move.                                                                      |
|                          | Redo a move.                                                                      |
|                          | Delete an element.<br>. .                                                         |
|                          | Add or remove points on a branch.                                                 |
|                          | Move branch label text backward and forward along the branch line.                |
| Layout                   | Allows you to perform the following edits on elements in the workspace:           |
|                          | Align multiple elements.                                                          |
|                          | Make two elements the same size.                                                  |
|                          | Move elements.                                                                    |
|                          | Expand elements.                                                                  |
| Zoom                     | Zooms the workspace in or out by selected percentages.                            |
| <b>Connection Points</b> | Turns the connection points displayed on elements on and off.                     |
| <b>Show Grid</b>         | Turns the grid on and off.                                                        |
| Snap to Grid             | Aligns elements with the grid lines during a move.                                |
| Autosize                 | Extends the workspace after you drag an object to the extent of the<br>workspace. |

<span id="page-25-1"></span>Table 4. Script Designer and Page Designer Shortcut Menu

## <span id="page-25-0"></span>**Adding Questions and Branches to Pages**

You can add questions and branches to pages to design the flow for the page. You can add each question or branch element using the drag-and-drop (copy and paste) GUI of the Page Designer.

#### *To add questions and branches to a page*

- **1** Navigate to Administration SmartScript screen > Pages view.
- **2** Select a page to which you want to add questions.

**3** Click the Designer view tab.

**NOTE:** If you arrived at this view from the Script Designer, the page you double-clicked is already selected in the Pages list applet.

<span id="page-26-1"></span>**4** Copy and paste the question icon from the Page Designer palette to the workspace.

The Pick Question dialog box appears.

- <span id="page-26-2"></span>**5** Select a question from the list, and click OK.
- **6** Repeat [Step 4](#page-26-1) and [Step 5](#page-26-2) to add another question.
- **7** Drag a branch icon from the palette to connect these two questions with a branch.

Align the arrowless end of the branch with a connection point on the question from which you want to branch.

If you select a question with multiple answers, SmartScript gives the option to select an answer for the branch to use or a default branch. A default branch covers the case when a user's answer is not covered by another branch. If you choose not to create a default branch, SmartScript requires you to choose an answer to branch from.

**8** Drag the arrow end of the branch to align it with a connection point on the question to which you want to branch.

#### *To view the branches within a page*

- **1** Navigate to Administration SmartScript screen > Pages view.
- **2** Click the Branches view tab, and select All Branches from the Visibility filter.

The Branches list appears, displaying all branches within the page.

### <span id="page-26-0"></span>**Adding Pages and Branches to Scripts**

Adding pages to scripts involves a nearly identical process to adding questions to pages as described in ["Adding Questions and Branches to Pages" on page 26](#page-25-0).

#### *To add pages and branches to a script*

- **1** Navigate to Administration SmartScript screen > Scripts view.
- **2** Select the script into which you want to add or modify pages.
- **3** Click the Designer view tab.

The workspace for the selected script appears.

- **4** Drag the page icon from the Script Designer palette to the workspace. The Page Pick dialog box appears.
- **5** Select a page name, and click OK.

#### *To add branches to a script*

<span id="page-27-1"></span>**1** Drag the branch icon from the Script Designer palette to the workspace, and align the arrowless end of the branch with a connection point on the page from which you want to branch.

The Pick Question dialog box appears.

- **2** Select a question from the list, and click OK.
- **3** Drag the arrow end of the branch to align it with a connection point on the page to which you want to branch.

The Pick Question dialog box appears.

- <span id="page-27-2"></span>**4** Select a question from the list and click OK.
- **5** To continue adding the required branches and pages to the script, repeat [Step 1](#page-27-1) to [Step 4](#page-27-2)

#### *To view the branches between pages*

- **1** Navigate to Administration SmartScript screen > Scripts view.
- **2** Click the Branches view tab, and select All Branches from the Visibility filter.
- **3** The Branches list appears and displays all branches between the pages in the script.

Use this list to make sure that all the necessary branches have been added.

## <span id="page-27-0"></span>**About Releasing SmartScripts**

After you have completed and tested your script, you are ready to release it. Though it is optional to release a script, it is recommended to release it to improve its loading speed. It is also recommended that you release scripts if you intend to save a script during execution and resume its execution at a later time. If you do release the script, it will not be possible to resume it from a saved session.

Release scripts only when you are ready for production. Otherwise, you must release scripts again after each change made so that the change is visible when testing.

Releasing a script saves a precompiled version of the SmartScript definition and all the associated code (VB or eScript). Releasing a script saves the release-compiled script to a file on the file system. It also updates the SmartScript definition to indicate that a release file exists and creates a pointer to the release file in its server location.

When a user invokes a released script, the SmartScript engine looks for a release copy of the script on the server. If the SmartScript engine does not find a release copy of the script on the server, it copies a release copy of the script from the file system to the server and then executes the script from there. If a released version of the script does not exist on either the server or the file system, an error is generated. If a script is not released, Siebel SmartScript must compile and execute the script from the server, which causes the script to load more slowly.

When you release a script, you must select the translation of the script that you want to release. If a script has multiple translations, you must release each translation individually.

### <span id="page-28-0"></span>**About the Release Process**

The following is an overview of the release process and how it works in your environment:

- **1** The released file is created and put on the Siebel File System under the Siebel File System root directory; no subdirectory exists. This released file is saved as a SAF file, which is compressed in the same manner as all the other Siebel File System files are compressed.
- **2** If a client starts the SmartScript, the compiled version is downloaded from the Siebel File System to the following directory on the server machine:

[siebsrvrdir]\ServerDataSrc\files\sscript directory

The file is renamed as .ssc file.

**3** If a client starts the SmartScript again, the file is read from server machine without accessing FileSystem.

**CAUTION:** If you change a released script make sure you delete the released version, and release the revised script again. Otherwise, Siebel SmartScript continues to use the previously released version of the script, which does not include the most recent changes.

### <span id="page-28-1"></span>**Releasing Scripts**

This topic describes how to release a script.

#### *To release a script*

- **1** Navigate to Administration SmartScript screen > Scripts view.
- **2** Select the script you want to release.
- **3** Click the Translations view tab and select the translation you want to release.
- **4** From the Scripts menu click Release.

After a script is released, a check mark appears in the Released field of the translation record.

**NOTE:** When you release a script, only the translation you selected is released.

### <span id="page-28-2"></span>**Deleting the Released Version of a Script**

Deleting the released version of a script erases the pointer to the script file. Each subsequent execution of the script is compiled from the database every time you run the script. This mode is the same as the development mode.

#### *To delete the released version of a script*

- **1** Navigate to Administration SmartScript screen > Scripts view.
- **2** Select the script that you want to delete.
- **3** Click the Translations view tab, and select the translation you want to delete.
- **4** From the Scripts menu, select Unrelease.

The released version of the script is deleted.

<span id="page-29-0"></span>**NOTE:** This action does not delete the script, only the released or compiled version of the script.

## <span id="page-30-0"></span>**4 Working with Questions, Answers, and Translations**

This chapter explains how to create questions and answers in the Questions view of the Administration - SmartScript screen. It includes the following topics:

- *"About Creating Questions"* on page 31
- ["Answer Types and Answer Control Choices" on page 39](#page-38-0)
- ["Creating Answers" on page 40](#page-39-0)
- ["Storing User-Provided Answers from Sessions" on page 42](#page-41-0)
- ["Question Events Logic Sequence" on page 44](#page-43-0)

## <span id="page-30-2"></span><span id="page-30-1"></span>**About Creating Questions**

The question is the basic element of a SmartScript and is created first when you build a new SmartScript. You create questions in the Questions view of the Administration - SmartScript screen. Questions are stored separately from the SmartScript itself, and can be used more than once in a SmartScript as well as in multiple SmartScripts.

Questions can serve various functions in your SmartScripts such as:

- **Eliciting information.** A call center agent can ask questions to elicit sales or service information from a customer. Over the Web, questions can be presented to a customer as a survey or a series of questions to isolate a problem. The answers given can then be stored for later use.
- **Providing information.** A question can provide text for an agent to read to a customer, or a customer can read it on a Web site. Examples of this type of question are policy statements, legal disclaimers, and product descriptions. These types of questions do not have answers.
- Guiding a process or question flow. A single question can determine which path the SmartScript is to follow. On the Web, a customer's answer to a single question dictates the use of one form or another, or one part of a form rather than another. The answer to a call center agent's question can lead that agent to a different series of questions.

Many of the fields in the More Info form of the Questions view in the Administration - SmartScript screen are related to storage of answer data (also known as question control data). The Answer Type and Must Answer fields are obvious examples. The fields labeled Save Business Object, Save Bus Comp, and Save Field all serve to define the location for answer data given in response to a question. The fields labeled Width, Height, Min Length and Max Length all refer to the user interface space provided for answers.

For more information about creating questions, see the following topics:

- ["Creating Questions" on page 32](#page-31-0)
- ["Defining Question Text and Translations" on page 36](#page-35-0)
- ["Displaying Answers Within a SmartScript" on page 37](#page-36-0)

### <span id="page-31-0"></span>**Creating Questions**

This topic describes how to create a question.

#### *To create a question*

- **1** Navigate to Administration SmartScript screen > Questions view.
- **2** Create a new record, and enter the question's attributes in the More Info form.

The following table describes the attributes a question can have.

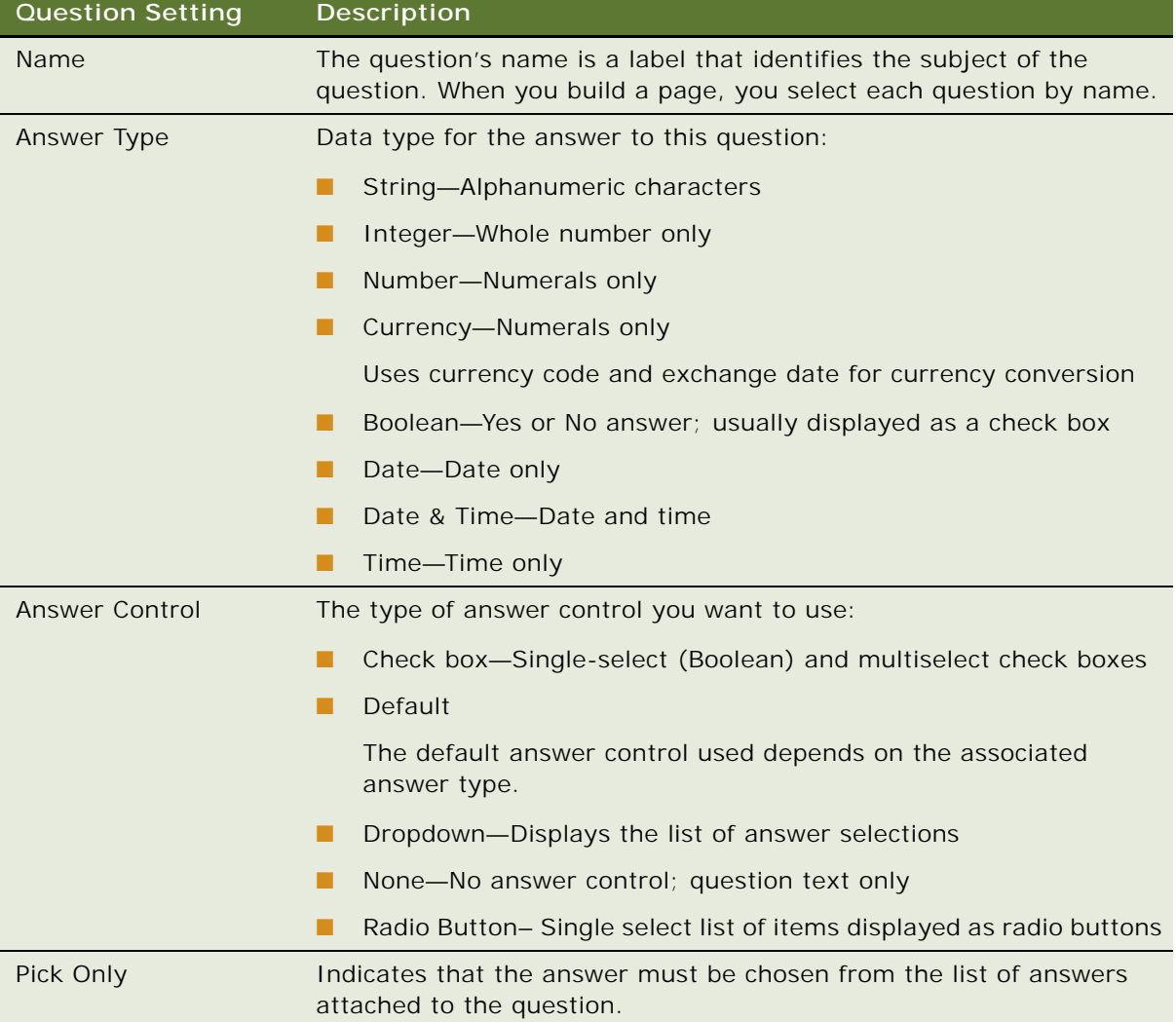

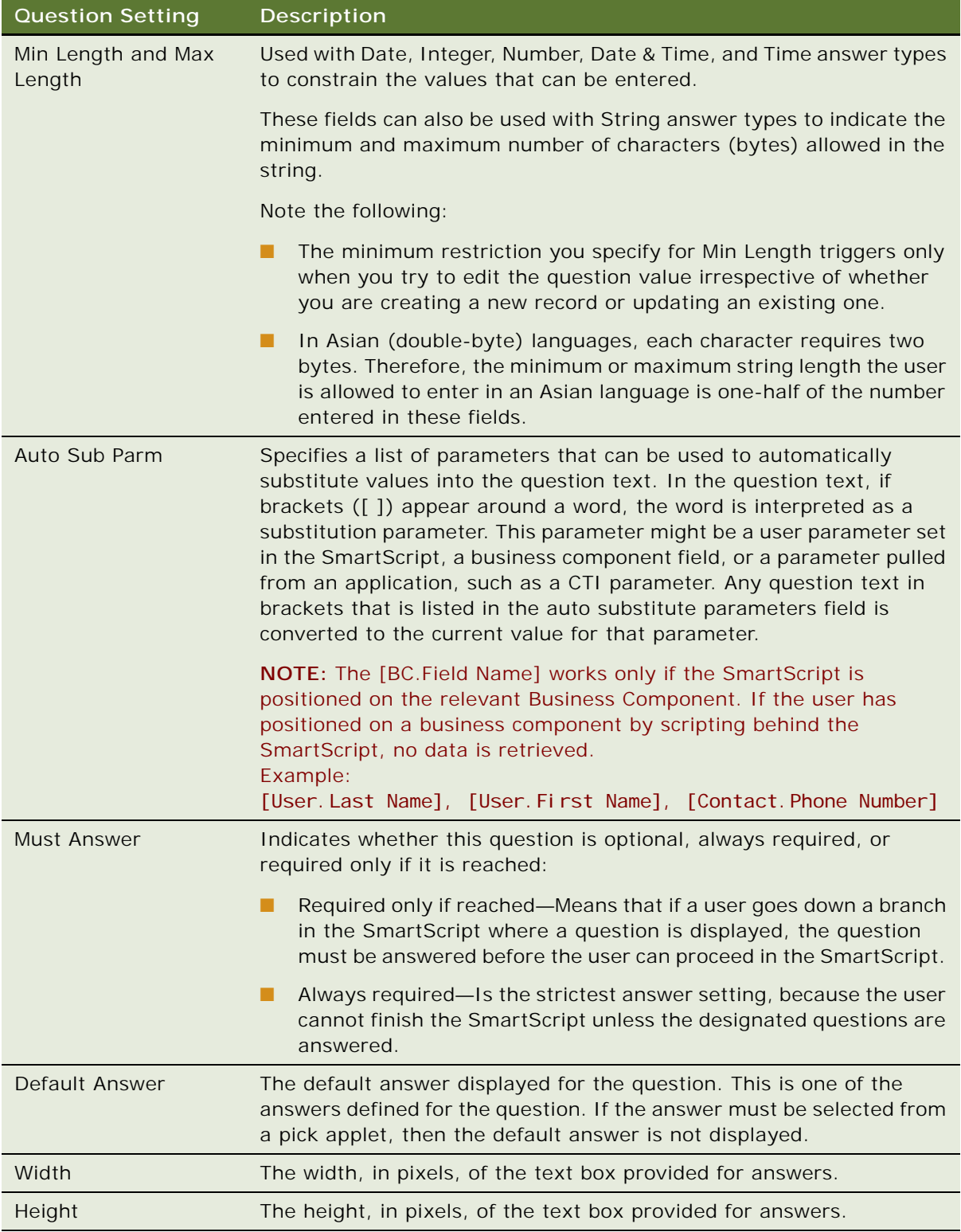

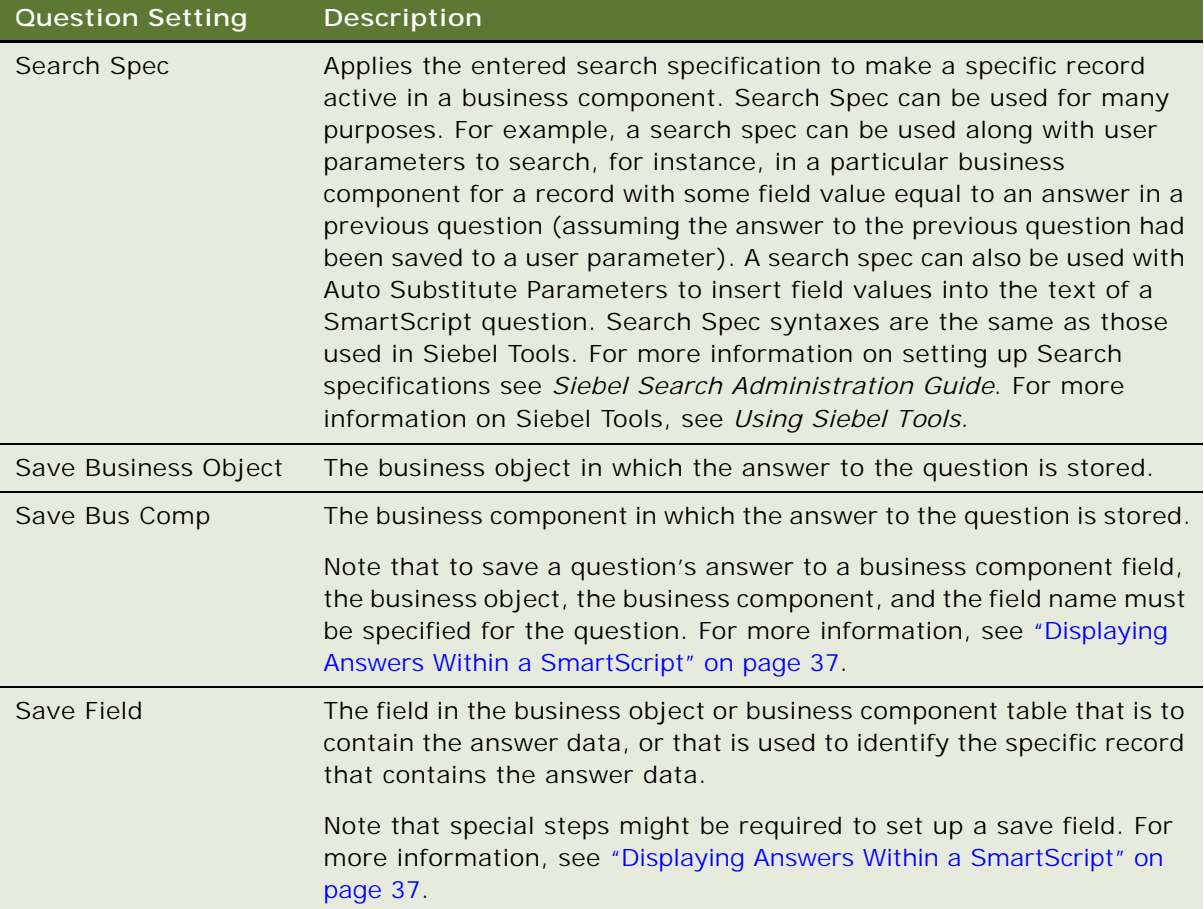

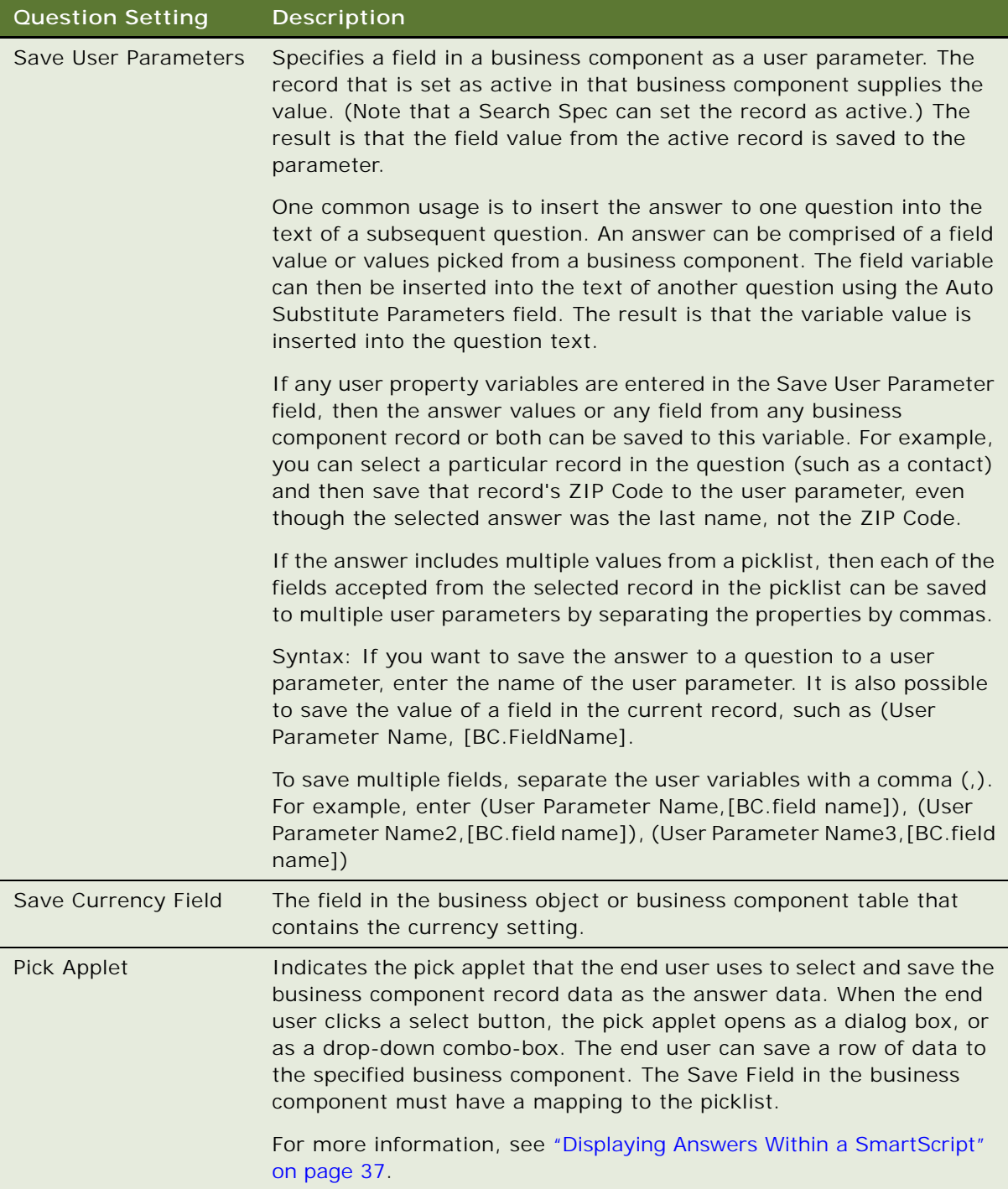

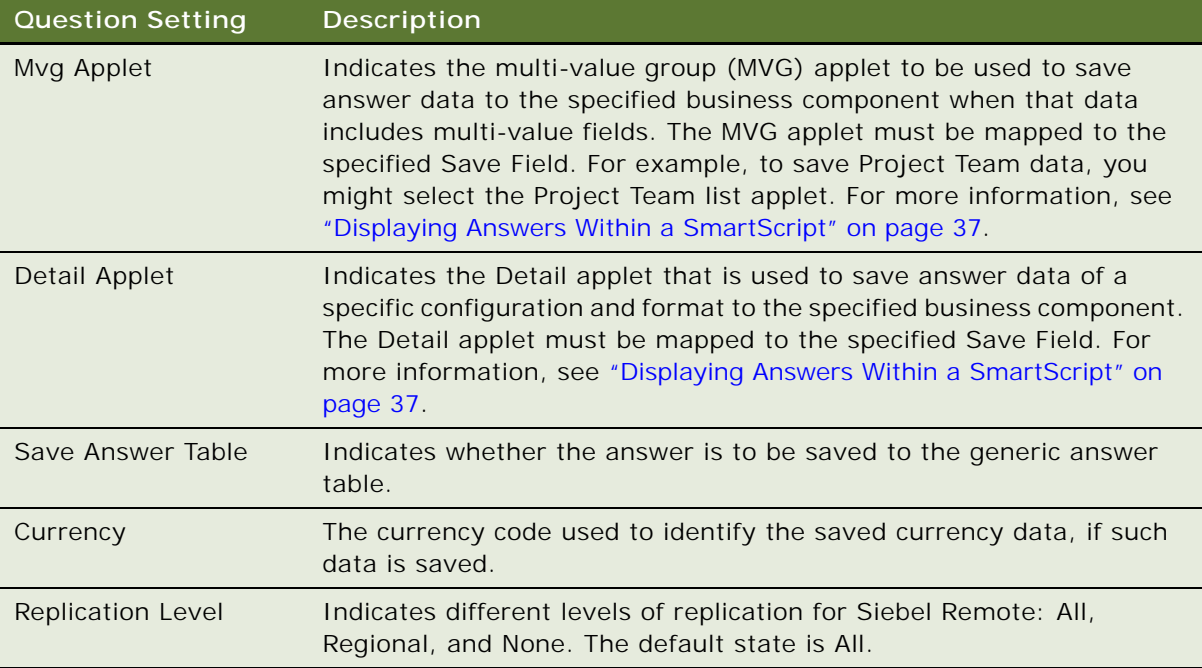

### <span id="page-35-0"></span>**Defining Question Text and Translations**

This topic describes how to define question text and translation text. In Siebel SmartScript, the text of each question is treated as a translation regardless of the language used. Even if you create only questions in your native language, you must define the text of each question as a translation. For example, if you label a question in American English, you must then enter the question text in American English in the translation form.

**NOTE:** After you have decided to translate the text into a particular language, you must translate all questions in the SmartScript into that language. If you do not translate every question within the SmartScript, your SmartScript might not run properly.

For more information on creating and translating questions, see [Chapter 3, "Fundamentals of Creating](#page-16-2)  [SmartScripts."](#page-16-2)

#### *To create a question's translation*

- **1** Navigate to Administration SmartScript screen > Questions view.
- **2** In the Questions list, select the question that you want to define as question text.
- **3** Navigate to the Translations view tab, and create a new record.
- **4** In the Language field, select the language in which you create the question text, and click OK.
**5** In the Question field, type the text of the question in the selected language.

**NOTE:** Every question in the SmartScript must have a translation in the same language in order to execute.

For each additional language in which the question displays, return to [Step 3.](#page-35-0) Each translation is saved to the database with the question.

## **Displaying Answers Within a SmartScript**

You can define each question in a SmartScript to contain answer controls or be informational in nature. Informational questions do not require answer controls; they usually provide instructions, information, or dialog to the user. You use answer controls when you want the user to provide responses to questions.

If you want to limit the possible answers that a user might select from, you have the option of defining these answer options within the SmartScript definition as Question Answers, or reusing an existing Pick applet or MVG applet already defined in Siebel Tools.

**NOTE:** SmartScripts do not support the use of association applets.

In the simplest case, users select answers to a question from a drop-down list of answers that you define specifically for that question, using the Answer subview of the Questions view in the Administration - SmartScript screen. These drop-down lists of answers are defined with respect to a unique question and are an extension of the question definition.

To use a drop-down list, select the Pick Only check box in the Questions view.

**NOTE:** By default, the Pick Only column does not appear. You must display it.

To use single or multiselect pick applets, or detail applets, do not select Pick Only.

To use radio buttons or multiselect check boxes, your answers must be set up as part of the SmartScript definition.

The following sections list Question Answer options.

## **Information Text**

A question can be set up simply to display as informational or instructional text without any solicitation of a user answer to the question. This is useful for providing guidance to a user to answer subsequent questions or to display dynamically provided text using Text Substitution.

## **Text Box**

A simple input control for users is a text box, where the user does not have the option of selecting from a fixed list of answer options, but instead types free text.

## **Drop-Down Lists**

If the answers to a question are simple, single-value answers, then you can create a simple dropdown list by defining each answer option in the Answers form in the SmartScript definition. You define a unique domain of answers for the question. Fields that are based on LOVs also display the LOV values in a drop-down list, based on the save field value.

## **Radio Buttons**

You can display your answer choices as radio buttons in employee or customer applications. Radio buttons are similar to drop-down lists, because the user can choose only a single selection from a fixed list of answer options.

## **Multiselect Check Boxes**

You can define answer options for a question, then have these options display as multiselect check boxes. You must include your answers as part of your SmartScript definition, then choose Check Box for your answer control in order to have your answer options display with check boxes. If you select Boolean for your answer type, only one check box appears.

## **Pick Applets**

Any question can employ a Pick applet for users to select answers to that question. For a question to use a Pick applet or MVG applet, you must set the question to save the selected record to the appropriate field in the business component. To do this, you enter values for the following parameters:

- Save Business Object
- Save Bus Comp
- Save Field

You cannot define branching for answers selected from Pick applets. You must configure a Pick applet or MVG applet in Siebel Tools to save to the Save Field in the entered business component.

**NOTE:** The listed applets that appear in each dialog box are not necessarily all valid. Valid applets must include a field that maps to the Save Field in the Save Bus Comp. Selecting an appropriate applet requires some familiarity with Siebel Tools and the business components that SmartScript must be linked to. For more information on working with applets, see *Using Siebel Tools*.

## **Detail Applets**

Some applets have a detail applet defined for a control or list column. These are specialized applets that operate on that control or list column in a specific way. Usually these are pop-up applets that allow end users to enter data that is configured or formatted for a specific purpose.

The detail applets that are most commonly used are the Currency Popup applet and the File Popup applet (SmartScript). If you use the Currency Popup applet, the agent sees an icon next to the question's input box at run time. Clicking this icon causes the applet to pop up, allowing the agent to specify the currency when entering an amount. Without this detail applet, a calculator appears, and the currency cannot be changed from one answer to the next. For a File Popup applet (SmartScript), the user can add a file to the record.

**NOTE:** Branching from a question can only be defined for answers that are defined as part of the SmartScript definition and not those selected from pick applets, or based on the list of values. If a user selects multiple responses to a question that uses multiselect check boxes, the default branch is used.

# **Answer Types and Answer Control Choices**

[Table 5](#page-38-0) describes Answer Types and the Answer Control choices you have for each type.

| <b>For This</b><br>Answer<br>Type | <b>Choose from One of These Answer Controls</b> |                                                                        |                                                 |                       |                                                 |  |  |
|-----------------------------------|-------------------------------------------------|------------------------------------------------------------------------|-------------------------------------------------|-----------------------|-------------------------------------------------|--|--|
|                                   | Check box                                       | <b>Default</b>                                                         | Drop-Down                                       | <b>None</b>           | <b>Radio Button</b>                             |  |  |
| String                            | Check box (if<br>answer exists)                 | Drop-down (if<br>Pick Only is<br>selected and<br>answers exist)        | Drop-down (if<br>answers exist)                 | Ouestion<br>text only | Radio Button (if<br>answers exist)              |  |  |
|                                   |                                                 | Text Box (if Pick<br>Only is not<br>selected)                          |                                                 |                       |                                                 |  |  |
|                                   |                                                 | Pick/MVG/Detail<br>Applet (if they<br>are defined for<br>the question) |                                                 |                       |                                                 |  |  |
| Integer                           | Box with icon for<br>number applet              | Box with icon for<br>number applet                                     | Box with icon for<br>number applet              | Ouestion<br>text only | Box with icon<br>for number<br>applet           |  |  |
| <b>Number</b>                     | Box with icon for<br>number applet              | Box with icon for<br>number applet                                     | Box with icon for<br>number applet              | Ouestion<br>text only | Box with icon<br>for number<br>applet           |  |  |
| Currency                          | Box with icon for<br>number-<br>currency applet | Box with icon for<br>number-<br>currency applet                        | Box with icon for<br>number-<br>currency applet | Ouestion<br>text only | Box with icon<br>for number-<br>currency applet |  |  |

<span id="page-38-0"></span>Table 5. Answer Types and Answer Control Choices

| <b>For This</b><br>Answer<br>Type | <b>Choose from One of These Answer Controls</b> |                                          |                                          |                              |                                          |  |  |  |
|-----------------------------------|-------------------------------------------------|------------------------------------------|------------------------------------------|------------------------------|------------------------------------------|--|--|--|
|                                   | Check box                                       | <b>Default</b>                           | Drop-Down                                | <b>None</b>                  | <b>Radio Button</b>                      |  |  |  |
| <b>Boolean</b>                    | Single select<br>check box                      | Single select<br>check box               | Single select<br>check box               | Question<br>text only        | Single select<br>check box               |  |  |  |
| Date                              | Box with icon for<br>Date applet                | Box with icon for<br>Date applet         | Box with icon for<br>Date applet         | Question<br>text only        | Box with icon<br>for Date applet         |  |  |  |
| Date-Time                         | Box with icon for<br>Date-Time<br>applet        | Box with icon for<br>Date-Time<br>applet | Box with icon for<br>Date-Time<br>applet | <b>Question</b><br>text only | Box with icon<br>for Date-Time<br>applet |  |  |  |
| Time                              | Box with icon for<br>Time applet                | Box with icon for<br>Time applet         | Box with icon for<br>Time applet         | Ouestion<br>text only        | Box with icon<br>for Time applet         |  |  |  |

Table 5. Answer Types and Answer Control Choices

# **Creating Answers**

You define answers to questions in the Answers subview of the Questions view in the Administration - SmartScript screen. You do not need to define answers if one or both of the following apply:

- Question presented is information for the end user
- Answer options come from a business component

If the answer consists of words, you first define the answer in the base language. If you are required to provide a translation, you can then provide Answer Translations text in the required languages, as needed for each answer. Answer translations are optional. However, if you provide one translated answer within a SmartScript, you must translate every subsequent answer.

If an answer consists of numeric values (for example, where Answer Type is integer, number, or currency) do not translate the values, as long as the unit of measure is understandable to users who speak the target language. For information on creating and translating answers see [Chapter 3,](#page-16-0)  ["Fundamentals of Creating SmartScripts."](#page-16-0)

#### *To create an answer*

- **1** Navigate to Administration SmartScript screen > Questions view.
- **2** Select the question for which you want to define answers.

If Pick Only is selected for the question, it can have more than one answer. You must specify all valid answers.

<span id="page-39-0"></span>**3** Navigate to the Answers subview, and create a new record.

<span id="page-40-0"></span>**4** Complete the fields as described in the following table.

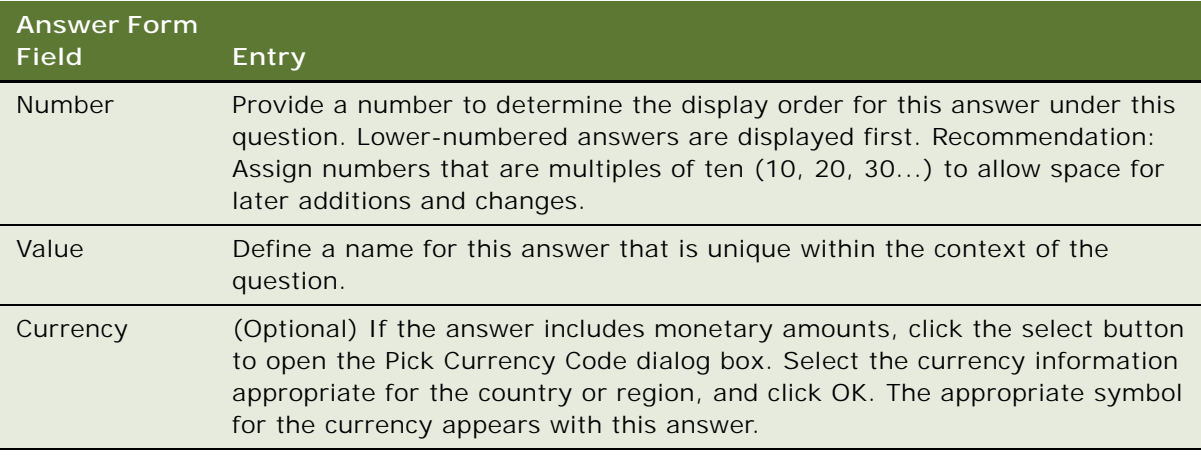

The new answer definition appears in the Answers subview.

**5** Repeat [Step 3](#page-39-0) and [Step 4](#page-40-0) to add another answer.

["Translating Answers" on page 41](#page-40-1) describes how to add translate answers.

## <span id="page-40-1"></span>**Translating Answers**

When the Answer Type for a question is String, and the Pick Only check box is selected, you might have to translate the answers so that they are displayed in the same language as the corresponding question translation.

**NOTE:** You do not require answer translations if you deploy the SmartScript in one language. If a SmartScript does not use translations, the language-independent answer value will be used for all translations. However, if you translate answers within your SmartScript, you must translate every question with answers into all the languages into which the SmartScript is translated.

#### *To create a translation for an answer*

- <span id="page-40-2"></span>**1** Navigate to Administration - SmartScript screen > Questions view > Answers subview.
- **2** Select the answer you want to translate.
- **3** Navigate to the Answer Translations list, and create a new record.
- <span id="page-40-3"></span>**4** Complete the necessary fields.
- **5** Repeat [Step 1](#page-40-2) to [Step 4](#page-40-3) for each additional language in which the answer must display.

# **Storing User-Provided Answers from Sessions**

Answers provided by a user during a SmartScript session can be saved for reuse in the application or for analysis.

## **Saving to the Script Sessions Table**

You can save header information about each SmartScript session and also specific questions and answers for the session. To do so, you must select the Save Session check box in the Scripts view of the Administration - SmartScript screen, and select the Save Answer Table check box for any question that you want to log as part of the Script Sessions information.

**NOTE:** You select the Save Answer Table check box in the Scripts view of the Administration - SmartScript screen.

This is useful when you do not want the answers to be saved to records and other business components for the rest of the application, but still want to save the answers provided during the SmartScript execution.

**NOTE:** You cannot use the Save Session and Save Answer Table independently of each other. They are designed to work together to save answers to the Sessions Tables. They are also independent of Save Business Object, Save Bus Comp, and Save Field.

The Call Script Runs and Call Script Run Answers business components are based on the Script Sessions table and the Answers table, respectively.

You can use the business components to store answers provided by the user during a SmartScript session. They allow you control whether a session is created and which questions have their answers saved in the answers table.

The Call Script Runs business component saves the following values:

- SmartScript name
- Date and time the SmartScript started
- Employee name if the SmartScript executes from an employee application
- Contact name if the SmartScript is run from a customer application

In addition, the duration of the SmartScript execution is automatically saved as well as the language in which the SmartScript was run. There is a one-to-many relationship between the Call Script Runs table and the Call Script Run Answers table. The answers table simply stores question and answer pairs. In other words, you might get a single session record and multiple answer records associated with that session's record for every Siebel SmartScript run.

## **Saving to a Business Component**

You can use the answers provided during a SmartScript session to update the existing records or create new records in any business component. You can specify the location to which Siebel SmartScript saves the answer data by completing the following fields in the More Info form of the Questions view in the Administration - SmartScript screen:

- Save Business Object
- Save Bus Comp
- Save Field

Fields that are mapped from drop-down lists must use pick applets. You can set the SmartScripts to either update an existing record or create a new one. The key logic occurs when a question is found that has a value specified in the Save Bus Comp and Save Field fields. If an active record is already set in that business component, then Siebel SmartScript determines that this is the record that you want to update. If an active record is not yet set in that business component, then a new record is created and the answers are saved to that record. The record commit in both cases occurs when the Finish button is selected.

If a pick applet is not used, then the answer provided for the question that is mapped to that Save Field is saved to that field for the active record. If a pick applet is used, then it behaves the same way as if the pick applet is used in a standard Siebel view.

**NOTE:** Business component records are saved in the Siebel database only after the successful completion of a SmartScript. If the SmartScript fails or is canceled, the answers are not committed to the business component.

## **Setting Up a Save Field for a Multi-Value Field**

If the save field for an answer already has a picklist or multi-value field associated with it in the business component definition, do not create new answers. However, you must specify the appropriate save field in the definition of your question.

For example, an employee wants to save a caller's address in the Business Address business component of the Accounts business object. If the Business Address business component is not part of the Accounts business object, first add it, using Siebel Tools, to make it available. When setting up the question, enter Accounts in the Save Business Object field and Business Address (or any of the Address Multi Value Fields) in the Save Bus Comp field.

## *To set up a save field for a multi-value field*

- **1** Use Siebel Tools to make sure that the business component with the multi-value field you want to use is listed as a business object component for the parent business object.
- **2** If the business component you want to use is not listed, add the multi-value field as a business object component to the business object to which you want to save the data.
- **3** Navigate to the Questions view of the Administration SmartScript screen, and create a new record.
- **4** In the Save Business Object field, pick the parent business object from the picklist.
- **5** In the Save Bus Comp field, pick the business component with which the multi-value field is associated.
- **6** In the Save Field field, select the multi-value field that you want to save the data from the picklist.

# **Question Events Logic Sequence**

[Figure 2](#page-43-0) illustrates the logical order and structure of how Siebel SmartScript uses VB code and search specs, creates new records, and does text substitution. [Table 6](#page-43-1) provides a description of each label in [Figure 2.](#page-43-0)

For more information on using Siebel VB or eScript to extend the SmartScripts, see ["Extending Scripts](#page-68-0)  [with Siebel VB and Siebel eScript" on page 69](#page-68-0).

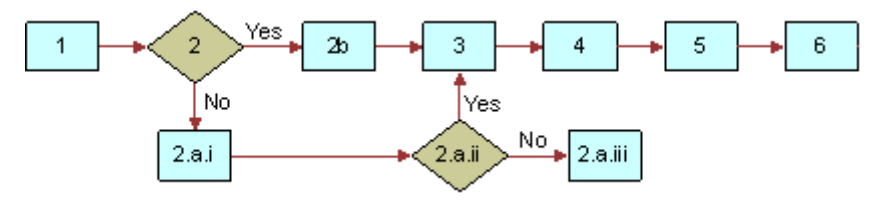

<span id="page-43-0"></span>Figure 2. Logical Sequence of Question Events

**NOTE:** Each business component can have only one active record for a single user session, but there may be many active records in multiple business components for a single user session.

<span id="page-43-1"></span>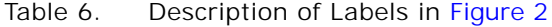

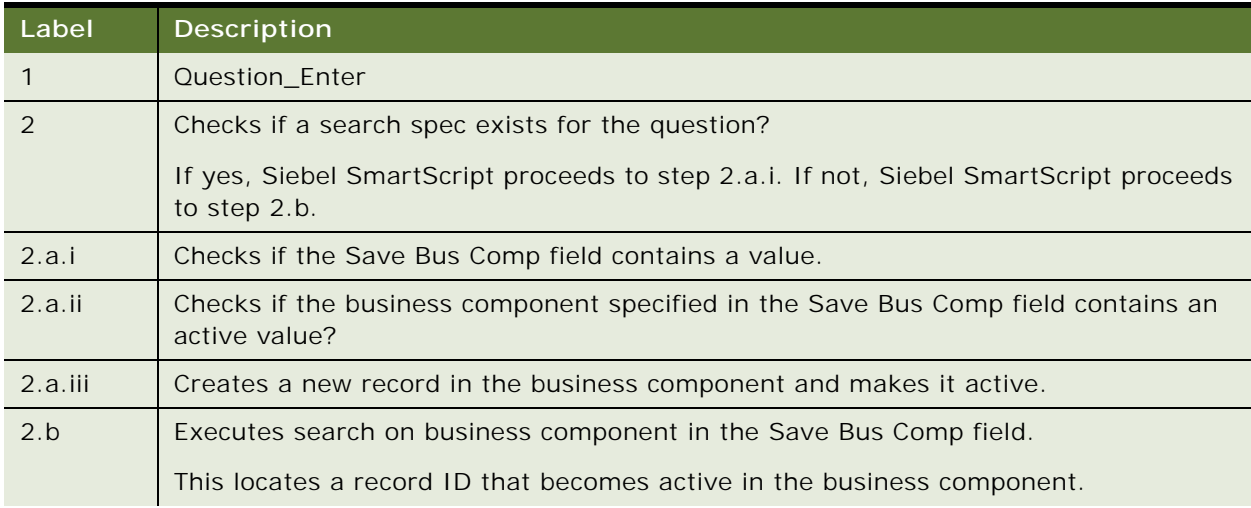

## Table 6. Description of Labels in Figure 2

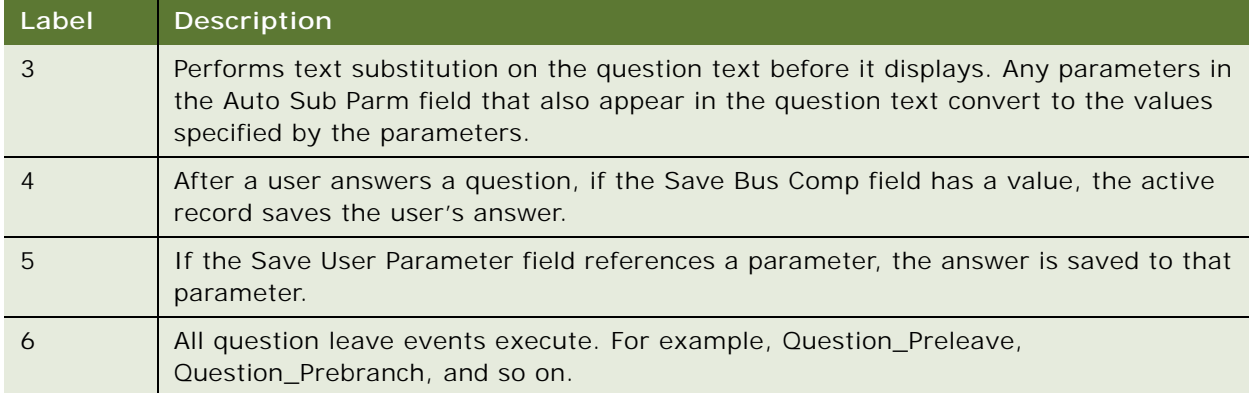

# **5 Upgrading SmartScripts**

This chapter contains an overview of the tasks required to migrate a pre-Siebel 7 SmartScript to the current release. Each topic contains a cross-reference to detailed instructions within this guide. This chapter also describes how to upgrade Script Wizards to SmartScripts. It also outlines performance and design implications you need to consider before you migrate data from the SmartScripts created in the previous releases to the current release. It covers the following topics:

- ["Overview of Migrating from Siebel 7 or Earlier Releases of SmartScript" on page 47](#page-46-0)
- ["Converting a Script Wizard into a SmartScript" on page 48](#page-47-0)

**NOTE:** As a general rule, always unrelease the released version of a script, and release it again after the upgrade process.

# <span id="page-46-0"></span>**Overview of Migrating from Siebel 7 or Earlier Releases of SmartScript**

The following section provides an overview of the issues involved in migrating data from Siebel 7 or earlier releases of SmartScript. Cross-references point you toward other chapters in this guide that provide detailed instructions:

- VB and eScripts. Support any VB or eScript that has been written inside Siebel SmartScript after the upgrade, because it runs on the server. Any upgrade issues with upgrading the code are generic to the application and are discussed in the *Siebel Database Upgrade Guide*. For information on VB and eScripts see [Chapter 8, "Extending Scripts with Siebel VB and](#page-68-0)  [Siebel eScript."](#page-68-0)
- **Question displays.** Post-Siebel 7 SmartScript questions display differently than in earlier releases. With version 7 and later releases, the maximum number of questions in a given page display at once in a *page section*. Question Reveal functions are not supported in post-Siebel 7 SmartScript (for example, show one at a time, all at once, and so on). You can still control what question displays by changing the location of branches in the script logic and the location of the VB or eScript. For more information, see [Chapter 4, "Working with Questions, Answers,](#page-30-0)  [and Translations."](#page-30-0)
- **Question translations**. Every question in your SmartScript must have a translation in the same language in order for the SmartScript to execute.
- **Layout of Questions.** The layout of SmartScripts is determined by the template. Administrators can modify the template if they want to change the layout. However, the ability to control the layout from the SmartScript definition is not supported in post-Siebel 7 SmartScript. See [Chapter 6, "Customizing a SmartScript User Interface,"](#page-50-0) for more information.
- **Text Formatting.** Any question, page, script, or answer text can be formatted using HTML tags. However, the Styles feature from pre-Siebel 7 SmartScript is no longer supported. See [Chapter 6,](#page-50-0)  ["Customizing a SmartScript User Interface,"](#page-50-0) for more information.
- **Dashboard**. The SmartScript dashboard has been replaced with the customer dashboard, which is available throughout the application. The active clock showing the current time elapsed is only available to customers using Siebel SmartScript along with CTI. See [Chapter 10, "Modifying the](#page-122-0)  [Customer Dashboard,"](#page-122-0) for more information.
- **Script Wizard.** Post-Siebel 7 SmartScript includes a feature to convert the Script Wizard scripts to SmartScripts. Script Wizard is no longer supported as a separate feature. See ["Converting a](#page-47-0)  [Script Wizard into a SmartScript" on page 48](#page-47-0) for more information.

## <span id="page-47-0"></span>**Converting a Script Wizard into a SmartScript**

Siebel Script Wizard was a tool that created scripts that populated the fields of a single applet, instead of scripts that represented an entire transaction's workflow. Post-Siebel 7 SmartScript does not allow you to create or use Script Wizards, but it does help you convert them into regular scripts.

The conversion process involves the following steps:

- Use the convert utility to convert a Script Wizard into a SmartScript
- Establish the business object information for the script and the questions
- Select the correct picklist applet information for the reconstituted script
- Add a Save Currency Field if the field is a currency field

**NOTE:** Script Wizards appear only in the Script Wizard view of the Administration - SmartScript screen.

#### *To convert a Script Wizard into a SmartScript script*

- **1** Navigate to Administration SmartScript screen > Script Wizard view.
- <span id="page-47-1"></span>**2** Select or import the Script Wizard that you want to convert.

You can import Script Wizards from a different environment but all Script Wizards must be upgraded before they can run in a post-Siebel 7 environment.

**3** Select Convert from the Script Wizards menu.

The confirmation view appears. After you click OK, the script no longer appears in the Script Wizard view, but only in the SmartScript view.

- **4** Navigate to the Administration SmartScripts screen > Scripts view.
- **5** Select the script that you converted in [Step 2](#page-47-1). Make sure that the value that appears in the Business Component field is the name of the business component on which the script button that invokes the SmartScript is based.

For more information, see ["Creating Questions" on page 32.](#page-31-0)

**NOTE:** The Business Component column does not appear by default in the Scripts view.

**6** Navigate to the Administration - SmartScripts screen > Questions view, and select the first question in the script, then enter a value in the Save Business Object field.

For more information, see ["Creating Questions" on page 32.](#page-31-0)

**7** For each question, specify how the answer data will be selected.

If the answer data is to be selected from an applet, the Save Field must specify the appropriate data for that applet, and a Pick Applet or Mvg Applet must be selected.

**NOTE:** If the answer field is a currency field you must add a Save Currency Field to make sure that the field is updated.

**8** Check all the other details in the script to make sure that no part of the script has been omitted and that it functions properly.

It is recommended that you verify and test the Script Wizard-based script as you would any new script.

**9** Release the script.

**NOTE:** Entering the business component at the script level allows the new SmartScript to automatically execute from the script buttons on the Account, Opportunity, and Contact profile views.

**Siebel SmartScript Administration Guide** Siebel 2018 **50** 

# <span id="page-50-0"></span>**6 Customizing a SmartScript User Interface**

This chapter describes how to customize the user interface of a SmartScript. It includes the following topics:

- ["About Customizing a SmartScript User Interface" on page 51](#page-50-1)
- ["Controlling the Questions Displayed on a Page" on page 52](#page-51-0)
- ["About HTML in the SmartScript User Interface" on page 53](#page-52-0)
- ["Using Siebel Tools to Modify the SmartScript View" on page 55](#page-54-0)
- ["Customizing the Revenue Schedule SmartScript" on page 56](#page-55-0)

# <span id="page-50-1"></span>**About Customizing a SmartScript User Interface**

Siebel SmartScript provides a flexible user interface that allows modification. The answer controls that determine whether an answer appears as a text box, drop-down list, or pick applet are determined by values in the question definition. See [Chapter 3, "Fundamentals of Creating](#page-16-0)  [SmartScripts,"](#page-16-0) for more information on working with questions.

Two other important ways in which the SmartScript user interface is designed are listed as follows:

- SmartScript's implicit page break rules determine whether certain questions appear on a given page.
- SmartScript's HTML formatting capabilities allow you to determine how pages display to users in terms of layout, typography, and other graphical elements.

Determining which questions you want to appear on the same page is a design decision that involves many factors. You have to consider a question's relationship to questions that precede and follow it, the need for branching logic, and many other requirements. In addition to the rules and design decisions you explicitly apply within a script to organize questions into pages, Siebel SmartScript applies rules that determine whether a question can appear on a given page. For example, if the definition of a question includes a certain type of VB event, the question might have to appear on the next page. To get the results you want, you must allow for and work with these implicit pagebreak rules.

Siebel SmartScript allows you to apply and modify HTML formatting code to determine the way question and page data displays. You can work with HTML formatting as follows:

- To enhance the typography or graphic display associated with an individual question, you use HTML code within the question Translation text.
- To change the design and layout of the page, you work with the HTML template.

# <span id="page-51-0"></span>**Controlling the Questions Displayed on a Page**

It is often convenient to place multiple questions on the same subject into a single page. If the resulting page is a serviceable unit, you can use and reuse this same page in different contexts, effectively reusing the same questions and question-controls to accomplish the same immediate tasks, but with a different higher-level goal.

SmartScript displays at once to the user all of the questions in a page section. A page section is a logical subset of all of the questions between page breaks. Page breaks are dynamically determined by SmartScript based on the following rules:

- A branch leads from a question to a new page or the end of the script.
- The last question on a page is completed.
- One of SmartScript's implicit page break rules causes a break.

## **About SmartScript's Implicit Page Break Rules**

Sometimes a question cannot appear on the same page with a preceding or following question, regardless of the other design criteria that you are considering, because of the mechanisms involved in a question's definition. Siebel SmartScript processes each question, and if the processing of a question requires certain events, then it might have to end (or break) the current page to perform those events in a logical order.

For example, if a question has dynamic text substitution defined for it where the answer of the previous question determines the text for the question, then there must be a page break between these questions. Or, a question might have code executed when the question is completed to check some values in the answer before moving to the next question.

To determine where to break a page, Siebel SmartScript applies the following rules:

- If a question has a VB leave event, such as Question\_PreBranch, Question\_PreLeave, or Question\_Leave, Siebel SmartScript always breaks a page after that question.
- If a question has a VB enter event such as Question\_Enter or has a Search Spec, the page always breaks before that question.
- If a question uses a User Parameter or a Buscomp Field to do Auto Substitution and a previous question in the same section sets that User Parameter or Buscomp Field (through Save Field), Siebel SmartScript breaks a page before that question.
- If a question is on a Save Bus Comp and that business component is not positioned on any record, SmartScript breaks the page before that question, unless the first question in that page is also on the same business component. This rule allows new records to be created.

Siebel SmartScript's implicit page break rules are based on the options used to define a question. As you work with these options, always consider their effects on the information flow and page design. It is often possible to put off a question that causes a mandatory page break until you want the page to end. Or, it is possible to move the location of VB or eScript code to a different location in the script to limit page breaks.

**NOTE:** You can manipulate Siebel SmartScript's implicit page break rules and exploit them to change the way questions are arranged into pages. For example, it is possible to add null or comment VB code that triggers a certain type of page break without including code that causes any other effect.

# <span id="page-52-0"></span>**About HTML in the SmartScript User Interface**

In SmartScript, all user interface (UI) elements are determined by HTML code and HTML templates. This means that an experienced HTML designer can redesign the appearance of a SmartScript or any element in it. Even a SmartScript Administrator with a basic understanding of HTML can change the displayed appearance of a Question by adding basic HTML formatting code.

You can work with HTML formatting on two levels:

- To enhance the typography or graphic display associated with an individual question, you use HTML code within the question text—in a question's Translation field.
- To change the design and layout of the page, you work with the HTML template.

For more information, see the following topics:

- ["Formatting Question Text Using HTML Tags" on page 53](#page-52-1)
- ["Adding Images" on page 54](#page-53-0)
- ["Adding URLs" on page 54](#page-53-1)
- ["Using HTML to Modify the Design Template" on page 54](#page-53-2)

## <span id="page-52-1"></span>**Formatting Question Text Using HTML Tags**

Using standard HTML tags in the question text, you can format any text that displays to the user within a SmartScript. When a SmartScript page is rendered within the SmartScript Player applet, HTML tags also render in a standard manner. This means that it is a simple task to make any text bold, italicized, or a different size or color.

The following example renders the text in bold:

<B>Be sure to enter a full description of your problem</B>

**NOTE:** Question labels are bold by default with the exception of Information questions. To change the default behavior of Siebel SmartScript, including making the text of Information questions bold, you must alter the Web Template: CCSmartScriptPlayerApplet.swt.

## <span id="page-53-0"></span>**Adding Images**

You can also add images to your SmartScript by putting image reference HTML tags into your question translations. You must provide an explicit path to an image file like a GIF or JPEG, and this image displays when that question translation text is rendered inside the SmartScript player applet.

Example:

```
<img src="\\goliath\images\explosion.gif">
```
## <span id="page-53-1"></span>**Adding URLs**

You can add URLs to questions to provide links to static, non-SWE-generated HTML pages, by adding a URL reference tag inside the question translation text. Always open these URLs in a separate browser. The URLs must not reference Siebel pages.

Example:

You can go to the<a href="http://www.oracle.com" target="\_blank">Oracle Home Page</ a> for more information

## **Formatting Example**

You can use standard HTML in the question translation text to customize your scripts. The following text was copied directly from the Question field in the Translations form under the Questions view:

 $$ "\\main\demofile\demo38\my\_images\SmartScriptImages\SmartScript\_buildX\DB2\_Client\_ Connector\_CreateDataSrc.gif">

Your server administrator can provide you with the correct locations for images, applets, stylesheets, and so on, if you want to use such elements in a SmartScript.

## <span id="page-53-2"></span>**Using HTML to Modify the Design Template**

SmartScript pages are dynamically generated HTML content that combine the structure of the Web template with the UI elements and text from the SmartScript definition in the database. Most of the Web template is based on tables with SmartScript-specific SWE tags to substitute values from the SmartScript definition.

Typically, you change the template to make changes to the fundamental page design and layout. Much of the page design standard is based on tables, so making changes to table, row, and column parameters is relatively easy.

In [Figure 3](#page-54-1), questions are displayed from first to last in a single column. Each question starts directly after the preceding question and extends across the width of the single column. If you want to display a number of short fields side-by-side to make your page into a shorter form, you can modify the template to display data in two or more columns.

This template refers to a standard SmartScript page layout, the largest elements of which are represented in [Figure 3](#page-54-1). The template establishes the formatting for several dynamically generated tables.

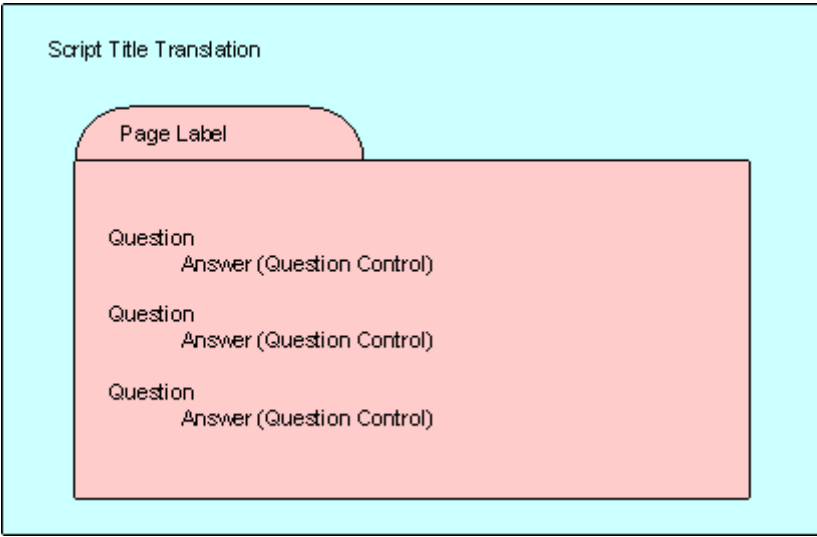

<span id="page-54-1"></span>Figure 3. The Template Refers to This Basic Page Layout Design

**NOTE:** Question and question control (answer) pairs always use the same format determined in the Web template and repeat this format for all subsequent questions. This means that all questionanswer pairs must keep the same format.

# <span id="page-54-0"></span>**Using Siebel Tools to Modify the SmartScript View**

You can make some changes to the SmartScript view using Siebel Tools. You can modify the view on which the SmartScript player applet appears to add or remove other applets. For example, you can remove the tree control in the employee SmartScript views simply by removing the tree applet from the view.

**NOTE:** When you incorporate the SmartScript Player Applet (Player Only) into a custom view, set the Applet Mode property of the View Web Template Item to Edit. Otherwise, unexpected behavior might occur, such as data not displaying correctly.

For more information on using Siebel Tools, see *Configuring Siebel Business Applications* and *Siebel Developer's Reference*.

# <span id="page-55-0"></span>**Customizing the Revenue Schedule SmartScript**

This topic describes what you can and cannot customize in the Revenue Schedule SmartScript. The Revenue Schedule SmartScript generates revenues associated with an opportunity. One execution of this SmartScript can create multiple revenue records, depending on the answers to certain questions.

You use the Administration - SmartScript screen to customize this SmartScript. The following list describes the changes that you can make to this SmartScript:

- The order in which questions display.
- How questions display.

This applies to properties of the question such as style, color, and the grouping of questions on a page.

- The business object, business component, and field that a question answer is saved to.
- Questions to ask.

Users can create only new questions that directly set revenue fields based on the answers. No special logic can be built on these new questions.

The following list describes the changes that you cannot make to the Revenue Schedule SmartScript:

- Predefault values for questions.
- Logic that handles the revenue creation process.

For example, you cannot modify questions, such as Number of new revenue periods and Replace existing revenues nor the logic that divides Total revenue into Periodic revenues.

If you want to extend or modify the functionality of the Revenue Schedule SmartScript, you can write Siebel VB or Siebel eScript code to implement the required functionality. This code is then invoked when you execute the Revenue Schedule SmartScript. For more information, see Chapter 8, ["Extending Scripts with Siebel VB and Siebel eScript."](#page-68-0)

# **7 Verifying, Testing, and Invoking SmartScripts**

This chapter includes information on verifying, testing, and invoking SmartScripts. It covers the following topics:

- ["About the Verification Wizard" on page 57](#page-56-0)
- ["About SmartScript Diagnostics" on page 58](#page-57-0)
- ["About Invoking SmartScripts" on page 58](#page-57-1)

# <span id="page-56-0"></span>**About the Verification Wizard**

Siebel SmartScript includes a tool to test and verify scripts—the Verification Wizard. This tool can check for any or all of the following problems:

- Pages that cannot be reached by branching
- Questions that cannot be reached by branching
- Missing answer branches
- Missing translations

The Verification Wizard also attempts to clean up dangling references and remove unreachable branches. These problems might occur when you delete elements of an existing SmartScript. A dangling reference or an unreachable branch can cause a SmartScript not to execute or export. If you select the check boxes to clean up dangling references and remove unreachable branches, the Verification Wizard removes these elements from the SmartScript. Do not select these options if you have not finished editing the SmartScript and plan on making revisions. Otherwise, the SmartScript elements with which you are still working might be deleted.

### *To verify a SmartScript*

- **1** Navigate to the Scripts view in the Administration SmartScript screen, and select a SmartScript.
- **2** Select Verify from the Menu button.

The Wizard starts and displays the Verify Intro view.

**3** Select the appropriate check boxes to make your selections, then click Next.

The Wizard checks the page branches and displays a list of any pages that cannot be reached.

- **4** Click Next for the next three screens to display:
	- Pages that are not referenced properly in the SmartScript
	- Pages that are not reachable by branching
	- Other missing attributes

**5** Click Next.

The Wizard displays a summary of all the errors found (if any) and indicates which were fixed automatically. Optionally, you can view a tree-structured display of the objects in the SmartScript.

- **6** Note any errors found so you can correct them, then click Finish.
- **7** Verify your SmartScript after you make corrections in case you miss errors or introduce new ones.
- **8** When the Verification Wizard does not return any errors, execute your SmartScript to test different answers at any branch points to make sure that it executes as you intend.

# <span id="page-57-0"></span>**About SmartScript Diagnostics**

You can enable SmartScript diagnostics using event logging. To turn on SmartScript logging, set the event log level for GenericLog to 3 or 4. For information on how to set log levels, see the *Siebel System Monitoring and Diagnostics Guide*.

The format is as follows:

#### **For level 3:**

SScript: [<Username>] <Session id> <TypeOfOperation(Start)>: <Name, Id, Label, Lang, Curcy>

SScript: [<Username>] <Session id> <TypeOfOperation(Cancel, Finish, Save, Next or Prev)>: <Current page, question and text>

SScript: [<Username>] <Session id> <TypeOfOperation(Cancel, Finish, Save, Next or Prev)>: Error: <errorCode and errorMessage>

SScript: [<Username>] <Session id> <~CSSSWEFrameWebCAllScriptPlayer>

**For level 4:**

SScript: [<Username>] <Session id> <TypeOfOperation(Cancel, Finish, Save, Next or Prev)>: < OperationStatus(OK)>

## <span id="page-57-1"></span>**About Invoking SmartScripts**

The following topics describe different ways of invoking SmartScripts:

- ["Invoking SmartScripts Using the User Interface" on page 59](#page-58-0)
- ["Setting SmartScripts to Open Automatically" on page 59](#page-58-1)
- ["Invoking SmartScripts Using Siebel CTI" on page 59](#page-58-2)
- ["Invoking Scripts Using Siebel VB or Siebel eScript" on page 60](#page-59-0)
- ["Canceling, Finishing, and Resuming a SmartScript" on page 62](#page-61-0)
- ["Invoking a SmartScript from a Currently Running SmartScript" on page 64](#page-63-0)

■ ["Invoking SmartScripts Using a Hyperlink" on page 65](#page-64-0)

## <span id="page-58-0"></span>**Invoking SmartScripts Using the User Interface**

An employee can invoke a SmartScript from the user interface of the SmartScripts list view.

#### *To invoke a SmartScript from the SmartScript user view*

- **1** Navigate to the SmartScripts screen > SmartScripts view. The list of available SmartScripts appears.
- **2** Select the SmartScript that you want to invoke, then click the SmartScript name.

This invokes the SmartScript that you selected.

## <span id="page-58-1"></span>**Setting SmartScripts to Open Automatically**

SmartScripts can run automatically when a user navigates to a particular view. To configure SmartScripts to run automatically, add the SmartScript Player applet to the view, and associate a SmartScript with the view. Use Siebel Tools to add the SmartScript Player applet to a view. See *Using Siebel Tools* for information. The following procedure describes how to associate a SmartScript with a view.

## *To set SmartScripts to open automatically*

**1** Navigate to Administration - SmartScript screen > Views view.

The list of available views appears.

- <span id="page-58-3"></span>**2** Select the view that activates a SmartScript when this view is accessed.
- **3** In the Auto SmartScript field, select the SmartScript to run when the view selected in [Step 2](#page-58-3) is accessed.

## <span id="page-58-2"></span>**Invoking SmartScripts Using Siebel CTI**

You can configure Siebel CTI to invoke a SmartScript on an agent's Siebel application. For more information, see *Siebel Communications Server Administration Guide*.

CTI parameters (from the telephone switch) can be processed and used within a SmartScript. These can be accessed using Siebel VB or Siebel eScript using the GetParameter function against the SmartScript object. Or, they can be used for text substitution just like any user parameter.

## <span id="page-59-0"></span>**Invoking Scripts Using Siebel VB or Siebel eScript**

You can invoke SmartScripts programmatically using the application invoke method RunSmartScript or the applet invoke method RunCallScript. The invoke method, RunCallScript, invokes a SmartScript from an applet so the SmartScript updates the currently active record.

**NOTE:** The name of the SmartScript used in the RunSmartScript and RunCallScript application methods must be a basic (path) name of a SmartScript, which is not the translated SmartScript name which appears in the SmartScript Player applet.

## **RunSmartScript**

This function invokes a SmartScript programmatically.

#### **Syntax**

*RunSmartScript callScriptName, pathId, language, currency, viewName, appletName*

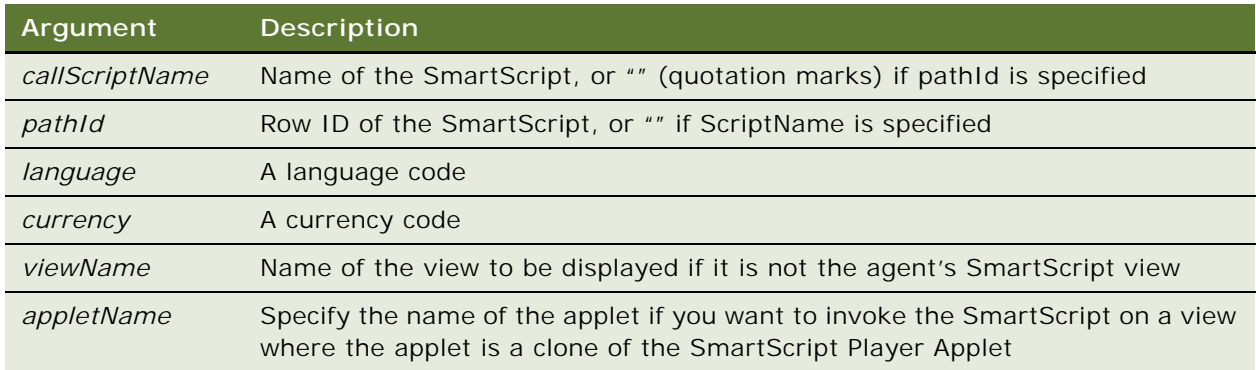

#### **Returns**

Not applicable

#### **Usage**

For consistency, the arguments to RunSmartScript are identical to those of RunCallScript, except for the additional *viewName* and *appletName* parameters. The *viewName* parameter allows a view other than the default agent's SmartScript view to be accessed. This is useful if an alternative view is configured for a specific purpose. The view specified must contain an instance of the SmartScript Player Applet to present the SmartScript interface to the agent.

## **Siebel VB Example**

InvokeMethod "RunSmartScript", "Pentium II Script", "", "ENU", "USD"

#### **Siebel eScript Example**

InvokeMethod ("RunSmartScript", "Pentium II Script", "", "ENU", "USD");

#### **Siebel Applet Button Example**

Sub ButtonScript\_Click TheApplication.InvokeMethod "RunSmartScript", "Pentium II Script End Sub

## **RunCallScript**

This function is similar to RunSmartScript in that it programmatically invokes a SmartScript. However, RunCallScript positions the SmartScript on the currently active record from the applet from which the SmartScript was invoked. This can be invoked by filling in the Method invoked property of the button to be RunCallScript. Alternatively, an administrator can invoke it using VB in order to pass in the additional parameters.

#### **Syntax**

*RunCallScript SmartScriptName, pathID, language, currency* 

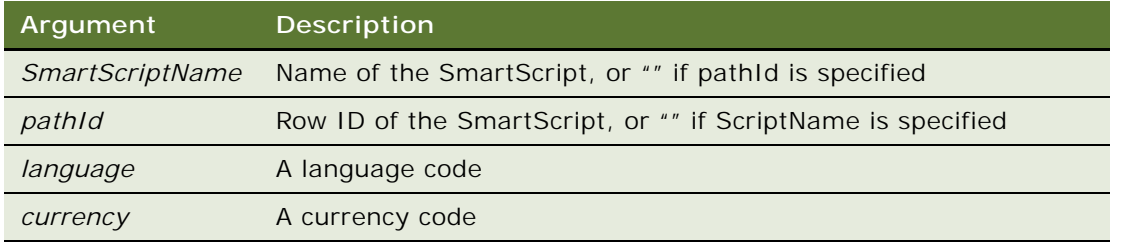

#### **Usage**

RunCallScript allows a SmartScript to update an existing record. Use RunCallScript behind a button on an applet. This usage works in an identical manner to the script button on the Account, Contact, and Opportunity Profile views.

#### **Siebel Applet Button Examples**

Function WebApplet\_PreInvokeMethod (MethodName As String) As IntegerSub

if MethodName = "MyRunCallScript" then InvokeMethod "RunCallScript", "Pentium II Script","","ENU","USD" WebApplet\_PreInvokeMethod = Cancel Operation el se WebApplet\_PreInvokeMethod = ContinueOperation end if

End Function

## <span id="page-61-0"></span>**Canceling, Finishing, and Resuming a SmartScript**

This topic describes the options available to you to cancel, finish, or resume a SmartScript. You can invoke three methods on a SmartScript object, using either Siebel eScript or Siebel VB. These methods are:

■ CancelSmartScript

- FinishSmartScript
- ResumeSmartScript

You invoke these methods on the SmartScript object that you have currently running. The CancelSmartScript and FinishSmartScript do not require parameters. The syntax for the ResumeSmartScript method is as follows:

ResumeSmartScript viewName, appletName

The following table describes the parameters that ResumeSmartScript accepts.

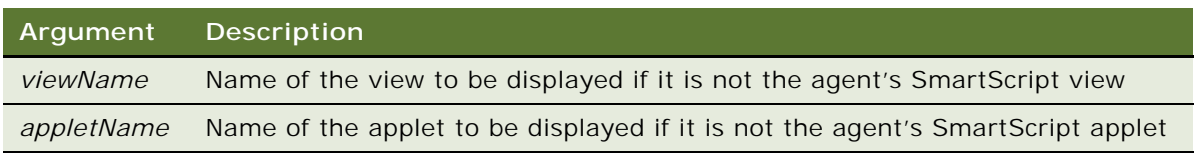

In addition to the methods listed previously, an applet user property exists that defines the behavior when you navigate to a different view while a SmartScript is currently running. This applet user property is AutoViewMode. [Table 7](#page-62-0) describes the values it accepts and the resulting behavior.

## *To add the AutoViewMode applet user property to an applet*

- **1** Log in to Siebel Tools.
- **2** In the Object List Editor, locate the applet to which you want to add the AutoViewMode applet user property.
- **3** Create a new record in the Applet User Properties list with the name AutoViewMode and a value as described in [Table 7.](#page-62-0)

<span id="page-62-0"></span>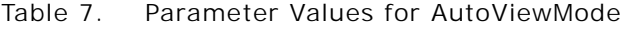

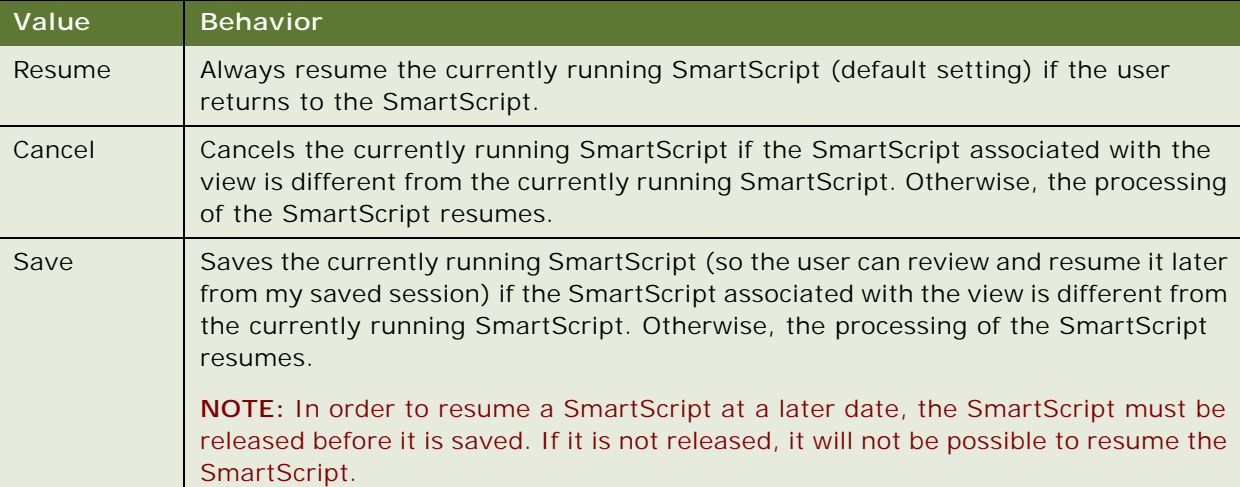

## <span id="page-63-0"></span>**Invoking a SmartScript from a Currently Running SmartScript**

You can invoke a SmartScript from another SmartScript using Siebel VB or Siebel eScript. Cancel or finish the currently running SmartScript, and then use the RunSmartScript invoke method to start a new SmartScript.

#### **Usage**

You can create a SmartScript that makes one SmartScript question start another SmartScript in the current language.

#### **Example**

**Function Question\_PreLeave () As Integer** Function Question\_PreLeave () As Integer CurLang = GetCurrentValue Script. Finish If CurLang = "English" THEN TheApplication.InvokeMethod "RunSmartScript","HSN-New Customer",,"ENU", "USD" else TheApplication.InvokeMethod "RunSmartScript","HSN-New Customer",,"ESP", "USD" END IF Question\_PreLeave = ContinueOperation End Function

## <span id="page-64-0"></span>**Invoking SmartScripts Using a Hyperlink**

This topic describes how to invoke a SmartScript from a hyperlink. You can do this from an email or from a Web page, generated by an application, such as Siebel Self Service. The following example demonstrates how to invoke a SmartScript from a custom view in the Siebel Self Service application. To use this functionality, you must modify objects in local.

### *To invoke a SmartScript from a custom view in Siebel Self Service*

- **1** Log in to Siebel Tools.
- **2** Query for the applet from which the SmartScript is invoked. In the example, this applet is Self Service Account Quick Links Applet.
- **3** Lock the project that contains this applet.
- **4** Create two new controls for the Self Service Account Quick Links Applet. In the example, these controls are LinkSmartScript and LabelSmartScript. The following table describes the property values for the LinkSmartScript control.

**NOTE:** In the following tables, X indicates that you select a check box.

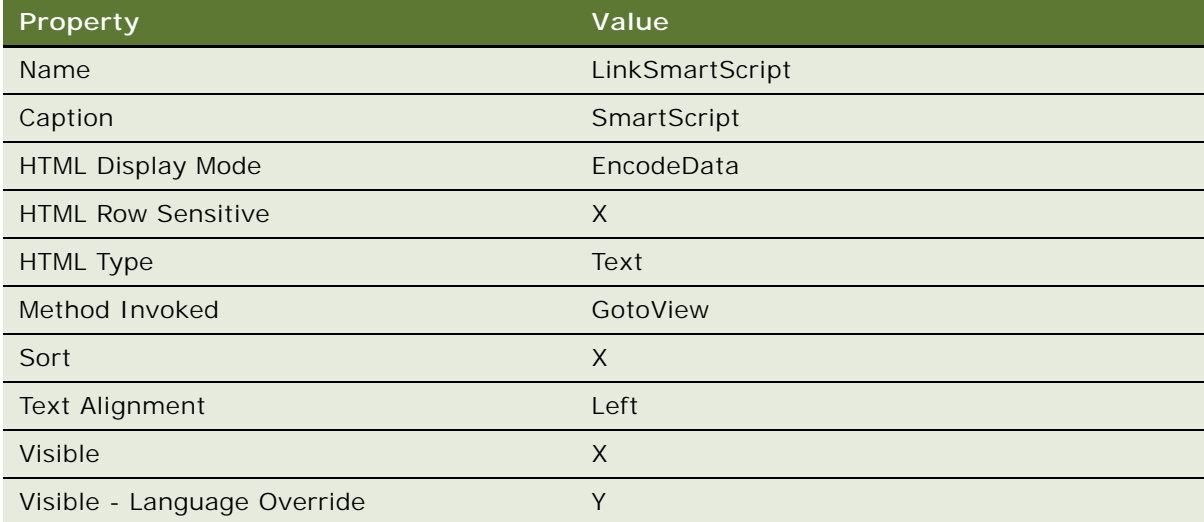

The following table describes the property values for the LabelSmartScript control.

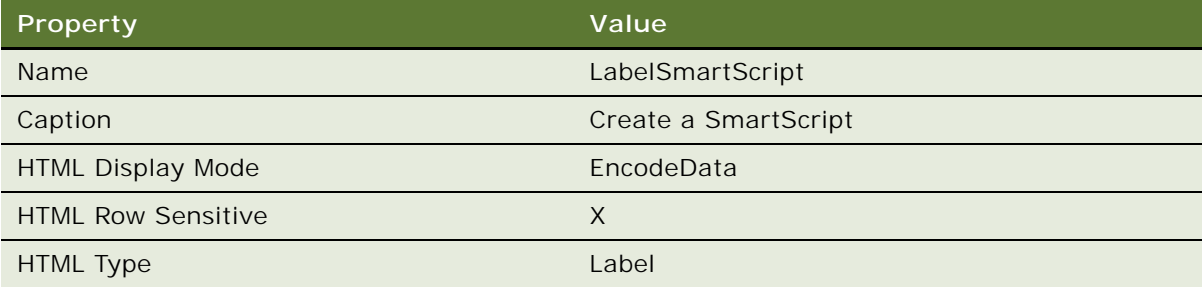

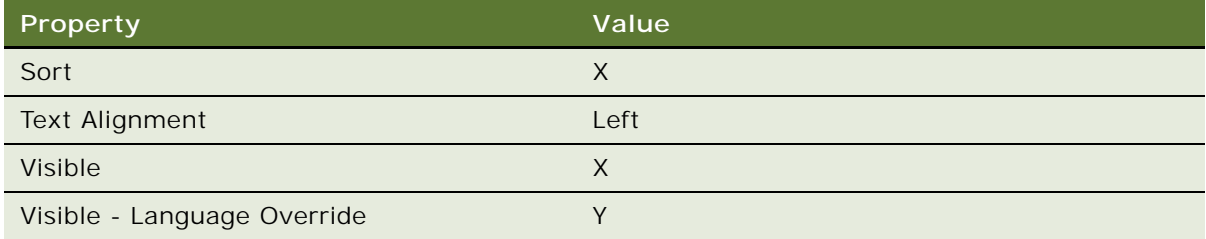

- **5** Invoke the Edit Web Layout command for the Self Service Account Quick Links Applet and add the LinkSmartScript and LabelSmartScript controls to the applet.
- <span id="page-65-1"></span>**6** For the LinkSmartScript control, add a Control User Prop with the values listed in the following table.

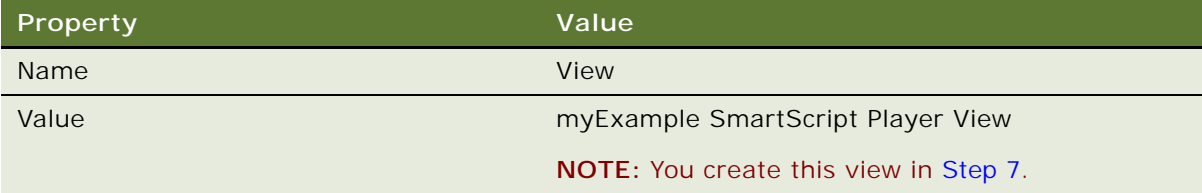

<span id="page-65-0"></span>**7** Navigate to the View object, and select the Smart Script Player View (eApps) view object. Lock the project, create a new view by copying this object, and rename it. This is the view that you specify for Value in the Control User Prop created in [Step 6](#page-65-1). The following table specifies the values to give to this newly created view object.

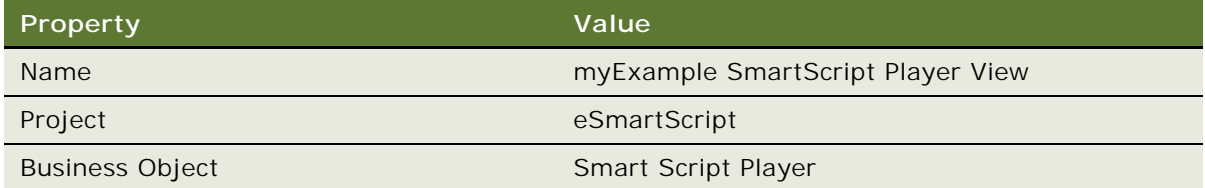

- **8** Navigate to the Screen objects, and select the Smart Script Player View (eApps) screen object.
- **9** Add the view that you created in [Step 7](#page-65-0) to the list of screen views for the Smart Script Player View (eApps) screen object.

**CAUTION:** Select a sequence number that does not conflict with existing sequence numbers.

- **10** Navigate to the Application objects, select the Siebel Self Service application, then navigate to the Screen Menu Item list, and make sure that the Smart Script Player View (eApps) screen appears in this list.
- **11** Compile the locked projects.
- **12** Log in to your Siebel application, and navigate to the Administration Application screen > Views view.
- **13** Create a new record in the Views list, add the view that you created in [Step 7](#page-65-0), and select the Default Local Access check box.
- **14** In the Responsibilities list, add the responsibilities that you want to allow access this view.
- <span id="page-66-0"></span>**15** Navigate to the Administration - SmartScript screen > Views view, select the view you created in [Step 7](#page-65-0), and in the Auto SmartScript field select the SmartScript that you want to invoke.
- **16** Log out from your Siebel application.
- **17** Restart your Siebel Server.

After the Siebel Server restarts, you can log in to Siebel Self Service where a hyperlink entitled, Create a SmartScript appears. Clicking this hyperlink invokes the SmartScript that you specified in [Step 15](#page-66-0).

# <span id="page-68-0"></span>**8 Extending Scripts with Siebel VB and Siebel eScript**

This chapter describes how you can extend the functionality of your SmartScripts using Siebel eScript or Siebel Visual Basic (VB). It includes the following topics:

- ["About Siebel VB and Siebel eScript" on page 69](#page-68-1)
- ["About SmartScript Object Types" on page 71](#page-70-0)
- *["Accessing the Scripting Area" on page 71](#page-70-1)*
- ["SmartScript Events" on page 72](#page-71-0)
- ["SmartScript Methods" on page 74](#page-73-0)
- ["SmartScript Page Methods" on page 87](#page-86-0)
- ["SmartScript Question Events" on page 89](#page-88-0)
- ["SmartScript Question Methods" on page 92](#page-91-0)
- ["Improving the Performance of SmartScripts" on page 108](#page-107-1)
- ["Invoking a Business Service from a SmartScript" on page 108](#page-107-0)
- ["Invoking Siebel Assignment Manager" on page 111](#page-110-0)
- ["Siebel VB and Siebel eScript Sample Code" on page 113](#page-112-0)

## <span id="page-68-1"></span>**About Siebel VB and Siebel eScript**

You can use Siebel VB and Siebel eScript (a scripting language like JavaScript) with all SmartScript elements. This topic describes the Siebel VB and Siebel eScript events that are specific to SmartScripts. The syntax for all of these events is the same in both Siebel VB and Siebel eScript. Most of the examples in this chapter are in Siebel VB. However, the events work the same way in Siebel eScript. For more information about Siebel VB and Siebel eScript, see the following guides:

- *Siebel Object Interfaces Reference*
- Siebel VB Language Reference
- *Siebel eScript Language Reference*

**NOTE:** Siebel eScript functions work in the same way as the standard JavaScript functions. They require the trailing parentheses ( ) even when the function does not have any parameters.

Any function that can be performed using Siebel VB or Siebel eScript can be performed in the context of a SmartScript or a call script. In addition, SmartScripts are automatically configured with Siebel VB and eScript events, which can be added to a question or script using the SmartScript Script Programs view and Question programs view. In addition, administrators can create their own custom procedures from these views. [Table 8](#page-69-0) lists the standard Siebel VB and Siebel eScript events that are used in SmartScript events.

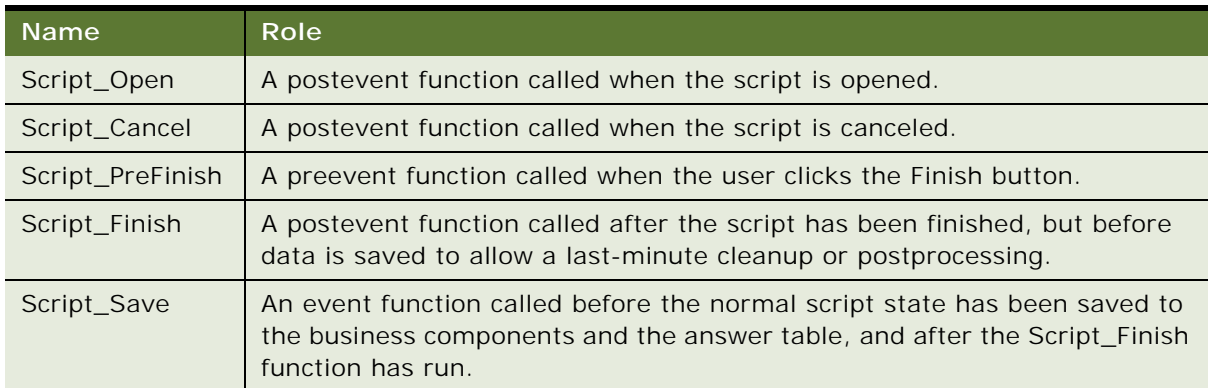

<span id="page-69-0"></span>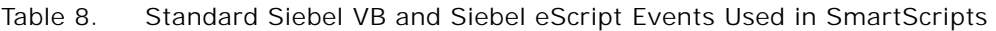

Each question element is configured with four events. Other elements do not have Siebel VB or Siebel eScript events associated with them. These events can contain methods that can be used to further control the workflow of a script. [Table 9](#page-69-1) lists the standard Siebel VB and Siebel eScript events that are used in SmartScript Questions.

<span id="page-69-1"></span>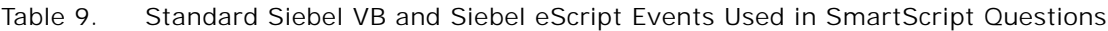

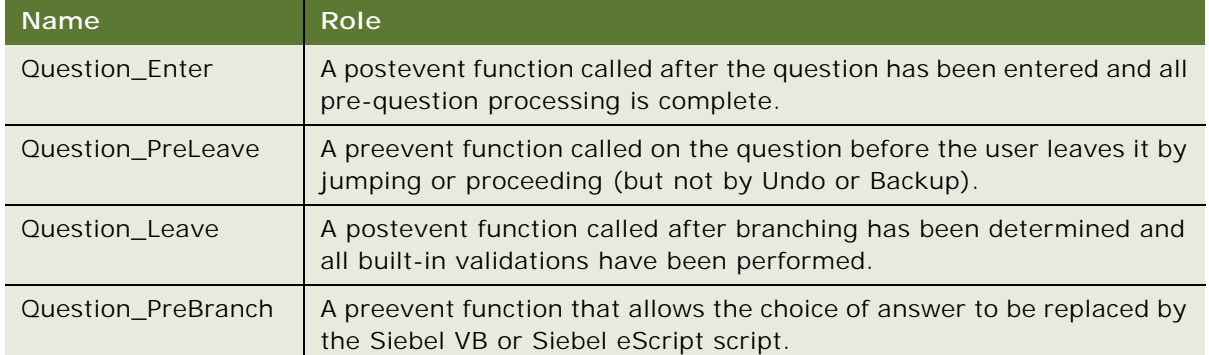

# <span id="page-70-0"></span>**About SmartScript Object Types**

Within a script, you can refer to virtual business components in the same way that you refer to other business components. Virtual business components are a class of business component that access external data (data stored outside the Siebel database). Virtual business components allow you to present and manipulate external data using the Siebel user interface without having to replicate the data inside the Siebel data model.

Siebel VB and Siebel eScript recognize the following items as SmartScript object types:

- **SmartScript**
- SmartScriptPage
- SmartScriptQuestion
- SmartScriptAnswer

# <span id="page-70-1"></span>**Accessing the Scripting Area**

This topic describes how you access the scripting area in the Administration - SmartScript screen. The view that you access in this screen depends on whether you want to add script to a script or to a question.

## *To access the scripting area*

- **1** Navigate to the Administration SmartScript screen.
- **2** Select the option from the following table that applies to you.

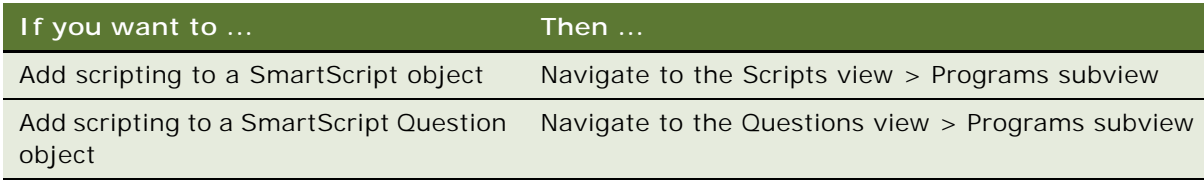

- **3** Create a new record in the Programs view, select the event type from the Name drop-down list, and the Script language from the Program Language drop-down list.
- **4** Click Save in the Programs view.
- **5** Add your script in the Scripts text area that appears after the Programs subview.

**NOTE:** Each script has the option of using the Siebel VB or Siebel eScript languages. However, you must use the same language throughout a script. For a question, you also have the option of using Siebel VB or Siebel eScript. Every question method has to use the same language for each question. This means that the languages can be different for different questions, but within the same question, the languages must be the same.

# <span id="page-71-0"></span>**SmartScript Events**

You can configure how the SmartScripts respond to an event, using the Programs subview of the Administration - SmartScript screen > Scripts view.

The following topics describe the available events:

- ["Script\\_Open" on page 72](#page-71-1)
- ["Script\\_Cancel" on page 72](#page-71-2)
- ["Script\\_PreFinish" on page 73](#page-72-0)
- ["Script\\_Finish" on page 73](#page-72-1)
- ["Script\\_Save" on page 74](#page-73-1)

## <span id="page-71-1"></span>**Script\_Open**

Script\_Open allows updating of the Customer Dashboard. You can also position the database on the appropriate record when saving the answers to a business component.

#### **Syntax**

Script\_Open

## **Returns**

Not applicable

#### **Usage**

Script\_Open allows you to set the variables in complex branching, in later questions, or in the Customer Dashboard. You can also use it to create a new record and populate some values using code.

## <span id="page-71-2"></span>**Script\_Cancel**

Script\_Cancel handles postprocessing when a script is canceled.

**Syntax** Script\_Cancel

**Returns** Not applicable
This postevent is called to allow any last-minute cleanup or postprocessing when the script is canceled. Script\_Cancel is not called if Cancel is called from the Script\_Open event. If an error is raised during the Script\_Cancel procedure, the error is rolled back.

# **Script\_PreFinish**

Script PreFinish is called when a script is finished.

### **Syntax**

Script\_PreFinish

## **Returns**

An enumerated value indicating one of the script state indicators:

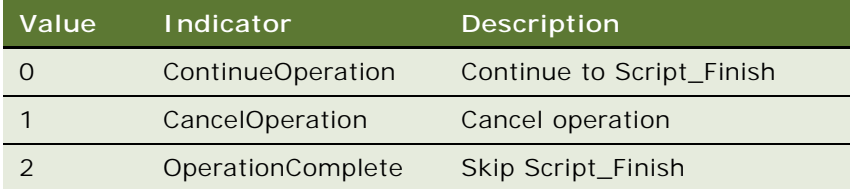

### **Usage**

Script\_PreFinish is called when the user wants to finish the SmartScript (by clicking the Finish button). This is a good place to check additional constraints on the SmartScript that were not set up through configuration. Script\_PreFinish is declared as an integer.

# **Script\_Finish**

Script\_Finish allows cleanup after a script is finished.

# **Syntax**

Script\_Finish

# **Returns**

Not applicable

### **Usage**

Script\_Finish is a postevent that is called to permit any last-minute cleanup or postprocessing after the script has been finished. If an error is raised during the procedure, it is displayed to the user, but the script remains finished.

# **Script\_Save**

Script\_Save can be used to save states not stored by normal means.

### **Syntax**

Script\_Save

## **Returns**

Not applicable

### **Usage**

Script\_Save is an event called before the normal script state has been saved to business components and the answer table, and after Script\_Finish has been called. This is a good place to save additional states collected by the SmartScript and not stored by the normal mechanisms.

# <span id="page-73-0"></span>**SmartScript Methods**

You can use the following SmartScript methods with any of the events that you access from the Programs subview of the Administration - SmartScript screen > Scripts view. For more information about these events, see ["SmartScript Events" on page 72](#page-71-0). The available methods are:

- ["Cancel" on page 75](#page-74-0)
- ["CurrentPage" on page 75](#page-74-1)
- ["CurrentQuestion" on page 75](#page-74-2)
- ["ExecutionState" on page 76](#page-75-0)
- ["Finish" on page 76](#page-75-1)
- ["GetCampaignId" on page 77](#page-76-0)
- ["GetCampContactId" on page 77](#page-76-1)
- ["GetContactId" on page 78](#page-77-0)
- ["GetLabelText" on page 78](#page-77-1)
- ["GetPage" on page 79](#page-78-0)
- ["GetParameter" on page 79](#page-78-1)
- ["GetQuestion" on page 81](#page-80-0)
- ["GetSessionId" on page 81](#page-80-1)
- ["OriginalDashboardText" on page 82](#page-81-0)
- ["SetCampaignId" on page 83](#page-82-0)
- ["SetCampContactId" on page 83](#page-82-1)
- ["SetContactId" on page 84](#page-83-0)
- ["SetUserParameter" on page 85](#page-84-0)
- ["StartPage" on page 85](#page-84-1)
- ["StartQuestion" on page 86](#page-85-0)
- ["SubstituteText" on page 86](#page-85-1)

# <span id="page-74-0"></span>**Cancel**

Cancel cancels the current script.

## **Syntax**

Cancel

### **Returns**

Not applicable

### **Usage**

The Cancel method stops the SmartScript's execution. This method cancels only the SmartScript's execution. It does not take you back to the original view or, as with the Cancel button, take you to the specified OnCancel view.

# <span id="page-74-1"></span>**CurrentPage**

CurrentPage returns the current page of the executing SmartScript.

## **Syntax**

CurrentPage

## **Returns**

The name of the current page of the executing SmartScript.

### **Usage**

CurrentPage is declared as a SmartScriptPage object.

# <span id="page-74-2"></span>**CurrentQuestion**

CurrentQuestion returns the current question of the executing SmartScript.

### **Syntax**

CurrentQuestion

### **Returns**

The current question of the executing SmartScript.

## **Usage**

The CurrentQuestion method returns the current question of the executing SmartScript. This method always returns a question object if the script is actively executing. The CurrentQuestion is declared as a SmartScriptQuestion object.

# <span id="page-75-0"></span>**ExecutionState**

ExecutionState returns the current state of a running SmartScript.

### **Syntax**

ExecutionState

### **Returns**

A representation of the current state of the SmartScript as an integer value. The values are represented by the following constants, each of which is followed by its integer equivalent:

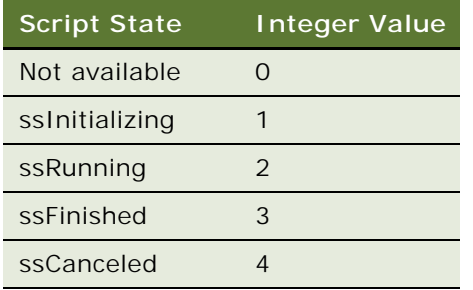

### **Usage**

ExecutionState returns zero (0) if the SmartScript object has not been specified to execute (used when listing available SmartScripts).

# <span id="page-75-1"></span>**Finish**

Finish causes the current script to finish.

### **Syntax**

Finish

### **Returns**

Not applicable

### **Usage**

The Finish method causes the currently running script to finish. The collected answers are saved as appropriate. This method can fail if the user has not answered all the questions that require answers (*must answer* questions).

# <span id="page-76-0"></span>**GetCampaignId**

GetCampaignId returns the campaign identification string.

### **Syntax**

GetCampaignId

### **Returns**

The campaign ID as a string.

## **Usage**

GetCampaignId returns the campaign ID created when a script is launched from Siebel Campaigns, Siebel CTI, or the SetCampaignID method. This information, if available, is stored in the SmartScript session for calls.

## **Siebel VB Example**

Dim CampaignId as String CampaignId = Script.GetCampaignId

**See Also** [GetCampContactId on page 77,](#page-76-1) [GetContactId on page 78,](#page-77-0) and [SetCampaignId on page 83](#page-82-0).

# <span id="page-76-1"></span>**GetCampContactId**

GetCampContactId returns the campaign contact identification string.

**Syntax** GetCampContactId

### **Returns**

The campaign contact ID as a string.

### **Usage**

GetCampContactId returns the campaign contact ID for the campaign contact as set up by launching a script from Siebel Campaigns, Siebel CTI, or the SetCampContactID method. This information, if available, is stored in the SmartScript session for calls.

### **See Also**

[GetCampaignId on page 77](#page-76-0), [GetContactId on page 78](#page-77-0), and [SetCampContactId on page 83](#page-82-1).

# <span id="page-77-0"></span>**GetContactId**

GetContactId returns the contact identification string.

### **Syntax**

GetContactId

### **Returns**

The contact ID as a string.

#### **Usage**

GetContactId returns the contact ID as set up by launching a script from Siebel Campaigns, Siebel CTI, or the SetContactID method. This information, if available, is stored in the SmartScript session for calls.

### **See Also**

[GetCampaignId on page 77](#page-76-0), [GetCampContactId on page 77](#page-76-1), and [SetContactId on page 84](#page-83-0).

# <span id="page-77-1"></span>**GetLabelText**

GetLabelText returns the translation of the current script name in the current language.

## **Syntax**

GetLabelText

### **Returns**

Language-specific label text for the script as a string.

GetLabelText is used when displaying script names as in the Choose SmartScript dialog box.

# <span id="page-78-0"></span>**GetPage**

GetPage returns a page of the script by name.

### **Syntax**

GetPage(*name*)

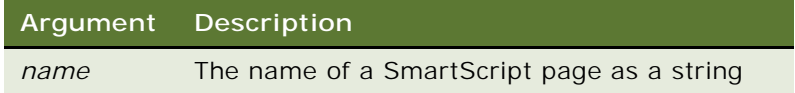

### **Returns**

A page of the script as a SmartScriptPage object.

#### **Usage**

This method returns a page of the script when the page name is specified. This name is the nontranslated name set during authoring, not the label of the page tab displayed for a particular language.

#### **Siebel VB Example**

Dim IntroductionPage as SmartScriptPage

```
Set IntroductionPage = GetPage("Introduction")
```
#### **See Also**

[CurrentPage on page 75](#page-74-1) and [Page on page 103](#page-102-0).

# <span id="page-78-1"></span>**GetParameter**

GetParameter retrieves a value that has been assigned to a specified user parameter, a CTI switch parameter, or a system parameter.

### **Syntax**

GetParameter(*ParameterName*)

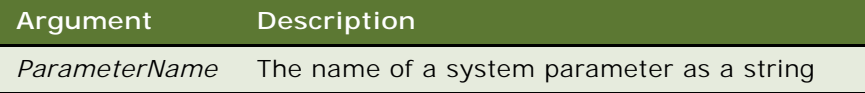

### **Returns**

The value of the specified parameter as a string.

#### **Usage**

You use GetParameter to retrieve a value assigned to a user parameter. The parameter name in this case must be prefixed with *User.* Usually a value is stored by using the SetUserParameter function.

You use GetParameter to retrieve the current setting of a Siebel CTI switch parameter. The parameter name in this case must be prefixed with *CTI.* CTI switch parameters are set when SmartScript is invoked using the Siebel Communications Server. For more information, see *Siebel Communications Server Administration Guide*.

You use this parameter to retrieve the value of a system parameter. [Table 10](#page-79-0) lists the system parameters.

<span id="page-79-0"></span>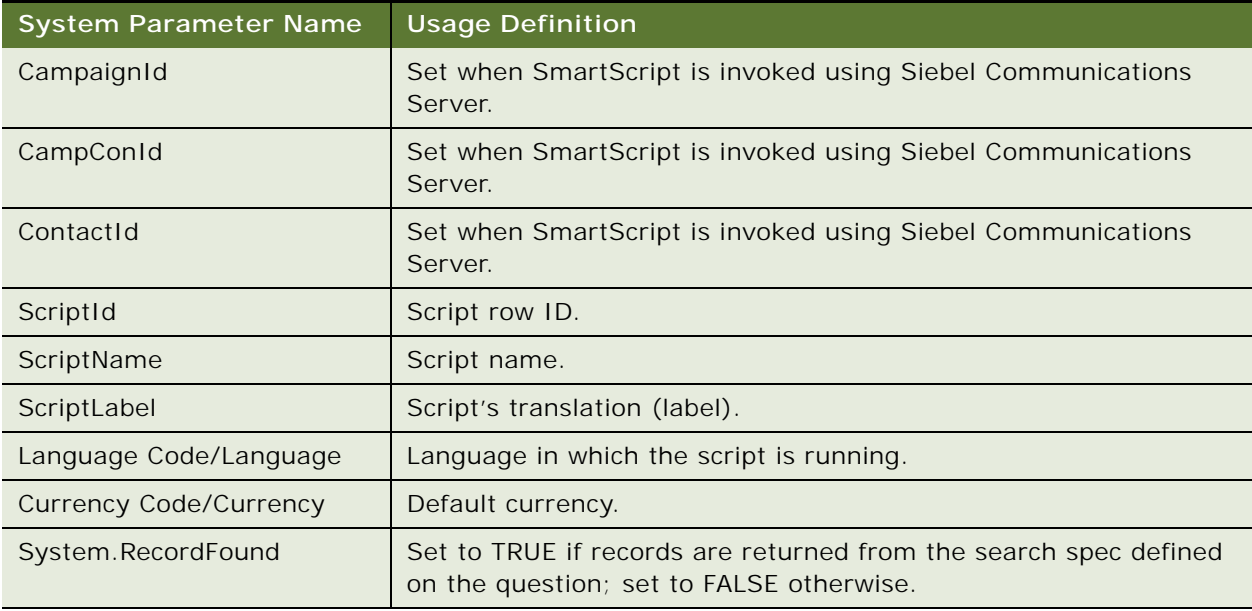

## Table 10. System Parameters

#### **Siebel VB Example**

Dim ContactId as String ContactId = GetParameter("ContactId") SetUserParameter "ContactId", ContactId

GetParameter("CTI.ANI")

**See Also** [SetUserParameter on page 85](#page-84-0).

# <span id="page-80-0"></span>**GetQuestion**

GetQuestion returns a question of the script by name.

#### **Syntax**

varPage. GetQuestion(name)

where varPage is the Page object.

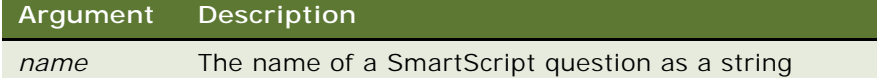

### **Returns**

A question of the script as a SmartScriptQuestion.

#### **Usage**

Specify the name of the question as a parameter to the GetQuestion method to retrieve the question as a SmartScriptQuestion. The name you specify is the nontranslated name set during authoring, not the question text displayed for a particular language. GetQuestion is declared as a SmartScriptQuestion.

You must also specify the page where the question appears. If the question appears on the current page, you do this as follows:

var Question = Page(). GetQuestion ("Name of question");

If the question appears on another page, you must retrieve this page as in the following example:

var p=Script().GetPage("Other page name");

var Question = p.GetQuestion ("Name of question");

### **Siebel VB Example**

Dim ContactQuestion as SmartScriptQuestion

Set ContactQuestion = myPage.GetQuestion("First Name")

## **See Also**

[GetQuestionEnable on page 99.](#page-98-0)

# <span id="page-80-1"></span>**GetSessionId**

GetSessionId returns a row ID of the session table where the script answers are stored.

**Syntax**

**GetSessionId** 

### **Returns**

The row ID of the session table where the script answers are stored according to the script's administration settings (Save Session column on the script and Save Answer Table flag on the script's questions). It returns a string. It is empty if the script is not set to save the session, or if GetSessionId is called from incorrect events.

#### **Usage**

GetSessionId is declared as a string. Call this method from either Script\_Finish or Script\_Save events.

### **Siebel VB Example**

Dim ScriptSessionId as String

ScriptSessionId = GetSessionId()

### **Siebel eScript Example**

Var ScriptSessionId;

ScriptSessionId = GetSessionId();

**NOTE:** In Siebel eScript make sure to include the Header and Footer "function Script\_Finish() {" and "}" or else the script executes without returning a value from GetSessionId().

# <span id="page-81-0"></span>**OriginalDashboardText**

OriginalDashboardText returns the text in the dashboard field for the currently running translation.

## **Syntax**

OriginalDashboardText

#### **Returns**

The text of the Customer Dashboard that was originally configured as a string.

### **Usage**

This method returns the configured value of the Dashboard text (Descriptive Text).

# <span id="page-82-0"></span>**SetCampaignId**

SetCampaignId sets the campaign ID if obtained using script execution.

### **Syntax**

SetCampaignId(*ID)*

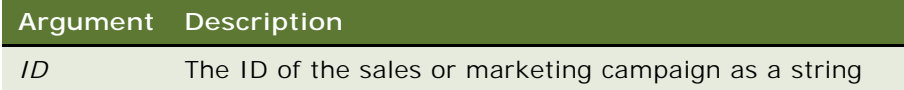

### **Returns**

Not applicable

### **Usage**

SetCampaignId sets the campaign ID if obtained using script execution. This information is stored in the SmartScript session.

### **See Also**

[GetCampaignId on page 77](#page-76-0), [SetCampContactId on page 83](#page-82-1), and [SetContactId on page 84.](#page-83-0)

# <span id="page-82-1"></span>**SetCampContactId**

SetCampContactId sets the campaign and contact ID, if gathered using script execution.

### **Syntax**

SetCampContactId(*ID)*

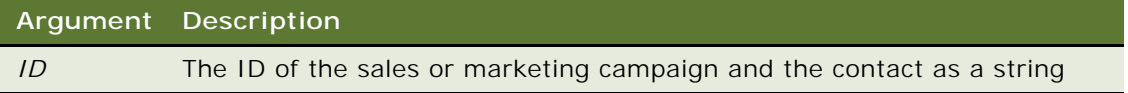

#### **Returns**

Not applicable

### **Usage**

SetCampContactId sets the campaign and contact ID if obtained using script execution. This information is stored in the SmartScript session.

### **See Also**

[GetCampContactId on page 77](#page-76-1) and [SetContactId on page 84.](#page-83-0)

# <span id="page-83-0"></span>**SetContactId**

SetContactId sets the contact ID.

# **Syntax**

SetContactId(*ID)*

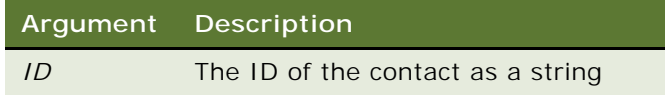

### **Returns**

Not applicable

### **Usage**

SetContactId sets the contact ID if obtained using script execution. This information is stored in the SmartScript session.

### **See Also**

[GetContactId on page 78,](#page-77-0) [SetCampaignId on page 83](#page-82-0), and [SetCampContactId on page 83.](#page-82-1)

# <span id="page-84-0"></span>**SetUserParameter**

SetUserParameter assigns a value to a specified user parameter.

### **Syntax**

SetUserParameter *ParameterName, value*

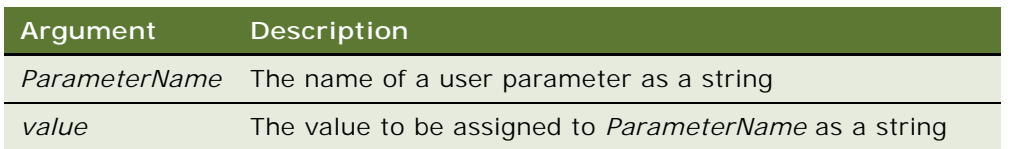

### **Returns**

Not applicable

### **Usage**

Use SetUserParameter to assign the value returned by GetParameter to a user parameter. SetUserParameter is declared as a string.

### **Siebel VB Example**

If ContactExists then

```
SetUserParameter "ContactExists", "Y"
```
el se

SetUserParameter "ContactExists", "N"

ContactBC.NewRecord NewBefore

end if

**See Also** [GetParameter on page 79](#page-78-1).

# <span id="page-84-1"></span>**StartPage**

StartPage returns the configured name of the start page on the SmartScript itself.

**Syntax StartPage** 

### **Returns**

The configured name—the original name before any translation—of the start page of the current SmartScript as a SmartScriptPage object.

#### **Usage**

StartPage is declared as a SmartScriptPage object.

# <span id="page-85-0"></span>**StartQuestion**

StartQuestion returns the configured name of the starting question on the SmartScript itself.

### **Syntax**

StartQuestion

#### **Returns**

The configured name—the original name before any translation—of the first question of the current SmartScript as a SmartScriptQuestion object.

# **Usage**

StartQuestion is declared as a SmartScriptQuestion object.

# <span id="page-85-1"></span>**SubstituteText**

### **Syntax**

SubstituteText*(text, "variable", "value")*

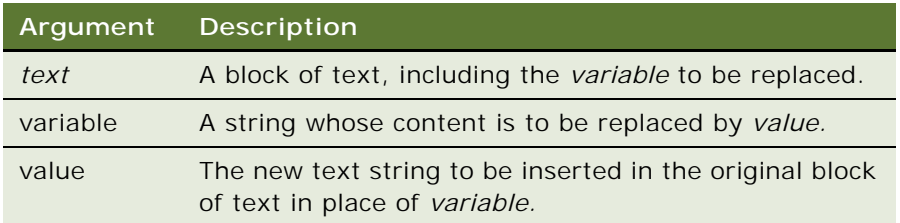

### **Returns**

The original block of text with the new value substituted for the variable as a string.

This method substitutes a single string in the Text, found as [Variable] with the Value, and returns the changed text. In the text variable, the variable and the value are enclosed in brackets ([ ]).

**NOTE:** This method can be executed only once each time the method is called, because the entire string "[*text*]" is replaced with the *value* in place of the *variable*. However, the method can be called repeatedly to translate multiple values in one question or translation.

#### **Siebel VB Example**

The phrase "Are you calling from your car?" is rendered as "Are you telephoning from your carriage?" if the function was configured to translate from U.S. English to Victorian English as follows:

```
Dim VehCheck as String
   VehCheck = "Are you [phone] from your [vehicle]?"
      if (Victorian) then
      VehCheck = SubstituteText(VehCheck, "phone", "telephoning")
      VehCheck = SubstituteText(VehCheck, "vehicle", "carriage")
   else
      VehCheck = SubstituteText(VehCheck, "phone", "calling")
      VehCheck = SubstituteText(VehCheck, "vehicle", "car")
   end if
```
**NOTE:** The GetDashboardText and SetDashboardText methods do not affect the displayed values in the Customer Dashboard. For more information on how to affect the customer dashboard values., see [Chapter 10, "Modifying the Customer Dashboard."](#page-122-0)

# **SmartScript Page Methods**

The SmartScript Page object type represents a single page of the SmartScript being executed.

You can invoke the following methods on the SmartScript Page object:

- ["GetHelpText" on page 87](#page-86-0)
- ["GetLabelText" on page 88](#page-87-0)
- ["GetQuestion" on page 88](#page-87-1)
- ["Script" on page 89](#page-88-0)
- ["StartQuestion" on page 89](#page-88-1)

# <span id="page-86-0"></span>**GetHelpText**

If any help text is present, GetHelpText returns the help text for the current page in the current language.

### **Syntax**

GetHelpText

### **Returns**

The language-specific help text associated with the page as a string.

#### **Usage**

Help text can be used as reference help text that can be captured and displayed to a user using VB within a question text.

# <span id="page-87-0"></span>**GetLabelText**

GetLabelText returns the translation of the current page name in the current language.

### **Syntax**

GetLabelText

### **Returns**

The translation of the name of the current page of the current SmartScript in the current language as a string.

#### **Usage**

GetLabelText returns the language-specific translation for the page name. This text is displayed in the page tab and can be used in error messages or other user interactions.

# <span id="page-87-1"></span>**GetQuestion**

GetQuestion returns the text of the specified question.

#### **Syntax**

GetQuestion(*QuestionName*)

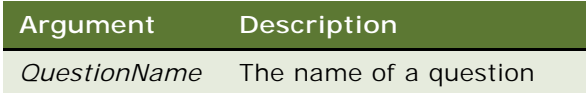

## **Returns**

The question whose name is the parameter as a string.

GetQuestion is declared as a SmartScriptQuestion object.

GetQuestion returns the text of a question on the page when the question name is specified. This name is the nontranslated name set during authoring. It is not the question text displayed for a particular language.

# <span id="page-88-0"></span>**Script**

Script returns the name of the script containing the page.

### **Syntax**

Script

### **Returns**

The name of the script containing the current page as a SmartScript object.

### **Usage**

Script is declared as a SmartScript object.

# <span id="page-88-1"></span>**StartQuestion**

StartQuestion returns the starting question on the current page.

### **Syntax**

StartQuestion

### **Returns**

The first question of the current page.

### **Usage**

StartQuestion is declared as a SmartScriptQuestion object.

# **SmartScript Question Events**

You can configure how SmartScript Questions respond to certain events by writing code in the Programs subview of the Administration - SmartScript screen > Question view. The available events are:

■ ["Question\\_Enter" on page 90](#page-89-0)

- ["Question\\_PreLeave" on page 90](#page-89-1)
- ["Question\\_PreBranch" on page 91](#page-90-0)
- "Question Leave" on page 91

# <span id="page-89-0"></span>**Question\_Enter**

Question\_Enter is called when the processing of a question is complete.

**Syntax** Question\_Enter

**Returns** Not applicable

### **Usage**

This postevent is called after the question has been entered and all pre-question processing is complete. This is a good place to change the question text or set the current value.

# <span id="page-89-1"></span>**Question\_PreLeave**

Question\_PreLeave is a preevent called by certain methods before the user leaves a question.

### **Syntax**

Question\_PreLeave

**Returns** Not applicable

## **Usage**

This preevent is called on the question before the user leaves it by jumping or proceeding (but not by Undo or Backup). This allows question-specific validation to be performed.

#### **Siebel VB Example**

Function Question\_PreLeave () As Integer

Script. SetUserParameter "Current Product", GetCurrentValue Question\_PreLeave = ContinueOperation

End Function

# <span id="page-90-0"></span>**Question\_PreBranch**

Question\_PreBranch lets a question be replaced, for purposes of choosing a branch, by the results of this function.

### **Syntax**

Question\_PreBranch(*answer*)

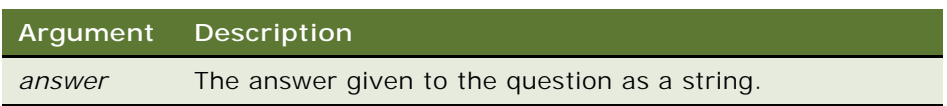

### **Returns**

An evaluation of an answer, which is represented by an integer.

### **Usage**

Question\_PreBranch replaces the answer to a question by the results of this method. It is declared as an integer. The normal branching logic of matching answers to branches is performed, unless that event is overridden by this function. The final value of the Answer argument is compared with the answers given to determine which branch is to be taken out of this question. This allows programmatic processing to determine branching (among preconfigured branches), regardless of the answer that is stored. The value returned in the parameter is not stored as the answer to the question, but is used to choose the answer used for branching.

For example, if the caller supplies a bank account number, the function evaluates the number to determine what type of account it is and branches to questions for that type of account. The answer stored in the database, however, is the account number given.

# <span id="page-90-1"></span>**Question\_Leave**

Question\_Leave is called after branching from the question.

**Syntax** Question\_Leave

**Returns** Not applicable

#### **Usage**

Question\_Leave is called on the question after branching has been determined and all the built-in validations have been performed.

#### **Siebel VB Example**

Sub Question\_Leave Dim ProductDesc As String ProductDesc = Page. GetQuestion("Choose Product"). GetCurrentValue Script. SetUserParameter "ProductDesc", ProductDesc End Sub

# **SmartScript Question Methods**

You can invoke the following methods on the SmartScript Question object:

- ["AnswerType" on page 93](#page-92-0)
- ["CurrencyFieldName" on page 93](#page-92-1)
- ["GetCurrentCurrencyCode" on page 94](#page-93-0)
- ["GetCurrentExchangeDate" on page 94](#page-93-1)
- ["GetCurrentValue" on page 95](#page-94-0)
- ["GetHelpText" on page 95](#page-94-1)
- ["GetInitialCurrencyCode" on page 96](#page-95-0)
- ["GetInitialExchangeDate" on page 96](#page-95-1)
- ["GetInitialValue" on page 97](#page-96-0)
- ["GetPriorCurrencyCode" on page 97](#page-96-1)
- ["GetPriorExchangeDate" on page 98](#page-97-0)
- ["GetPriorValue" on page 98](#page-97-1)
- ["GetQuestionEnable" on page 99](#page-98-0)
- ["GetQuestionText" on page 99](#page-98-1)
- ["GetSaveBusComp" on page 100](#page-99-0)
- ["GetSaveBusObj" on page 101](#page-100-0)
- ["HasDefaultAnswer" on page 101](#page-100-1)
- ["MustAnswer" on page 101](#page-100-2)
- ["OriginalQuestionText" on page 102](#page-101-0)
- ["Page" on page 103](#page-102-0)
- ["Script" on page 103](#page-102-1)
- ["SaveBusCompName" on page 103](#page-102-2)
- ["SaveBusObjName" on page 104](#page-103-0)
- ["SaveFieldName" on page 104](#page-103-1)
- ["SetCurrentValue" on page 105](#page-104-0)
- ["SetQuestionEnable" on page 106](#page-105-0)
- ["SetQuestionText" on page 106](#page-105-1)
- ["SubstituteText" on page 107](#page-106-0)
- ["WasAnswered" on page 107](#page-106-1)

# <span id="page-92-0"></span>**AnswerType**

AnswerType returns the data type of the answer.

### **Syntax**

AnswerType

### **Returns**

An integer representing a data type as indicated in the following table.

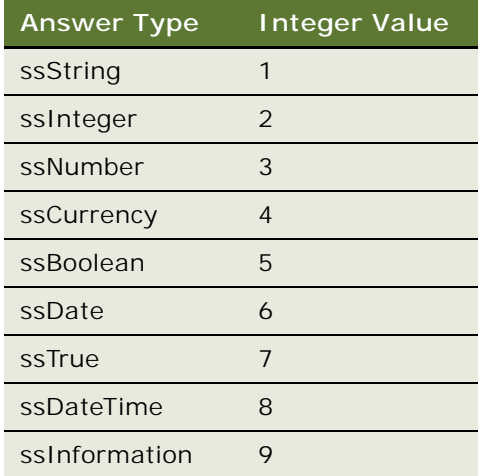

#### **Usage**

AnswerType returns the data type of the answer that the current question collects. Each data type is represented as an integer in the return value. AnswerType is declared as an integer.

# <span id="page-92-1"></span>**CurrencyFieldName**

CurrencyFieldName returns the name of the field in which the currency code is stored.

## **Syntax** CurrencyFieldName

### **Returns**

The name of the field in which the currency code is stored as a string.

#### **Usage**

CurrencyFieldName returns the configured field name in which the currency code is stored. It is declared as a string. You can use this method only with questions that accept currency values (AnswerType = ssCurrency).

# <span id="page-93-0"></span>**GetCurrentCurrencyCode**

GetCurrentCurrencyCode returns the most recent currency code.

### **Syntax**

GetCurrentCurrencyCode

### **Returns**

The currency code entered in response to the current question as a string.

### **Usage**

GetCurrentCurrencyCode returns the current currency code entered by the user for a question if it is a currency question. The currency code might have changed many times as the user worked through the script. GetCurrentCurrencyCode is declared as a string.

### **See Also**

[GetInitialCurrencyCode on page 96](#page-95-0) and [GetPriorCurrencyCode on page 97](#page-96-1).

# <span id="page-93-1"></span>**GetCurrentExchangeDate**

GetCurrentExchangeDate returns the exchange date for the most recent currency question.

#### **Syntax**

GetCurrentExchangeDate

### **Returns**

The current currency exchange date entered in response to the current question as a string.

GetCurrentExchangeDate returns the current, currency exchange date entered by the user for this question (if it is a currency question). This might have changed many times as the user worked through the script. GetCurrentExchangeDate is declared as a string.

#### **See Also**

[GetInitialExchangeDate on page 96](#page-95-1) and [GetPriorExchangeDate on page 98.](#page-97-0)

# <span id="page-94-0"></span>**GetCurrentValue**

GetCurrentValue returns the current answer to the current question.

**Syntax** GetCurrentValue

### **Returns**

The current value entered in response to the current question as a string.

### **Usage**

GetCurrentValue returns the current value entered by the user for this question. This may have changed many times as the user worked through the script. GetCurrentValue is declared as a string.

#### **Siebel VB Example**

Sub Question\_Leave

if GetCurrentValue() = "Y" then

Script. Finish TheApplication.InvokeMethod "RunSmartScript", "Voicemail", "", "ENU", "USD"

end if

### **See Also**

[GetInitialValue on page 97](#page-96-0), [GetPriorValue on page 98,](#page-97-1) and [SetCurrentValue on page 105.](#page-104-0)

# <span id="page-94-1"></span>**GetHelpText**

If any help text is present, GetHelpText returns the help text for the current question in the current language.

### **Syntax**

GetHelpText

### **Returns**

The language-specific help text associated with the question as a string.

#### **Usage**

Help text can be used as reference help text, which can be captured and displayed to a user using VB within a question text.

# <span id="page-95-0"></span>**GetInitialCurrencyCode**

GetInitialCurrencyCode returns the currency code for the question before the script was executed.

#### **Syntax**

GetInitialCurrencyCode

### **Returns**

The initial currency code for the question as a string.

### **Usage**

GetInitialCurrencyCode returns the currency code for the question (if it is a currency question) before the user started executing the script. This value is usually null unless the value came from a business component field or was set up by Siebel VB or Siebel eScript in a Script\_Open procedure. GetInitialCurrencyCode is declared as a string.

#### **See Also**

[GetCurrentCurrencyCode on page 94](#page-93-0) and [GetPriorCurrencyCode on page 97.](#page-96-1)

# <span id="page-95-1"></span>**GetInitialExchangeDate**

GetInitialExchangeDate returns the exchange date of a currency question before the script was executed.

### **Syntax**

GetInitialExchangeDate

### **Returns**

The initial currency exchange date for a currency question as a string.

This function returns the initial currency exchange date for this question (if it is a currency question) before the user started executing the script. This value is usually null unless the value came from a business component field or was set up by Siebel VB or Siebel eScript in a Script\_Open procedure. GetInitialExchangeDate is declared as a string.

### **See Also**

[GetCurrentExchangeDate on page 94](#page-93-1) and [GetPriorExchangeDate on page 98](#page-97-0).

# <span id="page-96-0"></span>**GetInitialValue**

GetInitialValue returns the value of an answer before the script was executed.

#### **Syntax**

GetInitialValue

#### **Returns**

The initial value for the question as a string.

#### **Usage**

GetIntialValue returns the value for the question before the user started executing the script. This value is usually null unless the value came from a business component field or was set up as a Default Answer in the SmartScript Question Administration view or by Siebel VB or Siebel eScript in a Script\_Open procedure. It is declared as a string.

#### **See Also**

[GetCurrentValue on page 95](#page-94-0) and [GetPriorValue on page 98](#page-97-1).

# <span id="page-96-1"></span>**GetPriorCurrencyCode**

GetPriorCurrencyCode returns the currency code entered the previous time that the question was reached.

# **Syntax**

GetPriorCurrencyCode

### **Returns**

The previous currency code for the question as a string.

This method returns the currency code for the question (if it is a currency question) before the user reached it the previous time. The value returned will be either the same value as returned by GetInitialCurrencyCode, if the user has never entered the question, or the value as returned by GetCurrentCurrencyCode, after the user left it the last time. The function is usually used only for the current question. GetPriorCurrencyCode is declared as a string.

### **See Also**

[GetCurrentCurrencyCode on page 94](#page-93-0) and [GetInitialCurrencyCode on page 96](#page-95-0).

# <span id="page-97-0"></span>**GetPriorExchangeDate**

GetPriorExchangeDate returns the exchange date code used the previous time a question was reached.

### **Syntax**

GetPriorExchangeDate

### **Returns**

The previous exchange date code for the question as a string.

### **Usage**

GetPriorExchangeDate returns the currency exchange date for this question (if it is a currency question) before the user reached it most recently. The value returned will be either the same value as returned by GetInitialExchangeDate, if the user has never entered the question, or the value as returned by GetCurrentExchangeDate after the user left it the last time. This function is usually used only for the current question. GetPriorExchangeDate is declared as a string.

# **See Also**

[GetCurrentExchangeDate on page 94](#page-93-1) and [GetInitialExchangeDate on page 96.](#page-95-1)

# <span id="page-97-1"></span>**GetPriorValue**

If the user has reached the question more than once, GetPriorValue returns the previous answer.

### **Syntax**

GetPriorValue

**Returns** The prior value of the question as a string

GetPriorValue returns the value for this question before the user reached it most recently. The value returned will be either the value returned by GetInitialValue, if the user has never entered the question, or the value returned by GetCurrentValue, after the user left it the last time. This function is usually used only for the current question. GetPriorValue is declared as a string.

## **See Also**

[GetCurrentValue on page 95](#page-94-0) and [GetInitialValue on page 97.](#page-96-0)

# <span id="page-98-0"></span>**GetQuestionEnable**

The GetQuestionEnable method returns the enable state of the current question.

#### **Syntax**

GetQuestionEnable

#### **Returns**

TRUE if the question is enabled and FALSE if the question field is disabled.

#### **Usage**

The GetQuestionEnable method returns the enable state of the current question. When the question is enabled, the user can modify the question's answer. If the question is disabled, the question's answer is read-only.

### **Siebel VB Example**

if GetQuestionEnable = TRUE then

Script. SetUserParameter "Order\_Product\_Enabled", "Yes"

end if

# <span id="page-98-1"></span>**GetQuestionText**

GetQuestionText returns the text of a question.

### **Syntax**

GetQuestionText

### **Returns**

The displayed text of the question as a string.

GetQuestionText returns the displayed question text. (The original configured text can be retrieved with OriginalQuestionText.) It is declared as a string.

### **Siebel VB Example**

Sub Question\_Enter

Dim QuestionText as String

QuestionText = GetQuestionText

End Sub

**See Also**

[SubstituteText on page 86](#page-85-1), [OriginalQuestionText on page 102,](#page-101-0) and [SetQuestionEnable on page 106.](#page-105-0)

# <span id="page-99-0"></span>**GetSaveBusComp**

GetSaveBusComp returns the business component that was configured to store the answer.

### **Syntax**

GetSaveBusComp

### **Returns**

The instance of the business component in which the answer is to be stored as a business component.

#### **Usage**

GetSaveBusComp returns the instance of the business component used to store the answer in. If no field and business component are configured on this question, it returns NULL. GetSaveBusComp is declared as type BusComp.

#### **Siebel VB Example**

Dim BC as BusComp Dim Q as SmartScriptQuestion

Set Q = Page. GetQuestion("Intake Interview: Patient Name")

Set BC = Q.GetSaveBusComp

BC. NewRecord NewBefore

## **See Also**

[SaveBusCompName on page 103.](#page-102-2)

# <span id="page-100-0"></span>**GetSaveBusObj**

The GetSaveBusObj method returns the business object configured to store the answer.

### **Syntax**

GetSaveBusObj

#### **Returns**

The instance of the business object in which the answer is to be stored as a BusObj.

#### **Usage**

This function returns the instance of the business object used to store the answer. If no business component or business object is configured on this question, it returns a null set. GetSaveBusObj is declared as type BusObj.

### **See Also**

[SaveBusObjName on page 104](#page-103-0).

# <span id="page-100-1"></span>**HasDefaultAnswer**

HasDefaultAnswer returns a Boolean value indicating whether the question has a default answer.

### **Syntax**

HasDefaultAnswer

### **Returns**

TRUE if the question is configured with a default answer, or FALSE if it is not.

### **Usage**

HasDefaultAnswer is declared as Boolean.

# <span id="page-100-2"></span>**MustAnswer**

MustAnswer returns a value indicating whether the question is required.

# **Syntax**

MustAnswer

#### **Returns**

One of the integer values indicated in the following table.

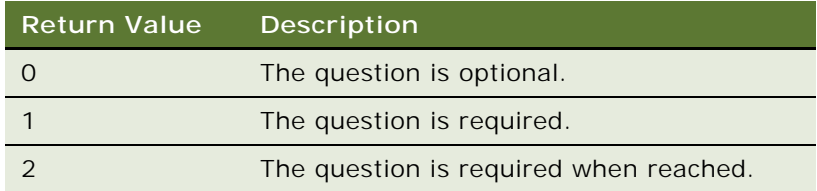

#### **Usage**

This function returns one of three values indicating whether the question is set to optional, required, or answer if it is reached.

# <span id="page-101-0"></span>**OriginalQuestionText**

OriginalQuestionText returns the original text of the question.

### **Syntax**

OriginalQuestionText

### **Returns**

The configured value of the question text as a string.

### **Usage**

This function returns the configured value of the question text. (The value displayed is obtained using GetQuestionText.)

#### **Siebel VB Example**

Dim Text as String Dim Orig as String Dim Lname as String

> Orig = Question. Original QuestionText Lname = Script.GetParameter ("PersonName")

Text = SubstituteText (Orig, "PersonName", Lname)

SetQuestionText Text

### **See Also**

[GetQuestionEnable on page 99](#page-98-0) and [SetQuestionEnable on page 106.](#page-105-0)

# <span id="page-102-0"></span>**Page**

Page returns the name of the current page.

### **Syntax**

Page

### **Returns**

The name of the page containing the question as a SmartScriptPage.

### **Usage**

Page is declared as type SmartScriptPage.

### **See Also**

[GetPage on page 79](#page-78-0).

# <span id="page-102-1"></span>**Script**

Script returns the name of the script containing the question. It is declared as type SmartScript.

# **Syntax**

Script

## **Returns**

The name of the script containing the current question as a SmartScript.

## **Usage**

Script is declared as a SmartScript.

# <span id="page-102-2"></span>**SaveBusCompName**

SaveBusCompName returns the name of the business component that stores the answer.

### **Syntax**

SaveBusCompName

# **Returns**

The name of the business component that stores the answer as a string.

This method returns the configured business component in which the answer is stored. This must be specified if a field is specified using SaveFieldName.

### **See Also**

[GetSaveBusComp on page 100](#page-99-0), [SaveBusObjName on page 104](#page-103-0), and [SaveFieldName on page 104.](#page-103-1)

# <span id="page-103-0"></span>**SaveBusObjName**

SaveBusObjName returns the name of the business object that stores the answer.

#### **Syntax**

SaveBusObjName

#### **Returns**

The name of the business object in which the answer is to be stored as a string.

#### **Usage**

This function returns the configured business object that stores the answer. This must be specified if a business component and field are specified using SaveBusCompName and SaveFieldName, respectively. It is declared as a string.

#### **See Also**

[GetSaveBusObj on page 101,](#page-100-0) [SaveBusCompName on page 103](#page-102-2), and [SaveFieldName on page 104.](#page-103-1)

# <span id="page-103-1"></span>**SaveFieldName**

SaveFieldName returns the name of the field that stores the answer.

**Syntax** SaveFieldName

### **Returns**

The name of the field that stores the answer as a string.

### **Usage**

SaveFieldName returns the configured field name in which the answer value is stored. This may not be present for all questions, because not all questions store their answers in a field. (Some questions do not save answers.) It is declared as a string.

#### **See Also**

[SaveBusCompName on page 103](#page-102-2) and [SaveBusObjName on page 104.](#page-103-0)

# <span id="page-104-0"></span>**SetCurrentValue**

SetCurrentValue is a procedure to set the value for the answer to a question.

#### **Syntax**

SetCurrentValue(*value*, [*CurrencyCode, ExchangeDate*])

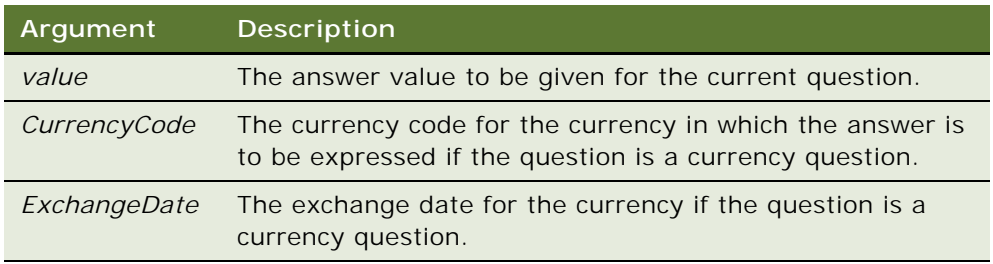

#### **Returns**

Not applicable

### **Usage**

The SetCurrentValue procedure sets the value for the question as if the user had entered it. All validation and branching are activated. If the question is a currency question (that is, the answer type is *Currency*), specify the currency code and exchange date in the function's parameters. The currency code and exchange date parameters are optional.

If a question is to be saved to a business component field, do not use SetCurrentValue() for this question until after the SmartScript has been correctly positioned on that business component.

SetCurrentValue is declared as a string.

### **Siebel eScript Example**

function Question\_Enter (){

SetCurrentValue("Hello");

}

**See Also** [GetCurrentValue on page 95.](#page-94-0)

# <span id="page-105-0"></span>**SetQuestionEnable**

SetQuestionEnable sets the enable state of the current question.

### **Syntax**

SetQuestionEnable(*Enabled*)

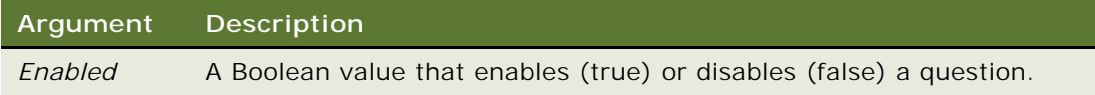

### **Returns**

Not applicable.

### **Usage**

The SetQuestionEnable method sets the enable state of the current question. When the question is enabled, the user can modify the question's answer. If the question is disabled, the question's answer is read-only.

**Siebel VB Example** SetQuestionEnable (false)

**Siebel eScript Example**

SetQuestionEnable (false);

# <span id="page-105-1"></span>**SetQuestionText**

SetQuestionText changes the displayed text for a question.

# **Syntax**

SetQuestionText(*text*)

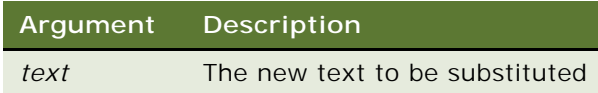

**Returns**

Not applicable

This procedure changes the displayed question text. Note that no automatic substitutions in the question text are supported.

### **Siebel VB Example**

Dim City as String

if City = "" then

```
QuestionText = SubstituteText(QuestionText,"City", "[No City
specified]")
```
else

```
QuestionText = SubstituteText(QuestionText,"City", City)
Script. SetUserParameter "City", City
```
end if

SetQuestionText(QuestionText)

#### **See Also**

[GetQuestionEnable on page 99](#page-98-0) and [SubstituteText on page 107](#page-106-0).

# <span id="page-106-0"></span>**SubstituteText**

See ["SmartScript Methods"](#page-73-0) for a description and a VB example of this method.

### **See Also**

[GetQuestionEnable on page 99](#page-98-0) and [SetQuestionEnable on page 106.](#page-105-0)

# <span id="page-106-1"></span>**WasAnswered**

WasAnswered returns a Boolean value indicating whether the question was answered.

### **Syntax** WasAnswered

### **Returns**

TRUE if the user answered the question, or FALSE if not.

WasAnswered returns TRUE if the user answered this question or accepted a default answer and FALSE otherwise. The exceptions to this are Information questions and questions with an answer type of Boolean with no default answer; these questions return TRUE even if the agent merely passes through them.

WasAnswered is declared as type Boolean.

# **Improving the Performance of SmartScripts**

You can improve the performance of your SmartScripts by setting the value of the business component user property, DeactivateBCField, to TRUE. This disables all business component fields except those used in SmartScript Questions. The default value for DeactivateBCField is FALSE.

To make this change in Siebel Tools, identify the SmartScript Player applet that the application uses, and change the user property for the business component on which this applet is based.

If you set DeactivateBCField to TRUE and you want to work with a field that is not in your SmartScript Question, you need to call ActivateField before you can work with the required field.

# **Invoking a Business Service from a SmartScript**

You can invoke a business service from a SmartScript by using Siebel VB or Siebel eScript to make call statements for the required business service. This allows you to reuse code. The following example code retrieves information from a SmartScript and invokes the Universal Inbox business service to create a new item in the Inbox. For another example, see "Invoking Siebel Assignment [Manager" on page 111.](#page-110-0)

function Script\_Finish ()

{

```
var szScriptSessionId;
```

```
var szRequester;
```
var svc;

- var indata;
- var outdata;
- var ssPage;
- var ssQuestion;
- var EmployeeLastName;
- var EmployeeFirstName;
var RequestedChange;

- var PAFComments;
- var PAFPriority;
- var szSSLanguageCode;
- var szSSCurrencyCode;

ssPage = GetPage("PAF Which Change");

- ssQuestion = ssPage. GetQuestion("Display Employee Last Name");
- EmployeeLastName = ssQuestion.GetCurrentValue();
- ssQuestion = ssPage.GetQuestion("Display Employee First Name");
- EmployeeFirstName = ssQuestion.GetCurrentValue();
- ssQuestion = ssPage.GetQuestion("PAF Change Requested");
- RequestedChange =  $ssQuestion.GetCurrentValue()$ ;
- ssQuestion = ssPage.GetQuestion("PAF Comments");
- PAFComments = ssQuestion.GetCurrentValue();
- ssQuestion = ssPage.GetQuestion("PAF Priority");
- PAFPriority = ssQuestion.GetCurrentValue();

// Cancel saving everything to the database

- Cancel ();
- indata =TheApplication ().NewPropertySet ();
- outdata = TheApplication ().NewPropertySet ();
	- // Get the login name of the user
	- szRequester = TheApplication (). LoginName ();
- // Get SmartScript Save Session table Id.
- szScriptSessionId = GetSessionId ();
	- szSSLanguageCode = GetParameter("Language");
	- szSSCurrencyCode = GetParameter("Currency");
- indata.SetProperty ("SmartScriptLanguageCode", szSSLanguageCode);
- // ItemObjectId, ItemType, ItemSubmittedBy, and ItemDescription are the // required input arguments for the "Universal Inbox. Initialize"

indata. SetProperty ("ItemObjectId", szScriptSessionId); // Item Type is the Approvals Inbox type defined in the // Approvals Inbox Administration screen indata.SetProperty ("ItemType", "Personnel Action Form"); // Short Description of the inbox item indata.SetProperty ("ItemDescription", RequestedChange + " PAF" + " for " + EmployeeFirstName + " " + EmployeeLastName); indata.SetProperty ("ItemSubmittedBy", szRequester);

// ItemQueueDuration, ItemPriority, and ItemComments are the // optional input arguments for the "Universal Inbox.Initialize" indata.SetProperty ("ItemQueueDuration", "129600"); indata. SetProperty ("ItemPriority", PAFPriority); indata.SetProperty ("ItemComments", PAFComments); svc = TheApplication ().GetService ("Universal Inbox"); svc.InvokeMethod("Initialize", indata, outdata);

```
var id = GetSessionId ();
```
var bo = TheApplication(). GetBusObject("Smart Scripts");

```
var bc = bo.GetBusComp("Call Script Runs");
```

```
bc.ActivateField("Status Code");
```

```
bc.SetSearchSpec("Id", id);
```
bc. ExecuteQuery();

```
if (bc.FirstRecord())
```
bc. SetFieldValue("Status Code", "Finished");

bc. WriteRecord();

```
}
```
# <span id="page-110-0"></span>**Invoking Siebel Assignment Manager**

You can invoke Siebel Assignment Manager from SmartScripts using Siebel eScript or Siebel VB. How you invoke Assignment Manager depends on the mode in which Assignment Manager is operating. If Assignment Manager is executing in interactive mode, you require a user (for example, a service representative) to perform some action (for example, assign a record to an employee) to advance the script.

If Assignment Manager is executing in dynamic mode, you can invoke it from a SmartScript by triggering certain events. A user is not required to invoke the Assignment Manager from the SmartScript.

The following example procedure demonstrates how to invoke Assignment Manager executing in dynamic mode on a newly created service request record.

#### *To invoke Assignment Manager*

**NOTE:** This procedure is an example of how you can invoke Assignment Manager from a SmartScript.

**1** Create assignment rules for the service request object.

For more information about assignment rules configuration, see *Siebel Assignment Manager Administration Guide*.

**2** Create a SmartScript with values similar to those in the following table.

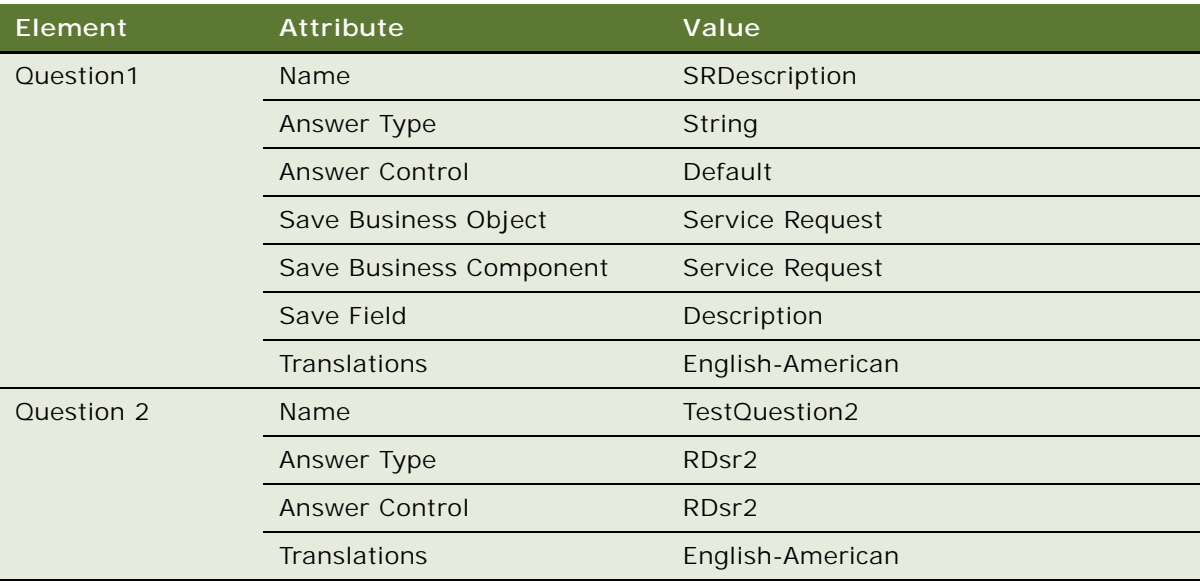

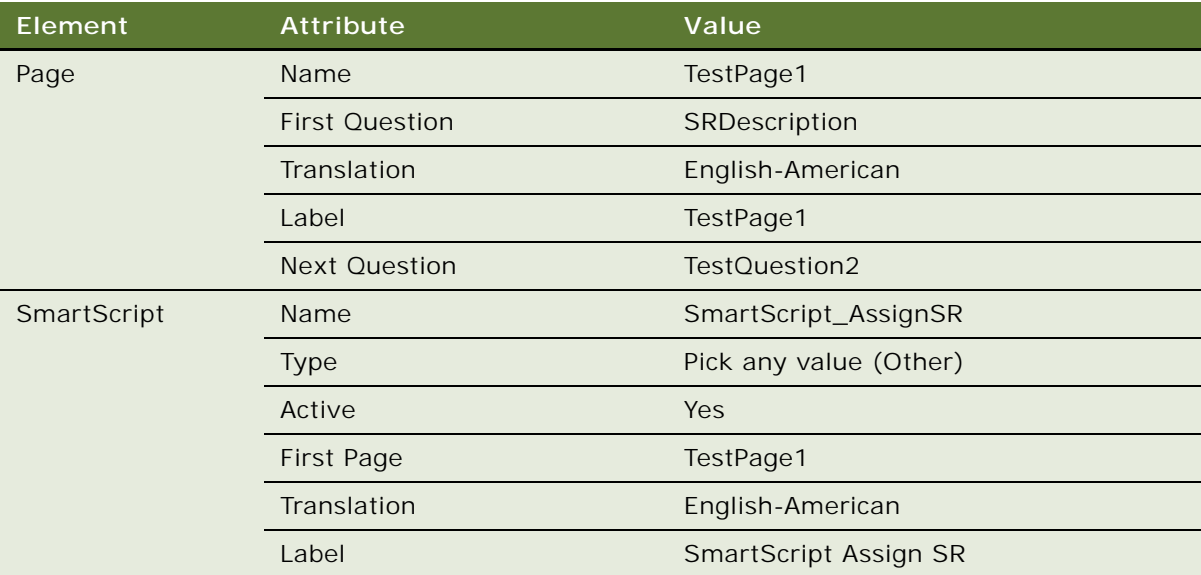

- **3** Navigate to Administration SmartScripts screen > Scripts view > Programs subview.
- **4** In the Programs list, select Script\_Finish, and add the following code:

**NOTE:** When assigning an object, it must exist in order to match the assignment rules, criteria, and so on. To make sure that a newly created record exists in the database, users can run the following event: BusinessComponent. WriteRecord()

before calling an Assignment Manager method in the SmartScript event.

function Script\_Finish()

{

```
var sFirstQuestion = StartQuestion();
```
var SaveBC = sFirstQuestion.GetSaveBusComp();

```
TheApplication(). Trace(" \n the value of sFirstQuestion = "+sFirstQuestion);
```

```
SaveBC. ActivateField("Area");
```
SaveBC. SetFieldValue("Area", "Upgrade");

```
//*****************
```
var myid = SaveBC. GetFieldValue("Id");

SaveBC. WriteRecord();

var bsAmgr = TheApplication().GetService("Synchronous

Assignment Manager Requests");

```
var psInput = TheApplication().NewPropertySet();
```

```
var ps0utput= TheApplication().NewPropertySet();
psInput.SetProperty("AsgnObjName", "Service Request");
//Assignment Object Name
psInput.SetProperty("ObjRowId", myid); //Object Row ID
bsAmgr.InvokeMethod("Assign", psInput, psOutput);
//*****************
}
```
# **Siebel VB and Siebel eScript Sample Code**

The three samples in this section are designed to work as a unit but are separated for simplicity. The samples are:

- ["Sample Code of Dynamic Questions" on page 113](#page-112-0)
- ["Sample Code of Finding a Contact" on page 114](#page-113-0)
- ["Sample Code of Complex Branching" on page 116](#page-115-0)

# <span id="page-112-0"></span>**Sample Code of Dynamic Questions**

<span id="page-112-1"></span>The following sample code implements inserting an answer into a question dynamically. Specifically, it inserts the caller's title and last name, as determined by previous questions, into the target question. The question might be entered into SmartScript as follows:

Hello. Is this [Contact.M/M] [Contact.LastName]?

### **Siebel VB Code**

Sub Question\_Enter

```
Dim MM as String
Dim LastName as String
Dim Q as SmartScriptQuestion
Dim Text as String
Set Q = Page. GetQuestion ("Contact: Mr/Ms")
MM = Q. GetCurrentValue
Set Q = Page.GetQuestion('Context: Last Name")LastName = 0. GetCurrentValue
```

```
Text = 0riginal QuestionText
Text = SubstituteText (Text, "Contact.M/M", MM)
Text = SubstituteText (Text, "Contact.Last Name", LastName)
SetQuestionText (Text)
```
End Sub

### **Siebel eScript Code**

```
function Question_Enter ()
{
   var MM;
   var LastName;
   var Q;
   var Text;
   Q = Page.GetQuestion ("Contact: Mr/Ms");
   MM = Q. GetCurrentValue ();
   Q = Page.GetQuestion ("Contact: Last Name");
   LastName = Q. GetCurrentValue ();
   Text = Original QuestionText ();
   Text = SubstituteText (Text, "Contact.M/M", MM);
   Text = SubstituteText (Text, "Contact.Last Name", LastName);
   SetQuestionText (Text);
```

```
}
```
# <span id="page-113-0"></span>**Sample Code of Finding a Contact**

The following Siebel VB and Siebel eScript code samples look for the current caller in the database.

### **Siebel VB Code**

Sub Script\_Open

```
Dim FirstQuestion as SmartScriptQuestion
Dim ContactBC as BusComp
Dim ContactId as String
Dim ContactExists as Integer
   Set FirstQuestion = StartQuestion
   Set ContactBC = FirstQuestion.GetSaveBusComp
   ContactBC.ActivateField "Id"
   ContactId = GetParameter("ContactId")
   If ContactId <> "" then
```
ContactBC. SetViewMode 3 ContactBC. SetSearchSpec "Id", ContactId ContactBC.ExecuteQuery ForwardBackward ContactExists = ContactBC. FirstRecord() If not ContactExists then ContactBC.NewRecord NewBefore

end if

el se

ContactBC.NewRecord NewBefore

end if

End Sub

### **Siebel eScript Code**

```
function Script_Open ()
{
   var FirstQuestion;
   var ContactBC;
   var ContactId;
   var ContactExists;
   FirstQuestion = StartQuestion ();
   ContactBC = FirstQuestion.GetSaveBusComp ();
   ContactBC.ActivateField ("Id");
   ContactId = GetParameter ("ContactId");
   if (ContactId != "")
   {
      ContactBC. SetViewMode (3);
      ContactBC.SetSearchSpec ("Id", ContactId);
      ContactBC.ExecuteQuery (ForwardBackward);
      ContactExists = ContactBC. FirstRecord ();
          if (!ContactExists) 
          {
          ContactBC.NewRecord (NewBefore);
          }
   }
   else 
   {
      ContactBC.NewRecord (NewBefore);
   }
}
```
# <span id="page-115-0"></span>**Sample Code of Complex Branching**

<span id="page-115-1"></span>The following sample code demonstrates complex branching, setting branching activity (and the answer to a question), based on whether a contact existed or a new one was created. For sample code that demonstrates data acquisition and database querying, see ["Sample Code of Finding a](#page-113-0)  [Contact" on page 114.](#page-113-0)

### **Siebel VB Code**

Function Question\_PreBranch (Answer As String) As Integer

- Dim ContactBC as BusComp Dim ContactExists as Integer
	- ContactBC = GetSaveBusComp ContactExists = ContactBC. FirstRecord()
- if ContactExists then

```
Answer = "Y"
```

```
else
```

```
Answer = "N"
```
end if

Question\_PreBranch = ContinueOperation

End Sub

### **Siebel eScript Code**

function Question\_PreBranch (&Answer)

```
{
   var ContactBC;
   var ContactExists;
   ContactBC = GetSaveBusComp ();
   ContactExists = ContactBC. FirstRecord ();
   if (ContactExists) 
   {
      Answer = "Y";
   }
   else 
   {
```
Answer =  $"N"$ ;

} return (ContinueOperation);

## **Siebel VB Code**

Function Question\_PreLeave() As Integer

Script. Finish

TheApplication.InvokeMethod "RunSmartScript", "Voicemail Script", "", "ENU", "USD" Question\_PreLeave = ContinueOperation

End Function

## **Siebel eScript Code**

function Question\_PreLeave ()

{

Script(). Finish ();

TheApplication().InvokeMethod ("RunSmartScript",

"Voicemail Script", "", "ENU", "USD")

return (ContinueOperation);

}

# **9 Importing, Exporting, and Deploying SmartScripts**

This chapter describes how to import, export, and deploy SmartScripts. It covers the following topics:

- ["Exporting SmartScripts" on page 119](#page-118-0)
- ["Importing SmartScripts" on page 120](#page-119-0)
- ["Resolving Conflicts Encountered During an Import" on page 120](#page-119-1)
- ["About SmartScripts and the Application Deployment Manager" on page 121](#page-120-0)

<span id="page-118-1"></span>Siebel SmartScript allows the exporting and importing of SmartScripts in a binary format between the development, testing, or production environments. A file that can be imported or exported is referred to as a Siebel SmartScript file or SSS file.

If you have a large number of SmartScripts to deploy to another environment, consider using the Application Deployment Manager. For more information, see ["About SmartScripts and the Application](#page-120-0)  [Deployment Manager" on page 121](#page-120-0).

# <span id="page-118-0"></span>**Exporting SmartScripts**

<span id="page-118-2"></span>You can export SmartScripts using a menu option available in the Scripts view of the Administration - SmartScript screen. When you export a SmartScript, all the elements required for a SmartScript are copied to the destination file. When this file is imported into another Siebel database, the SmartScript must have all the elements required to execute successfully. Any conflicts with existing elements in the new database are resolved during the import process.

#### *To export a SmartScript*

- **1** Navigate to the Administration SmartScript screen > Scripts view.
- **2** Select the SmartScript you want to export, and choose Export Script from the Menu button. The SmartScript Export Results view appears.
- **3** Click the hyperlink that displays the name of the SmartScript to export the SmartScript. The File Download dialog box appears.
- **4** Click Save to download the SmartScript.

The Save As dialog box appears.

**5** Specify a location to save the SmartScript, then click Save.

The SmartScript is exported to the location that you specify.

# <span id="page-119-0"></span>**Importing SmartScripts**

<span id="page-119-2"></span>You can import SmartScripts using a menu option, which is available in the Scripts view of the Administration - SmartScript screen. The import process checks many characteristics of the SmartScript elements for error conditions. For example, it checks references to make sure that questions specified as branch destinations have been defined. When the import process has finished, you can view a log file listing any errors by clicking a link.

The import process transfers everything that does not cause an error or a conflict from the SSS file into the database. When you import a SmartScript, the SmartScript that you want to create or update is based on the SmartScript name for the exported SmartScript, not the file name of the SmartScript or the name of the selected SmartScript when the Import button is selected.

<span id="page-119-5"></span>**NOTE:** When you import a SmartScript into a local SQL Anywhere Database in which the pages for the importing SmartScript already exist, delete the existing pages to make sure that duplicate page branches are not created. This is necessary only when importing into an SQL Anywhere Database.

**NOTE:** For Siebel Innovation Pack 2015, the local database for the Siebel Mobile Web Client uses SAP SQL Anywhere. SAP SQL Anywhere is not available for new deployments after September 2015. For more detailed information on how this change affects Siebel Tools and Siebel Remote, see *Siebel Release Notes* on Siebel SupportWeb for Innovation Pack 2015 (Doc ID 1996273.1).

After a SmartScript has been imported, verify it by using the Verification Wizard, and then perform normal testing. For information about the Verification Wizard, see ["About the Verification Wizard" on](#page-56-0)  [page 57.](#page-56-0)

#### <span id="page-119-4"></span>*To import a SmartScript*

- **1** Navigate to Administration SmartScript > Scripts.
- **2** Click Menu, and choose Import Script.

The SmartScript Import Intro view appears.

- **3** In the File Name field, click the Select button to display the Add Attachment dialog box.
- **4** Navigate to where the SmartScript is stored, then select it.
- **5** From the In case of error drop-down list, select how you want to handle conflict resolution. For more information, see ["Resolving Conflicts Encountered During an Import" on page 120.](#page-119-1)
- **6** Click Import File.

The SmartScript is imported. A list of the different elements that were processed as part of the import appears in the Processing Steps list applet. The import process also generates a log file that you can view when you click the hyperlink that displays the name of the log file.

# <span id="page-119-1"></span>**Resolving Conflicts Encountered During an Import**

<span id="page-119-3"></span>If Siebel SmartScript encounters conflicts during the import process, it refers to the options you select in the In case of error field. You can select from the following options: Update, Skip, or Add. These options determine how Siebel SmartScript handles the conflict or error. You can add the element, skip the import of that element, or update the existing element in the database. If you choose the Add option, a duplicate version of the elements in the SmartScript is created (Script, Page, or Question). This duplicate version of the SmartScript has a different name. For example, if you import a SmartScript entitled Revenue Schedule Script with the Add option selected, the application creates a duplicate version of this SmartScript entitled, Revenue Schedule Script\_1. The script references within the SmartScript continue to reference the original element name.

If Siebel SmartScript encounters any errors or conflicts, it creates a log file. You can view this log file when the import process has finished by clicking a link. Review the conflicts and errors reported in the log file, and correct each element as necessary, using the appropriate Administration - SmartScript view.

If the contents of a picklist are different in both the exporting and importing databases, a conflict occurs. Update the contents of the picklist before exporting the SmartScript, so that the contents are consistent in both databases.

# <span id="page-120-0"></span>**About SmartScripts and the Application Deployment Manager**

<span id="page-120-1"></span>SmartScripts are one of the data types that the Application Deployment Manager (ADM) supports. Using ADM, you can import or export SmartScripts between different environments (for example, between development and production). For more information about Application Deployment Manager, see the *Siebel Application Deployment Manager Guide*.

# **10 Modifying the Customer Dashboard**

This chapter provides an overview of the Customer Dashboard. It describes how you configure the SmartScript Player applet to invoke the Customer Dashboard and display it to the user. It includes the following topics:

- ["About the Customer Dashboard" on page 123](#page-122-0)
- ["Overview of Configuring the Customer Dashboard" on page 124](#page-123-1)
- ["Overview of Upgrading to the Customer Dashboard" on page 124](#page-123-0)

For more information about modifying and configuring the Customer Dashboard, see *Configuring Siebel Business Applications*.

# <span id="page-122-0"></span>**About the Customer Dashboard**

The Customer Dashboard provides employees with persistent access to customer data, such as contact name, phone number, and interaction history. This data remains in the same location in the screen at the start, as long as the session is active and the Customer Dashboard is not closed. The Customer Dashboard can also be active when the Search Center or communications channels that Oracle support are active.

### <span id="page-122-1"></span>**Example**

The employee on an outbound telemarketing campaign logs in to a predictive dialer using the Siebel Communication toolbar. On logging in to the campaign, the predictive dialer begins contacting individuals and filters out answering machines, no answers, and busy signals.

While the employee is greeting the caller, Siebel SmartScript opens, and the appropriate SmartScript for the campaign appears. By the time the employee has concluded greeting the caller, the initiated SmartScript page is read and the employee has the appropriate data to continue the interaction.

If at any point, the employee forgets key information about the customer or contact (for example, name, phone number, and so on), the employee can refer to the Customer Dashboard.

If a call center employee regularly needs additional information about the contact, the Customer Dashboard can be customized to provide access to different views, so that the employee can navigate to information related to the active customer.

If an employee regularly wants to search information, the Customer Dashboard can be customized so that the results of the search populate the Customer Dashboard. With the customization mentioned in the preceding paragraph, the employee can then navigate to information related to the search results.

If the caller is disconnected accidentally, the employee can initiate an outbound call to reestablish the connection.

# <span id="page-123-4"></span><span id="page-123-1"></span>**Overview of Configuring the Customer Dashboard**

The Customer Dashboard is configured to capture and display information about the contact with whom communication is taking place, such as the contact name, phone number, address, and account. You can set the values in the Customer Dashboard using Communications Server events (such as CTI events), the Search Center, Siebel SmartScript, or directly through Siebel VB.

<span id="page-123-3"></span>The typical tasks to configure Customer Dashboard include:

- Designing the Customer Dashboard layout with Siebel Tools. The Customer Dashboard displays an applet based on a special Virtual Business Component (VBC).
- Linking business component fields to the Customer Dashboard fields, using Siebel Tools.
- Integrating the Communication Server with the Customer Dashboard. Communications Server administrators use the Communications Administration screen, which involves working with communications commands and events.

For more information about working with Siebel Tools, see *Using Siebel Tools*. For more information on Siebel Communications Server, including information on using CTI to configure the Customer Dashboard, see *Siebel Communications Server Administration Guide*.

# <span id="page-123-0"></span>**Overview of Upgrading to the Customer Dashboard**

<span id="page-123-5"></span>The Customer Dashboard replaces the SmartScript Dashboard from previous releases. The Customer Dashboard can be automatically updated from a SmartScript by following these steps:

- Make sure the SmartScript Player applet is configured to notify the Customer Dashboard. The default state of the SmartScript Player applet is TRUE, allowing for this notification. For more information, see ["To access the SmartScript Player applet object" on page 125](#page-124-0).
- Make sure that the updated parameters are configured in Siebel Tools to reflect the updated changes. For more information, see ["To make sure the updated parameters are configured in Siebel](#page-124-1)  [Tools" on page 125](#page-124-1).
- Update the Customer Dashboard by saving answers to the Customer Dashboard variables. For more information, see ["To update to the Customer Dashboard" on page 124](#page-123-2).

#### <span id="page-123-6"></span><span id="page-123-2"></span>*To update to the Customer Dashboard*

- **1** Navigate to Administration SmartScript screen > Questions view.
- **2** Select a question, and then click the More Info view tab.
- **3** In the Save User Parameters field, enter the name of the parameter as it appears in the list of user properties for the Persistent Customer Dashboard business service in Siebel Tools.

For example, "Fname".

**4** Navigate to the Scripts view > Translations list.

**5** In the Dashboard Text field in the Translations list, enter the names of the variables from each question enclosed by brackets ([ ]), for example, [Fname].

This notifies the SmartScript to pass this parameter to the Customer Dashboard. Enter only parameters that have been configured in the dashboard business service in this field. You must also make sure that the SmartScript Player applet is configured to notify the Customer Dashboard. The default state is TRUE. For more information see *Configuring Siebel Business Applications*.

#### <span id="page-124-0"></span>*To access the SmartScript Player applet object*

- <span id="page-124-2"></span>**1** Lock your project in Siebel Tools.
- **2** In the Applets list, select Smart Script Player Applet (Tree Only).
- **3** Navigate to the Applet User Property list, and select Notify DashBoard.
- **4** Do one of the following:
	- Set the value for Notify Dashboard to Y if you want the SmartScript Player applet to update the Customer Dashboard.

This is the default value.

■ Set Notify Dashboard to N if you do not want the SmartScript Player applet to update the Customer Dashboard.

#### <span id="page-124-1"></span>*To make sure the updated parameters are configured in Siebel Tools*

- <span id="page-124-3"></span>**1** Lock your project in Siebel Tools.
- **2** In the Business Service list, select Persistent Customer Dashboard.
- **3** Navigate to the Business Service User Prop list.

This list displays the current configuration of the Customer Dashboard.

**4** Make sure that the parameters you entered in ["To update to the Customer Dashboard"](#page-123-2) match the values in this list.

This list is specifically used for updating the Customer Dashboard from a SmartScript. You can also update the Customer Dashboard from a SmartScript using Siebel VB or Siebel eScript. You must call the Persistent Customer Dashboard business service, and pass the appropriate parameters.

**5** Deploy your changes to the Siebel runtime repository.

# **A SmartScript Tags**

This appendix explains Oracle's Siebel SmartScript tag definitions by using an example. It covers the following topic: [Script Tags for SmartScript](#page-126-0).

# <span id="page-126-0"></span>**Script Tags for SmartScript**

<span id="page-126-1"></span>The SmartScript tag definitions are explained using an example from the template file: CCSmartScriptPlayerApplet.swt.

**NOTE:** All tags are displayed in bold type.

<!- Start of CCSmartScriptPlayerApplet.swt ->

#### <!-- Start of Script title -->

<table width="98%" border=0 cellspacing="0" cellpadding="0" align="center">

#### <swe: form name="SmartScriptForm">

<!-- Start of Script Section-->

<!-The block enclosed by the <swe:control id="SmartScriptLabel"> is used to display any script information on the HTML page

swe:control - generic SWE tag. Provides a placeholder in an Applet Web Template for a control object or a list column object. The control could either be mapped in Tools or defined at runtime.

Id -SmartScriptLabel: The id uniquely identifies that control as a placeholder for the translated label of the smartScript

<tr>

```
<td width="66%">
```
<div class=CmdTxt><swe: control id="SmartScriptLabel" ><div><p></td>

<td width="33%">&nbsp; </td>

 $\langle$ /tr>

</table>

<!-- End of script section -->

<!-- Start of Pages section -->

<!-The tag <swe:control id=SSPageLabel> is used to display the current active page ->

swe: control - a tag that's used as a placeholder for a control (either mapped in Tools or defined at runtime)

Id- SSPageLabel: the id uniquely identifies the control as a placeholder for the translated label of the page

<table class="AppletStyle1" width="98%" cellspacing="0"cellpadding="0" border="0" align="center">

 $<$ tr $>$ 

<td>

```
<table width="100%" cellspacing="0" cellpadding="0" border="0" align="center">
```
<tr class="AppletBlank">

<td class="AppletTitle" valign="top" width="8"><img src="images/aplt\_opn\_d.gif" width="8" height="10" border="0" alt="" /></td>

<td colspan="5">

```
<table cellspacing="0" cellpadding="0" border="0">
```
<tr>

```
<td class="AppletTitle"><nobr><swe:control id="SSPageLabel"/></nobr></td>
```
<swe:control id="6">

<td class="AppletButtons" valign="middle" nowrap>

<swe: this property="FormattedHtml" hintText="Save Answers" hintMapType="Control"/>

</swe:control></td>

<td class="AppletTitle" width="22"><img src="images/aplt\_curve\_d.gif" height="18" width="22" border="0" alt=""></img></td>

<td width="100%" class="AppletBlank" align="right">

<span class=required>\*</span>

```
<swe:control id=1500 property="DisplayName" hintText="Required Label" 
hintMapType="Control"/></td>
```
 $\langle$ /tr $>$ 

</table>

</td>

 $\langle$ /tr>

</table>

</td>

```
<tr>
<td class="AppletStyle1">
      <table width="100%" cellpadding="2" cellspacing="0" border="0" align="center">
      <tr>
      <td class="AppletBorder">
          <table valign="top" width="100%" cellpadding="2" cellspacing="0" border="0" 
          class="AppletBack">
          <tr>
          <td colspan="3"><img src="images/spacer.gif" width="1" height="3"></td></tr>
          <swe: error>
          <tr><td width=20%>&nbsp; </td>
          <td class="error" width=75%>
      <swe: this property="FormattedHtml"/></td>
      <td width=5%>&nbsp;</td>
      </tr>
      <tr><td colspan="3">
      <img src="images/spacer.gif" width="1" height="3"></td></tr>
      </swe:error>
      </table>
```
<!--Start of questions in the current section on the Current Page -->

<!-The block enclosed by the <swe:for-each id="SSQuestionList" Count="Dynamic" StartValue=1000 IteratorName="SSQuestionIndex"> encloses all questions displayed within the current page -->

swe: for-each- generic SWE tag used as an iterator.

 $\langle$ /tr>

Id = SSQuestionList: Identifier that uniquely identifies this iterator to be pertaining to that of SmartScript questions

Count = Dynamic: Denotes that the number of times the tag must iterate its contents. This is dynamically determined at runtime depending on the number of questions that need to be displayed.

StartValue = 1000: Indicates the value at which the iteration will start. The tag will start the iteration by assigning this value to an internal iterator and will increment it by one for each iteration.

Iterator Name = SSQuestionIndex: A name for the iterator. This name can be used to get the value of the iterator during the iteration by using the syntax swe: i teratorName.

<!-The block enclosed by the <swe:control id=SSQuestion> is used as a template for all questions other than Information type questions-->

swe: control - generic SWE tag. Provides a placeholder in an Applet Web Template for a control object or a list column object.

Id = SSQuestion Identifies the control as a question.

swe: this - Refers to the object inside which it is placed.

**Property = RequiredIndicator**: If the displayed question is mandatory then using this tag displays the default required indicator used within the system.

Property = DisplayName: Shows the title of the question

Property = FormattedHtml: Shows the control for the question

<!-The block enclosed by the < swe:control id=SSInfoQuestion > is used as a template for all information type questions-->

swe: control - generic SWE tag. Provides a placeholder in an Applet Web Template for a control object or a list column object.

Id = SSInfoQuestion Identifies the control as a question.

swe: this - Same as above

<!-Start of questions block->

#### <swe: for-each id="SSQuestionList" Count="Dynamic" StartValue=1000 IteratorName="SSQuestionIndex">

```
<swe:control id="SSInfoQuestion">
```

```
<table valign="top" width="100%" cellpadding="2" cellspacing="0" border="0" 
      class="AppletBack">
       <tr>
      <td width=20%>&nbsp; </td>
      <td width=75%><swe: this property="DisplayName"/></td>
      <td width=5%>&nbsp;</td>
      \langle/tr>
      <tr><td colspan="3"><img src="images/spacer.gif" width="1" height="3"></td></tr>
       </table>
</swe:control>
```
#### <swe:control id="SSQuestion">

```
<table valign="top" width="100%" cellpadding="2" cellspacing="0" border="0" 
class="AppletBack">
```
 $<$ tr $>$ 

```
<td width=20%>&nbsp; </td>
```
<td width=75%>

<div class="scLabel">

<swe: this property="RequiredIndicator"/>

<swe:this property="DisplayName"/>

</div>

```
<span class="scField">
```
<swe: this property="FormattedHtml"/></span>

 $\langle t \rangle$ 

```
<td width="5%">&nbsp; </td>
```
 $\langle$ /tr>

</table>

#### </swe: control>

#### </swe: for-each>

```
<!-- End of questions block -->
<!-Page Divider-->
<table valign="top" width="100%" cellpadding="2" cellspacing="0" border="0" 
class="AppletBack">
<tr><td width=20%>&nbsp; </td>
<td width=75%>&nbsp; </td>
<td width=5%>&nbsp; </td>
\langle/tr>
<!-- End of page divider -->
<!-Start of Buttons -->
<tr><td>&nbsp; </td>
<sub>th</sub></sub>
       <table cellpadding="0" cellspacing="0" border="0">
       <tr>
       <!-- NextSection -->
       <swe:control id="4">
       <td valign="middle" nowrap>
       <swe: this property="FormattedHtml" hintText="Next Section"
       hintMapType="Control"/>
       </td>
       </swe:control>
       <!-- PreviousSection -->
       <swe:control id="3">
       <td valign="middle" nowrap>
       <swe: this property="FormattedHtml" hintText="Previous Section"
       hintMapType="Control"/>
```

```
\langle t \rangle</swe:control>
       \langle! -- Finish: 1 -->
       <swe:control id="1">
       <td valign="middle" nowrap>&nbsp; <img src="images/btn_div.gif">&nbsp; </td>
       <td valign="middle" nowrap>
       <swe: this property="FormattedHtml" hintText="Finish Script"
       hintMapType="Control"/>
       \langle t \rangle</swe:control>
       \leq! -- Save: 5 -->
       <swe:control id="5">
       <td valign="middle" nowrap>
       <swe: this property="FormattedHtml" hintText="Save Script" hintMapType="Control"/
       >
       </td>
       </swe:control>
       <!-- Cancel: 2 -->
       <swe:control id="2">
       <td valign="middle" nowrap>
       <swe: this property="FormattedHtml" hintText="Cancel Script"
       hintMapType="Control"/>
       \langle t \rangle</swe:control> 
       \langle/tr\rangle</table>
</td>
<td>&nbsp; </td>
```

```
\langle/tr>
```
<!-- End Buttons-->

```
<!-- Page divider -->
```
<tr>

<td>&nbsp; </td>

<td>&nbsp; </td>

<td>&nbsp; </td>

 $\langle$ /tr>

<!-- End of page divider -->

</table>

</td>

 $\langle$ /tr $>$ 

</table>

</td>

 $\langle$ /tr>

</swe: form>

</table>

<!-- End of CCSmartScriptPlayerApplet.swt-->

#### </swe: form>

<!-- End of CCSmartScriptPlayerApplet.swt-->

# **Index**

#### **Symbols**

**[.sss file.](#page-118-1)** *See* **importing SmartScripts; exporting SmartScripts**

#### **Numerics**

**[7, version of Siebel release.](#page-46-0)** *See* **Siebel 7 release [7.5, version of Siebel release.](#page-46-0)** *See* **Siebel 7.5 release**

#### **A**

**[ADM](#page-120-1)** *See* **Application Deployment Manager Administration - SmartScript screens, about** [15](#page-14-0) **Administration screens, about** [15](#page-14-0) **administrator, viewing saved SmartScripts** [20](#page-19-0) **answer data, about** [31](#page-30-0) **answer script element, defined** [13](#page-12-0) **Answer Type SmartScript method, syntax, returns, and usage** [93](#page-92-0) **answers** [answer types and answer control choices](#page-38-0)  (table) 39 [business component, saving to 43](#page-42-0) [check boxes, about using for 38](#page-37-0) [creating \(procedure\) 40](#page-39-0) [detail applet, using for 38](#page-37-1) [drop-down lists, about using 38](#page-37-2) [drop-down lists, radio buttons, check boxes,](#page-36-0)  using 37 [GetInitialValue, returns value before script](#page-96-0)  executed 97 [GetPriorValue, returns previous answer 98](#page-97-0) [information text, about providing 37](#page-36-1) [pick applets, using for 38](#page-37-3) [radio buttons, about using for 38](#page-37-4) [save field, about setting up for multi-value](#page-42-1)  field 43 [save field, setting up for multi-value field 43](#page-42-2) [SaveFieldName, returns field that stores the](#page-103-0)  answer 104 [savings, about 19](#page-18-0) [Script Sessions table, saving to 42](#page-41-0) [SetCurrentValue, setting answer to](#page-104-0)  question 105

[SmartScripts, displaying within 37](#page-36-2) [text box, about using 37](#page-36-3) [translating, qualifications for 41](#page-40-0) [translation, creating for an answer](#page-40-1)  (procedure) 41 **applets** [detail applets, about using for answers 38](#page-37-1) [pick applets, about using for answers 38](#page-37-3) **Application Deployment Manager** [deploying SmartScripts 121](#page-120-1) **Assignment Manager** [invoking from a SmartScript 111](#page-110-0) **automatically open SmartScripts, setting** 

[SmartScript element, about 18](#page-17-0)

#### **B**

**to** [59](#page-58-0)

**Boolean answer type, list of answer control choices** [40](#page-39-1) **branch, defined** [13](#page-12-1) **branches, about SmartScript element** [19](#page-18-1) **business component** [answers, saving to a business component 43](#page-42-0) [GetSaveBusComp, returns business](#page-99-0)  component that stores answer 100 [SaveBusCompName, returns business](#page-102-0)  component that stores the answer 103 **business object** [GetSaveBusObj, returns business object that](#page-100-0)  stores the answer 101 [SaveBusObjName, returns business object](#page-103-1)  name that stores answer 104 **buttons** [radio buttons, about using for answers 38](#page-37-4) [radio buttons, using for answers 37](#page-36-0) [SmartScript buttons, about using 15](#page-14-1) **C Call Script Run Answers component, about** 

**using** [42](#page-41-1) **Call Script Runs component, about using** [42](#page-41-1) **campaigns ID** [GetCampaignId, returns campaign](#page-76-0)  identification string 77 [SetCampaignId, setting 83](#page-82-0)

**campaigns, setting campaign and contact ID (SetCampContactId)** [83](#page-82-1) **check boxes** [answers, about using for 38](#page-37-0) [answers, using for 37](#page-36-0) **contact ID** [GetCampContactId, returns contact id](#page-76-1)  string 77 [SetCampContactId, setting campaign and](#page-82-1)  contact ID 83 [SetContactId, setting contact ID 84](#page-83-0) **Currency answer type, list of answer control choices** [39](#page-38-1) **currency code** [GetInitialCurrencyCode, returns code for](#page-95-0)  question 96 [GetPriorCurrenyCode, returns previous](#page-96-1)  currency code 97 **CurrencyFieldName SmartScript method, syntax, returns, and usage** [93](#page-92-1) **CurrentPage SmartScript method, syntax, returns, and usage** [75](#page-74-0) **CurrentQuestion SmartScript method, syntax, returns, and usage** [75](#page-74-1) **Customer Dashboard** [about 15](#page-14-2) [changing preconfigured Dashboard, list of](#page-123-3)  tasks 124 [configuration overview \(diagram\) 124](#page-123-4) [example scenario 123](#page-122-1) [Script\\_Open method, about using to update](#page-71-0)  Dashboard 72 [SmartScript Player applet object,](#page-124-2)  accessing 125 [upgrade overview 124](#page-123-5) [upgraded parameters, ensuring configured in](#page-124-3)  Siebel Tools 125 [upgrading \(procedure\) 124](#page-123-6) **customer screen, about and example** [15](#page-14-3)

### **D**

**[data storage.](#page-18-0)** *See* **saving Date answer type, list of answer control choices** [40](#page-39-2) **Date-Time answer type, list of answer control choices** [40](#page-39-3) **detail applet, using for answers** [38](#page-37-1) **dock objects** [16](#page-15-0) **drop-down lists** [answers, about using for 38](#page-37-2) [answers, using for 37](#page-36-0)

### **E**

**element, defined** [13](#page-12-2) **employee application, viewing saved SmartScipts in** [20](#page-19-1) **employees screen** [about and example 14](#page-13-0) [Customer Dashboard, about 15](#page-14-2) [SmartScript buttons, about 15](#page-14-1) [SmartScript Explorer, about 14](#page-13-1) **[eScript.](#page-59-0)** *See* **Siebel eScript exchange date** [GetInitialValue, returns for currency](#page-95-1)  question 96 [GetPriorExchangeData, returns exchange](#page-97-1)  date code 98 **ExecutionState SmartScript method, syntax, returns, and usage** [76](#page-75-0) **exporting SmartScripts, procedure** [119](#page-118-2)

#### **F**

**Finish SmartScript method, syntax, returns, and usage** [76](#page-75-1)

#### **G**

**Get QuestionText SmartScript method, syntax, returns, and usage** [99](#page-98-0) **GetCampaignId SmartScript method, syntax, returns, and usage** [77](#page-76-0) **GetCampContactId SmartScript method, syntax, returns, and usage** [77](#page-76-1) **GetContactId SmartScript method, syntax, returns, and usage** [78](#page-77-0) **GetCurrentCurrencyCode SmartScript method, syntax, returns, and usage** [94](#page-93-0) **GetCurrentExchangeDate SmartScript method, syntax, returns, and usage** [94](#page-93-1) **GetCurrentValue SmartScript method, syntax, returns, and usage** [95](#page-94-0) **GetDashboardText method, about affecting Customer Dashboard** [87](#page-86-0) **GetHelpText SmartScript method** [pages, used with 87](#page-86-1) [question methods, used with 95](#page-94-1) **GetInitialCurrencyCode SmartScript method, syntax, returns, and usage** [96](#page-95-0) **GetInitialExchangeDate method, syntax, returns, and usage** [96](#page-95-1) **GetInitialValue SmartScript method, syntax, returns, and usage** [97](#page-96-0) **GetLabelText SmartScript method** [pages, used with 88](#page-87-0)

[SmartScript Programs Administration view,](#page-77-1)  used with 78 **GetPage SmartScript method, syntax, returns, and usage** [79](#page-78-0) **GetParameter SmartScript method, syntax, returns, and usage** [79](#page-78-1) **GetPriorCurrencyCode SmartScript method, syntax, returns, and usage** [97](#page-96-1) **GetPriorExchangeDate SmartScript method, syntax, returns, and usage** [98](#page-97-1) **GetPriorValue SmartScript method, syntax, returns, and usage** [98](#page-97-0) **GetQuestion SmartScript method** [pages, used with 88](#page-87-1) [SmartScript Programs Administration view,](#page-80-0)  used with 81 **GetQuestionEnable SmartScript method, syntax, returns, and usage** [99](#page-98-1) **GetSavBusComp SmartScript method, syntax, returns, and usage** [100](#page-99-0) **GetSaveBusObj SmartScript method, syntax, returns, and usage** [101](#page-100-0) **GetSessionId SmartScript method, syntax, returns, and usage** [81](#page-80-1) **GIF image file, adding to SmartScript and example** [54](#page-53-0)

#### **H**

**HasDefaultAnswer SmartScript method, syntax, returns, and usage** [101](#page-100-1) **header information, saving for each script** [42](#page-41-2) **help text** [GetHelpText method, returns help text for](#page-86-1)  current page 87 [GetHelpText method, returns help text for](#page-94-1)  question 95 **HTML** [design template, modifying 54](#page-53-1) [images, adding and example 54](#page-53-2) [question text, formatting using HTML](#page-52-0)  tags 53 [SmartScripts, about applying and modifying](#page-50-0)  HTML formatting 51 [URLs, adding and example 54](#page-53-3) [user interface, about using HTML in 53](#page-52-1)

#### **Hyperlink**

[invoking SmartScript from 65](#page-64-0)

#### **I**

**images, adding using HTML and example** [54](#page-53-2) **importing SmartScripts** [about and process 120](#page-119-2)

[conflicts, resolving 120](#page-119-3) [script, importing \(procedure\) 120](#page-119-4) **information text, using question as** [37](#page-36-1) **Integer answer type, list of answer control choices** [39](#page-38-2)

#### **J**

**JavaScript functions, and Siebel eScript functions** [69](#page-68-0) **JPEG image file, adding to SmartScript and** 

**example** [54](#page-53-0)

#### **M**

**[multiselect check boxes.](#page-37-0)** *See* **check boxes MustAnswer SmartScript method, syntax, returns, and usage** [101](#page-100-2)

#### **N**

**Number answer type, list of answer control choices** [39](#page-38-3)

#### **O**

**OriginalQuestionText SmartScript method, syntax, returns, and usage** [102](#page-101-0)

#### **P**

**page** [GetPage, returning script page by name 79](#page-78-0) [Page method, returns current page 103](#page-102-1) **page branches, about SmartScript element** [19](#page-18-1) **page breaks, about SmartScripts implicit rules** [52](#page-51-0) **Page Designer** [about and diagram 25](#page-24-0) [branches, viewing between pages 28](#page-27-0) [branches, viewing within a page 27](#page-26-0) [questions and branches, adding to pages 26](#page-25-0) [script, adding branches and pages to 27](#page-26-1) [script, adding branches to 28](#page-27-1) [shortcut menu 26](#page-25-1) [using 25](#page-24-1) **page script element, defined** [13](#page-12-3) **page section, defined** [13](#page-12-4) **Page SmartScript method, syntax, returns, and usage** [103](#page-102-1) **pages** *[See also](#page-86-2)* pages, methods used with [branches, viewing within a page 27](#page-26-0) [creating \(procedure\) 21](#page-20-0) [questions and branches, adding to pages 26](#page-25-0)

[SmartScript element, about 18](#page-17-1)

[translating page titles, creating 22](#page-21-0) **pages, methods used with**

*[See also](#page-86-3)* pages

[GetHelpText, syntax, returns, and usage 87](#page-86-1) [GetLabelText, syntax, returns, and usage 88](#page-87-0) [GetQuestion, syntax, returns, and usage 88](#page-87-1) [Script, syntax, returns, and usage 89](#page-88-0) [StartQuestion method, syntax, returns, and](#page-88-1)  usage 89

**parameters**

[GetParameter, retrieving value assigned to](#page-78-1)  user parameter 79 [SetUserParameter, assigns value to user](#page-84-0)  parameter 85

**performance of scripts, improving** [108](#page-107-0) **pick applets, using for answers** [38](#page-37-3)

#### **Q**

**question control data, about** [31](#page-30-0) **question control, about format in the Web template** [55](#page-54-0) **question methods** *[See also](#page-91-0)* questions; question procedures [about using 92](#page-91-1) [Answer Type, syntax, returns, and usage 93](#page-92-0) [CurrencyFieldName, syntax, returns, and](#page-92-1)  usage 93 [GetCurrentCurrencyCode, syntax, returns,](#page-93-0)  and usage 94 [GetCurrentExchangeDate, syntax, returns,](#page-93-1)  and usage 94 [GetCurrentValue, syntax, returns, and](#page-94-0)  usage 95 [GetHelpText, syntax, returns, and usage 95](#page-94-1) [GetInitialCurrencyCode, syntax, returns, and](#page-95-2)  usage 96 [GetInitialExchangeDate, syntax, returns, and](#page-95-3)  usage 96 [GetInitialValue, syntax, returns, and](#page-96-2)  usage 97 [GetPriorCurrencyCode, syntax, returns, and](#page-96-3)  usage 97 [GetPriorExchangeData, syntax, return, and](#page-97-2)  usage 98 [GetPriorValue, syntax, returns, and](#page-97-3)  usage 98 [GetQuestionEnable, syntax, returns, and](#page-98-2)  usage 99 [GetQuestionText, syntax, returns, and](#page-98-3)  usage 99 [GetSaveBusComp, syntax, returns, and](#page-99-1)  usage 100 [GetSaveBusObj, syntax, returns, and](#page-100-3) 

[usage 101](#page-100-3) [HasDefaultAnswer, syntax, returns, and](#page-100-1)  usage 101 [MustAnswer, syntax, returns, and usage 101](#page-100-4) [OriginalQuestionText, syntax, returns, and](#page-101-1)  usage 102 [Page, syntax. returns, and usage 103](#page-102-2) [SaveBusCompName, syntax, returns, and](#page-102-3)  usage 103 [SaveBusObjName, syntax, returns, and](#page-103-2)  usage 104 [SaveFieldName, syntax, returns, and](#page-103-3)  usage 104 [Script, syntax, returns, and usage 103](#page-102-4) [SetCurrentValue, syntax, returns, and](#page-104-1)  usage 105 [SetQuestionEnable, syntax, returns, and](#page-105-0)  usage 106 [SetQuestionText, syntax, returns. and](#page-105-1)  usage 106 [SubstituteText 107](#page-106-0) **question procedures** *[See also](#page-91-0)* questions; question methods [Question\\_Enter, syntax, returns, and](#page-89-0)  usage 90 [Question\\_Leave, syntax, returns, and](#page-90-0)  usage 91 [Question\\_PreBranch, syntax, returns, and](#page-90-1)  usage 91 [Question\\_PreLeave SmartScript question](#page-89-1)  procedure, syntax, returns, and usage 90 **question script element, defined** [13](#page-12-5) **Question\_Enter SmartScript question procedure, syntax, returns, and usage** [90](#page-89-0) **Question\_Leave SmartScript question procedure, syntax, returns, and usage** [91](#page-90-0) **Question\_PreBranch SmartScript question procedure, syntax, returns, and usage** [91](#page-90-1) **Question\_PreLeave SmartScript, syntax, returns, and usage** [90](#page-89-1) **questions** *[See also](#page-95-4)* answers; question methods; question procedures [creating \(procedure\) 32](#page-31-0) [GetInitialCurrencyCode, returns code for](#page-95-0)  question 96 [GetInitialExchangeDate, returns exchange](#page-95-1)  date 96 [GetPriorCurrencyCode, returns previous](#page-96-1)  [currency code 97](#page-96-1)

[GetQuestion method, returns a question of](#page-80-0)  the script by name 81 [GetQuestion method, returns text of specified](#page-87-1)  question 88 [GetQuestionEnable, returns enable state for](#page-98-1)  question 99 [GetQuestionText, returns question text 99](#page-98-0) [HasDefaultAnswer, returns value about](#page-100-1)  default answer 101 [MustAnswer, returns value whether question](#page-100-2)  is required 101 [note, branching as part of script definition and](#page-38-4)  not from pick applets 39 [OriginalQuestionText, returns original](#page-101-0)  question text 102 [page, controlling questions displayed on a](#page-51-1)  page 52 [question events logic sequence, about and](#page-43-0)  process flow diagram 44 [question text, formatting using HTML](#page-52-0)  tags 53 [question's translation, creating 36](#page-35-0) [SetCurrentValue, setting answer to](#page-104-0)  question 105 [SetQuestionEnable, setting enable state 106](#page-105-2) [SetQuestionText, changes display of](#page-105-3)  text 106 [SmartScript 7.5, displaying in 47](#page-46-1) [SmartScript element, about and types of 18](#page-17-2) [StartQuestion, returns name of starting](#page-85-0)  question 86 [StartQuestion, returns text of specified](#page-88-1)  question 89 [Web template, about format in 55](#page-54-0) **Questions Administration view, about using to create questions** [31](#page-30-1)

### **R**

**radio buttons** [answers, about using for 38](#page-37-4) [answers, using for 37](#page-36-0) **releasing scripts** [about 28](#page-27-2) [releasing \(procedure\) 29](#page-28-0) [unreleasing \(procedure\) 29](#page-28-1) **Remote access** [16](#page-15-1) **ResumeSmartScript, syntax** [63](#page-62-0) **RunCallScript, about, syntax, and example** [62](#page-61-0) **RunSmartSciript, about, syntax, and example** [61](#page-60-0)

### **S**

**Save Answer flag, about using with the Save Session parameter** [20](#page-19-2) **save field** [multi-value field, about setting up for 43](#page-42-1) [multi-value field, setting up for](#page-42-2)  (procedure) 43 **Save Session parameter, about using with the Save Answer flag** [20](#page-19-2) **SaveBusCompName SmartScript method, syntax, returns, and usage** [103](#page-102-0) **SaveBusObjName SmartScript method, syntax, returns, and usage** [104](#page-103-1) **SaveFieldName SmartScript method, syntax, returns, and usage** [104](#page-103-0) **saving** [administrator, viewing saved](#page-19-0)  SmartScripts 20 [business component, saving to 43](#page-42-0) [save field, about setting up for multi-value](#page-42-1)  field 43 [save field, setting up for multi-value field 43](#page-42-2) [Script sessions table, saving to 42](#page-41-0) [Script\\_Save, about using to save script 74](#page-73-0) [scripts, about saving in SmartScript 19](#page-18-0) [SmartScripts in an employee application,](#page-19-1)  viewing 20 **script branches, about SmartScript element** [19](#page-18-1) **Script Designer** [about and diagram 25](#page-24-0) [branches, viewing between pages 28](#page-27-0) [branches, viewing within a page 27](#page-26-0) [questions and branches, adding to pages 26](#page-25-0) [script, adding branches and pages to 27](#page-26-1) [script, adding branches to 28](#page-27-1) [shortcut menu 26](#page-25-1) [using 25](#page-24-1) **script elements, defined** [15](#page-14-4) **Script method, syntax, returns, and usage** [89,](#page-88-0) [103](#page-102-4) **Script Sessions table** [defined 13](#page-12-6) [saving to 42](#page-41-0) **script, defined** [13](#page-12-7) **Script\_Cancel SmartScript method, syntax, returns, and usage** [72](#page-71-1) **Script\_Open SmartScript method, syntax, returns, and usage** [72](#page-71-0) **Script\_Prefinish SmartScript method, syntax, returns, and usage** [73](#page-72-0) **Script\_Save SmartScript method, syntax, returns, and usage** [74](#page-73-0)

**scripting terminology, table of** [13](#page-12-2) **scripts** [definition, creating 22](#page-21-1) [elements, about 18](#page-17-3) [header information, saving 42](#page-41-2) [pages, creating 21](#page-20-0) [question's translation, creating 36](#page-35-0) [questions, creating \(procedure\) 32](#page-31-0) [releasing \(procedure\) 29](#page-28-0) [releasing, about 28](#page-27-2) [translating a script title, creating 24](#page-23-0) [translating page titles, creating 22](#page-21-0) [unreleasing \(procedure\) 29](#page-28-1) **scripts, verifying** [See also](#page-56-1) *individual SmartScript entries, and*  scripts [about 57](#page-56-2) **ScriptWizard** [SmartScript script, converting to 48](#page-47-0) **session table, using GetSessionId to return table row ID** [81](#page-80-1) **SetCampaignId SmartScript method, syntax, returns, and usage** [83](#page-82-0) **SetCampContactId SmartScript method, syntax, returns, and usage** [83](#page-82-1) **SetContactID SmartScript method, syntax, returns, and usage** [84](#page-83-0) **SetCurrentValue SmartScript method, syntax, returns, and usage** [105](#page-104-0) **SetDashboardText method, about affecting displayed values in Customer Dashboard** [87](#page-86-4) **SetQuestionEnable SmartScript method, syntax, returns, and usage** [106](#page-105-2) **SetQuestionText SmartScript method, syntax, returns, and usage** [106](#page-105-3) **SetUserParameter SmartScript method, syntax, returns, and usage** [85](#page-84-0) **Siebel 7 release** [Customer Dashboard upgrade overview 124](#page-123-5) [pre-Siebel 7, migrating SmartScript from 47](#page-46-0) **Siebel 7.5 release** [ScriptWizard, converting into a SmartScript](#page-47-0)  7.5 script 48 **Siebel CTI, invoking SmartScripts from** [59](#page-58-1) **Siebel eScript** [performance of scripts, improving 108](#page-107-0) [pre-Siebel 7 releases, migrating from 47](#page-46-2) [ResumeSmartScript, syntax 63](#page-62-0) [RunCallScript, about, syntax, and](#page-61-0)  example 62 [RunSmartScript, about, syntax, and](#page-60-0)  example 61 [scripts, about invoking through 60](#page-59-0)

[SmartScript elements, about using with 69](#page-68-1) [SmartScript object types 71](#page-70-0) [standard events used in SmartScript](#page-69-0)  questions 70 [standard events used in SmartScripts](#page-69-1)  (table) 70 **Siebel eScript sample methods** [answer, dynamically inserting into](#page-112-1)  question 113 [branching, complex 116](#page-115-1) [contact, finding 114](#page-113-1) **Siebel Remote Manager** [16](#page-15-2) **Siebel Self Service** [invoking a SmartScript using a hyperlink 65](#page-64-0) **Siebel VB** *[See also](#page-107-1)* Siebel VB sample methods [performance of scripts, improving 108](#page-107-0) [ResumeSmartScript, syntax 63](#page-62-0) [RunCallScript, about, syntax, and](#page-61-0)  example 62 [RunSmartScript, about, syntax, and](#page-60-0)  example 61 [scripts, about invoking through 60](#page-59-0) [SmartScript elements, about using with 69](#page-68-1) [SmartScript objects types 71](#page-70-0) [standard events used in SmartScript](#page-69-0)  questions 70 [standard events used in SmartScripts](#page-69-1)  (table) 70 **Siebel VB sample methods** *[See also](#page-107-1)* Siebel VB [answer, dynamically inserting into](#page-112-1)  question 113 [branching, complex branching 116](#page-115-1) [contact, finding 114](#page-113-1) **[Siebel Visual Basic.](#page-68-2)** *See* **Siebel VB and Siebel VB sample methods SmartScript** [See also](#page-77-2) *individual SmartScript entries* [GetLabelText, translation of current script 78](#page-77-1) [invoking 58](#page-57-0) [invoking Assignment Manager 111](#page-110-0) [Mobile Web Client 16](#page-15-2) [object types 71](#page-70-1) [remote access 16](#page-15-3) [Script Wizard, converting into SmartScript](#page-47-0)  script 48 [startpage, returning name 85](#page-84-1) [StartQuestion, returns name of starting](#page-85-0)  question 86 [upgrading from previous version 47](#page-46-0) **SmartScript buttons, about** [15](#page-14-1) **SmartScript customer screen, about and example** [15](#page-14-3)

#### [about and hierarchy diagram 17](#page-16-0) [answers, about and types of 18](#page-17-0) [branches, about and types of 19](#page-18-1) [pages, about 18](#page-17-1) [questions, about and types of 18](#page-17-2) [scripts, about 18](#page-17-3) **SmartScript Employee's screen** [about and example 14](#page-13-0) [Customer Dashboard, about 15](#page-14-2) [SmartScript buttons, about 15](#page-14-1) [SmartScript Explorer, about 14](#page-13-1) **SmartScript Explorer, about** [14](#page-13-1) **SmartScript methods** [Current Question, syntax, returns, and](#page-74-1)  usage 75 [CurrentPage, syntax, returns, and usage 75](#page-74-0) [ExecutionState, syntax, returns, and](#page-75-0)  usage 76 [Finish, syntax, returns, and usage 76](#page-75-1) [GetCampaignId, syntax, returns, and](#page-76-0)  usage 77 [GetCampContactId, syntax, returns, and](#page-76-1)  usage 77 [GetContactId, syntax, returns, and usage 78](#page-77-0) [GetLabelText, syntax, returns, and usage 78](#page-77-3) [GetPage, syntax, returns, and usage 79](#page-78-2) [GetQuestion, syntax. returns, and usage 81](#page-80-2) [GetSessionId, syntax, returns, and usage 81](#page-80-3) [Script\\_Cancel, syntax, returns, and](#page-71-1)  usage 72 [Script\\_PreFinish, syntax, returns, and](#page-72-1)  usage 73 [Script\\_Save, syntax, returns, and usage 74](#page-73-1) [SetCampaignId, syntax, returns, and](#page-82-2)  usage 83 [SetCampContactId, syntax, returns, and](#page-82-3)  usage 83 [SetContactId, syntax, returns, and usage 84](#page-83-1) [SetUserParameter, syntax, returns, and](#page-84-2)  usage 85 [StartPage, syntax, returns, and usage 85](#page-84-3) [StartQuestion, syntax. returns, and](#page-85-1)  usage 86 [SubstituteText, syntax, returns, and](#page-85-2)  usage 86 **SmartScript object types** [71](#page-70-0) **SmartScript Player applet** [accessing \(procedure\) 125](#page-124-2) [custom view, about incorporating into 55](#page-54-1) **SmartScript screens** [Administration - SmartScript screens,](#page-14-0)  about 15

**SmartScript elements**

[customer screen, about and example 15](#page-14-3) [employees screen, about and example 14](#page-13-0) **SmartScript tag definitions, list of and examples** [127](#page-126-1) **SmartScript user view, invoking from** [59](#page-58-2) **SmartScript view, modifying using Siebel Tools** [55](#page-54-1) **SmartScript Web templates, SmartScript tag definitions, list of and examples** [127](#page-126-1) **SmartScripts** [See also](#page-36-2) *individual SmartScript entries and*  answers; questions [deploying with Application Deployment](#page-120-1)  Manager 121 [design tips 21](#page-20-1) [exporting script \(procedure\) 119](#page-118-2) [HTML, about working with 51](#page-50-0) [implicit page break rules, about 52](#page-51-0) [importing, about and procedure 120](#page-119-2) [importing, resolving conflicts while](#page-119-3)  importing 120 **SmartScripts, invoking** [See also](#page-56-2) *individual SmartScript entries and*  scripts, verifying [current running SmartScript, invoking](#page-63-0)  from 64 [open automatically, setting 59](#page-58-0) [ResumeSmartScript, syntax 63](#page-62-0) [RunCallScript, about, syntax, and](#page-61-0)  example 62 [RunSmartScript, about, syntax, and](#page-60-0)  example 61 [Siebel CTI, invoking from 59](#page-58-1) [Siebel VB or Siebel eScript, about 60](#page-59-0) [SmartScript user view, invoking from 59](#page-58-2) **SQL Anywhere Database, about import SmartScript into** [120](#page-119-5) **[.sss file.](#page-118-1)** *See* **importing SmartScripts; exporting SmartScripts StartPage SmartScript method, syntax, returns, and usage** [85](#page-84-1) **StartQuestion SmartScript method** [pages, used with 89](#page-88-1) [SmartScript Programs Administration view,](#page-85-0)  used with 86 **[storage.](#page-18-0)** *See* **saving String answer type, list of answer control choices** [39](#page-38-5) **SubstituteText SmartScript method** [SmartScript Programs Administration view,](#page-85-3)  used with 86 [SmartScript Question Programs](#page-106-0)  [Administration view, used with 107](#page-106-0)

#### **T**

#### **template, modifying using HTML** [54](#page-53-1) **text box, about using for answers** [37](#page-36-3) **Time answer type, list of answer control choices** [40](#page-39-4)

#### **translations**

[answer, creating for translation 41](#page-40-1) [answers, qualifications for translations 41](#page-40-0) [defined 13](#page-12-8) [GetLabelText, returns current page in current](#page-87-0)  language 88 [GetLabelText, translation of current script 78](#page-77-1) [page tiles, creating for 22](#page-21-0) [question's translation, creating for 36](#page-35-0) [script title, creating for 24](#page-23-0)

#### **U**

#### **unreleasing a script, procedure** [29](#page-28-1) **upgrading**

[Customer Dashboard overview 124](#page-123-5) [previous version, upgrading from 47](#page-46-0) **URLs**

[adding and example 54](#page-53-3) **user interface, customizing** [design considerations 51](#page-50-1) [design template, using HTML to modify 54](#page-53-1) [HTML, about using in 53](#page-52-1) [images, adding and example 54](#page-53-2) [implicit page break rule, about 52](#page-51-0) [question text, formatting using HTML](#page-52-0)  tags 53 [questions, controlling displaying on a](#page-51-1)  page 52 [SmartScript view, modifying using Siebel](#page-54-1)  Tools 55 [URLs, adding and example 54](#page-53-3)

### **V**

**VB, migrating from pre-Siebel 7 releases** [47](#page-46-3) **Verify Wizard** [about using to verify script 57](#page-56-2) **[Visual Basic.](#page-68-2)** *See* **Siebel VB and Siebel VB sample methods**

#### **W**

**Web templates, SmartScript tag definitions, list of and examples** [127](#page-126-1)